# HP Tango / HP Tango X

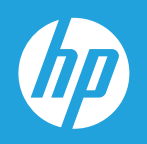

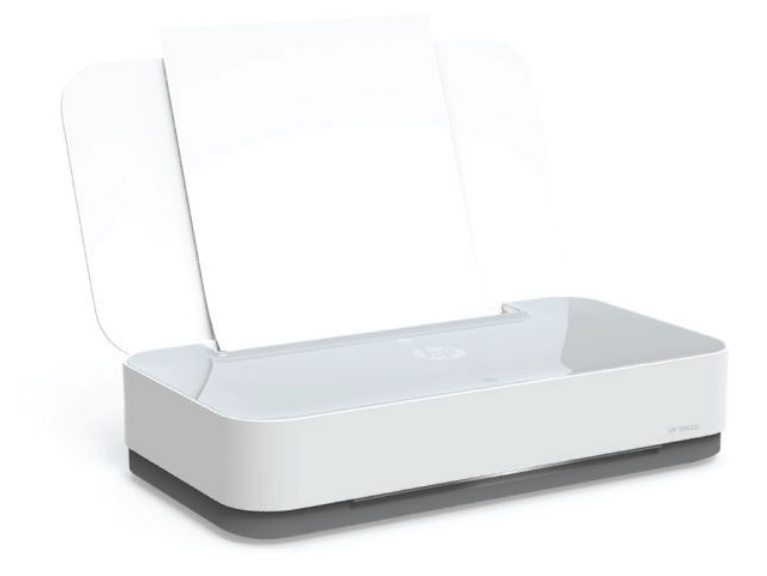

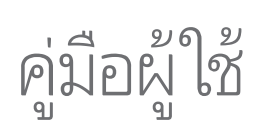

#### **ประกาศของบริษัท HP**

ข้อมูลในคู่มือนี้อาจมีการเปลี่ยนแปลงโดยไม่ต้องแจ้งให้ทราบล่วงหน้า

สงวนลิขสิทธิ์ ห้ามทำการผลิตข้ำ ดัดแปลงหรือแปลเอกสารนี้โดยไม่ได้รับอนุญาตภาย และการบางเป็นแต่จะได้รับอนุญาตภายใต้กฎหมายลิขสิทธิ์ การรับประกันสำหรับผลิตภัณฑ์และบริการของ HP จะระบุไว้ในคำ ์ขี้แจงเกี่ยวกับการรับประกันอย่างขัดเจนซึ่งแนบมากับผลิตภัณฑ์และบริการนั้น ข้อวามที่ไม่ไม่ไม่ไม่ไม่ไม่ไม่ไม่ไม่ไม่ไม่ได้กำกับกำกับกำกับข้อมาเข้าเป็นไม่ไม่ไม่ไม่ไม่ไม่ไม่ไม่ไม่ในชู่มือนี้ HP จะไม่รับผิดชอบต่อข้อผิดพลาดหรือค ทางเทคนิคหรือการแก้ไขที่มีอยู่ในที่นี้

#### © Copyright 2018 HP Development Company, L.P.

Microsoft and Windows are either registered trademarks or trademarks of Microsoft Corporation in the United States and/or other countries.

Mac, OS X, macOS และ AirPrint เป็นเครื่องหมายการค้าของ Apple Inc. ซึ่งได้รับการจดทะเบียนในสหรัฐอเมริกาและประเทศอื่นๆ

- ENERGY STAR และเครื่องหมาย ENERGY STAR เป็นเครื่องหมายการค้าจดทะเบียนที่หน่วยงานตัวแทนเพื่อปกป้องสภาพแวดล้อมสหรัฐอเมริกาเป็นเจ้าของ
- Android และ Chromebook เป็นเครื่องหมายการค้าของ Google LLC
- Amazon และ Kindle เป็นเครื่องหมายการค้าของ Amazon.com, Inc. หรือบริษัทในเครือ

iOS เป็นเครื่องหมายการค้า หรือเครื่องหมายการค้าจดทะเบียนของ Cisco ในสหรัฐอเมริกาและประเทศอื่นๆ และใช้งานภายใต้ไบอนุญาต

# สารบัญ

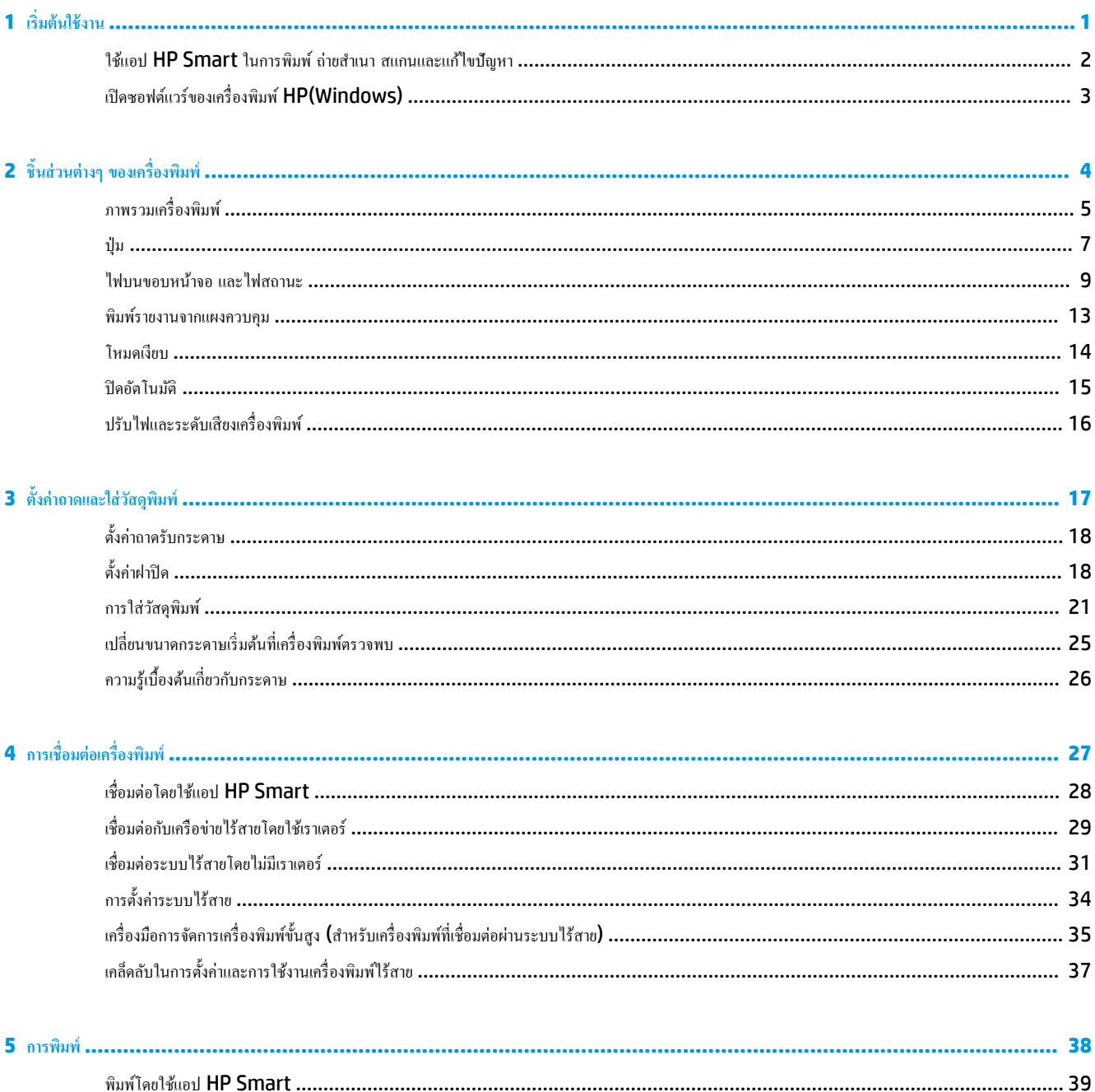

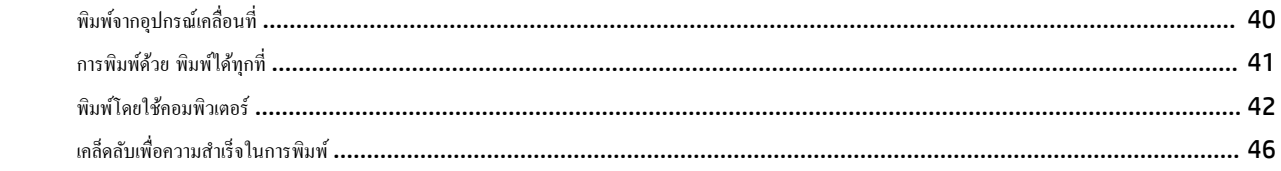

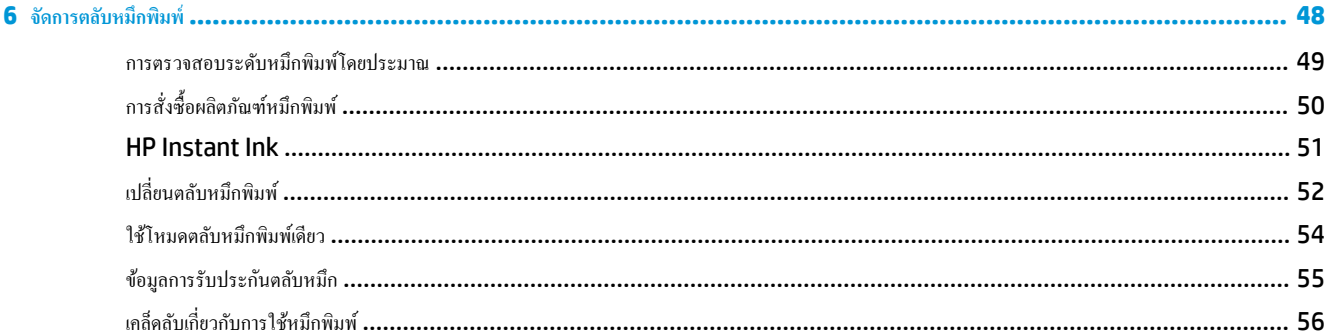

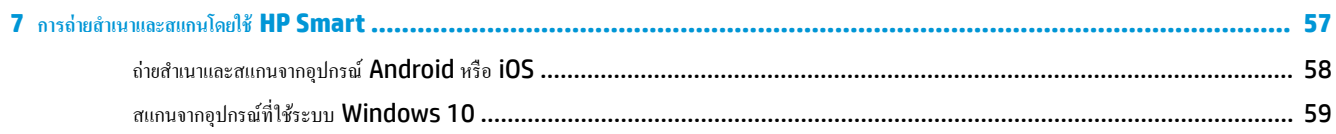

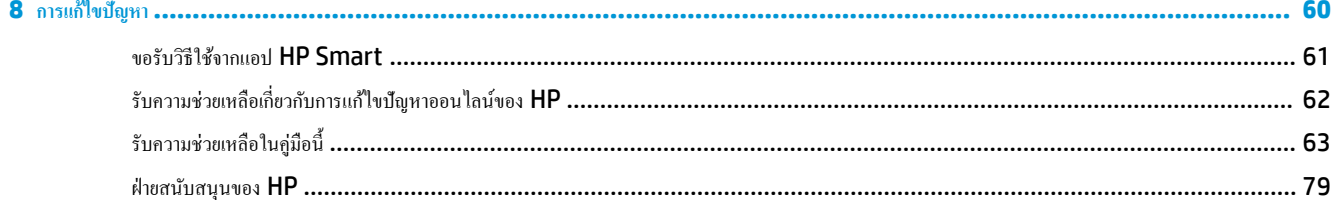

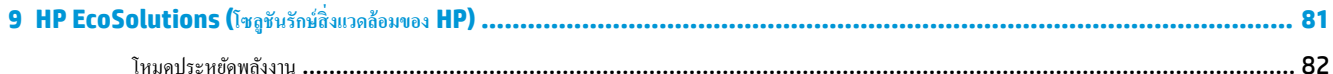

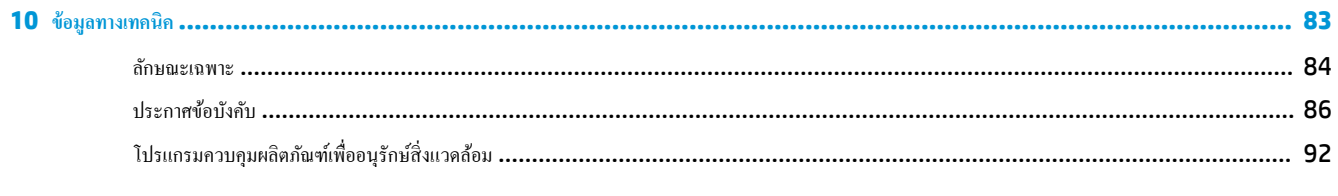

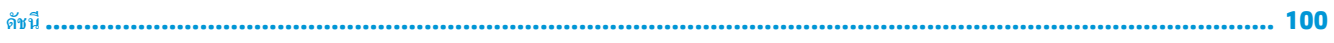

# <span id="page-4-0"></span>**1 เริ่มต้นใช้งาน**

- $\bullet$  1ช้แอป HP Smart ในการพิมพ์ ถ่ายสำเนา สแกนและแก้ไขปัญหา
- $\bullet$  เปิดซอฟต์แวร์ของเครื่องพิมพ์ HP(Windows)

## <span id="page-5-0"></span>**ใช้แอป HP Smart ในการพิมพrถ่ายสำเนา สแกนแ¨ะแก้ไขปัญหา**

HP Smart จะช่วยเหลือคุณในการตั้งค่า ถ่ายสำเนา สแกน พิมพ์ แชร์ และจัดการเครื่องพิมพ์ HP ของคุณ คุณสามารถแชร์เอกสารและภาพผ่านอีเมล ข้อความตัว อักษร และระบบคลาวด์ขอดนิยม รวมทั้งบริการโซเชียลมีเดีย (เช่น iCloud, Google Drive, Dropbox และ Facebook) คุณยังสามารถตั้งค่าเครื่องพิมพ์ HP ใหม่ รวมถึงจอภาพ และสั่งซื้ออุปกรณ์สิ้นเปลืองต่างๆ

**หมายเหตุ:** อาจไม่มีให้บริการแอป HP Smart ในบางภาษา อาจไม่สามารถเลือกใช้งานคุณลักษณะบางรายการสำหรับเครื่องพิมพ์บางรุ่น

### **หากต้องการติดตั้งแอป HP Smart**

<u>▲ สามารถใช้งานแอป **HP Smart** ได้ในอุปกรณ์ที่ใช้ระบบ</u> iOS, Android และ Windows 10 หากต้องการติดตั้งแอปบนอุปกรณ์ของคุณ โปรดไปที่ [123.hp.com](http://123.hp.com) และปฏิบัติตามคำแนะนำบนหน้าจอ เพื่อเข้าใช้งานร้านค้าแอปสำหรับอุปกรณ์ของคุณ

### **หากต้องการเปิดแอป HP Smart บนอมพิวเตอรrที่ใช้ระบบ Windows 10**

 $\blacktriangle$  หลังติดตั้งแอป HP Smart และให้คลิกที่ **Start** (เริ่ม) จากเดสก์ท็อปของอุปกรณ์ และจากนั้นเลือก **HP Smart** จากรายการแอป

### **เชื่อมต่อเข้ากับเรื่องพิมพrของุณ**

\_**▲** ตรวจสอบให้แน่ใจว่าอุปกรณ์ของคุณนั้นได้เชื่อมต่อกับเครือข่ายเดียวกันกับเครื่องพิมพ์ จากนั้น **HP Smart** จะตรวจหาเครื่องพิมพ์โดยอัตโนมัติ

### **รับข้อมู¨เพิ่มเติมเกี่ยวกับแอป HP Smart**

สำหรับคำแนะนำพื้นฐานเกี่ยวกับวิธีการพิมพ์ ถ่ายสำเนา สแกนและแก้ไขปัญหาโดยใช้ **HP Smart** โปรดดูที่ พิมพ์โดยใช้แอป HP Smart, [การถ่ายสำเนาและ](#page-60-0) สแกนโดยใช้ [HP Smart](#page-60-0) และ [ขอรับวิธีใช้จากแอป](#page-64-0) HP Smart

สำหรับข้อมูลเพิ่มเติมเกี่ยวกับการใช้งาน HP Smart ในการพิมพ์ ถ่ายสำเนา สแกน เข้าใช้งานคุณลักษณะต่างๆ ของเครื่องพิมพ์ และแก้ไขปัญหาต่างๆ ให้ไปที่:

- **iOS/Android:** [www.hp.com/go/hpsmart-help](http://www.hp.com/go/hpsmart-help/)
- **Windows 10**: [www.hp.com/go/hpsmartwin-help](http://www.hp.com/go/hpsmartwin-help/)

# <span id="page-6-0"></span>เปิดซอฟต์แวร์ของเครื่องพิมพ์ **HP(Windows)**

หลังจากติดตั้งซอฟต์แวร์เครื่องพิมพ์ HP แล้ว ให้ดับเบิลคลิกไอคอนเครื่องพิมพ์บนเดสก์ท็อป หรือทำอย่างใดอย่างหนึ่งต่อไปนี้เพื่อเปิดซอฟต์แวร์เครื่องพิมพ์

- **Windows 10:** จากเดสก์ท็อปกอมพิวเตอร์ ให้กลิกที่ Start (เริ่ม) เลือก HP จากรายชื่อแอป และจากนั้นเลือกไอกอนที่มีชื่อเครื่องพิมพ์
- **Windows 8.1:** คลิกลูกศรลงที่มุมล่างซ้ายของหน้าจอเริ่ม แล้วเลือกชื่อเครื่องพิมพ์
- **Windows 8:** คลิกขวาที่พื้นที่ว่างบนหน้าจอเริ่ม คลิก **All Apps (**โปรแกรมทั้งหมด) บนแถบโปรแกรม แล้วเลือกชื่อเครื่องพิมพ์
- Windows 7: จากเดสก์ทอปคอมพิวเตอร์ ให้คลิกที่ Start (เริ่ม) เลือก All Programs (โปรแกรมทั้งหมด) คลิกที่ **HP** คลิกที่โฟลเดอร์สำหรับ เครื่องพิมพ์ และจากนั้นเลือกไอคอนที่มีชื่อเครื่องพิมพ์

**หมายเหตุ:** หากคุณยังไม่ได้ติดตั้งซอฟต์แวร์สำหรับเครื่องพิมพ์ HP โปรดไปที่ [www.support.hp.com](http://h20180.www2.hp.com/apps/Nav?h_pagetype=s-001&h_product=20486771&h_client&s-h-e002-1&h_lang=en&h_cc=th) เพื่อดาวน์โหลดและติดตั้งซอฟต์แวร์ที่จำเป็น

# <span id="page-7-0"></span>2 **ชิ้นส่วนต่างๆ ของเครื่องพิมพ**์

- $\bullet$  <u>ภาพรวมเครื่องพิมพ์</u>
- $\bullet$   $\frac{1}{11}$   $\frac{1}{11}$
- [ไฟบนขอบหน้าจอ](#page-12-0) และไฟสถานะ
- พิมพ์รายงานจากแผงควบคุม
- [โหมดเงียบ](#page-17-0)
- [ปิดอัตโนมัติ](#page-18-0)
- ปรับไฟและระดับเสียงเครื่องพิมพ์

## <span id="page-8-0"></span>ภาพรวมเครื่องพิมพ์

- <u>มุมมองด้านบนและด้านหน้า</u>
- <u>ภาพด้านหลัง</u>

## **มุมมองด้านบนแ¨ะด้านหน้า**

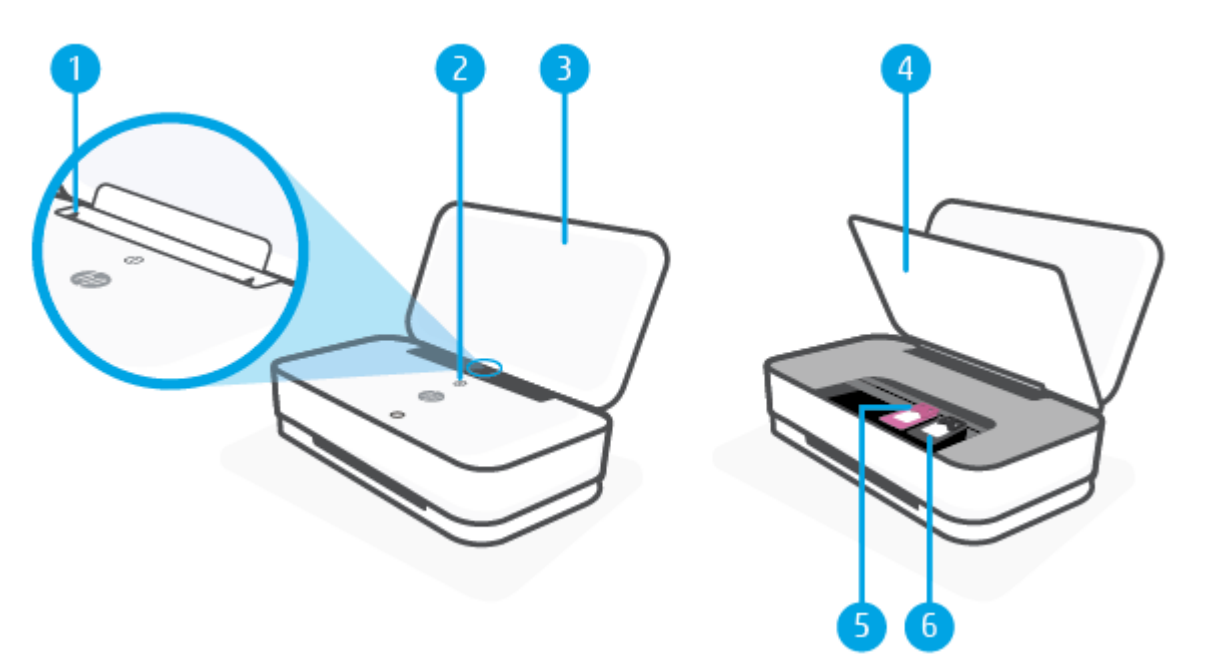

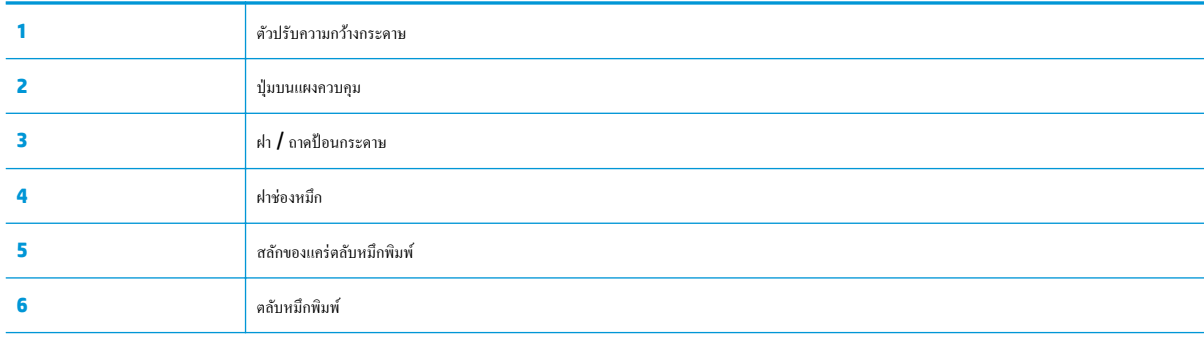

### <span id="page-9-0"></span>**ภาพด้านห¨ัง**

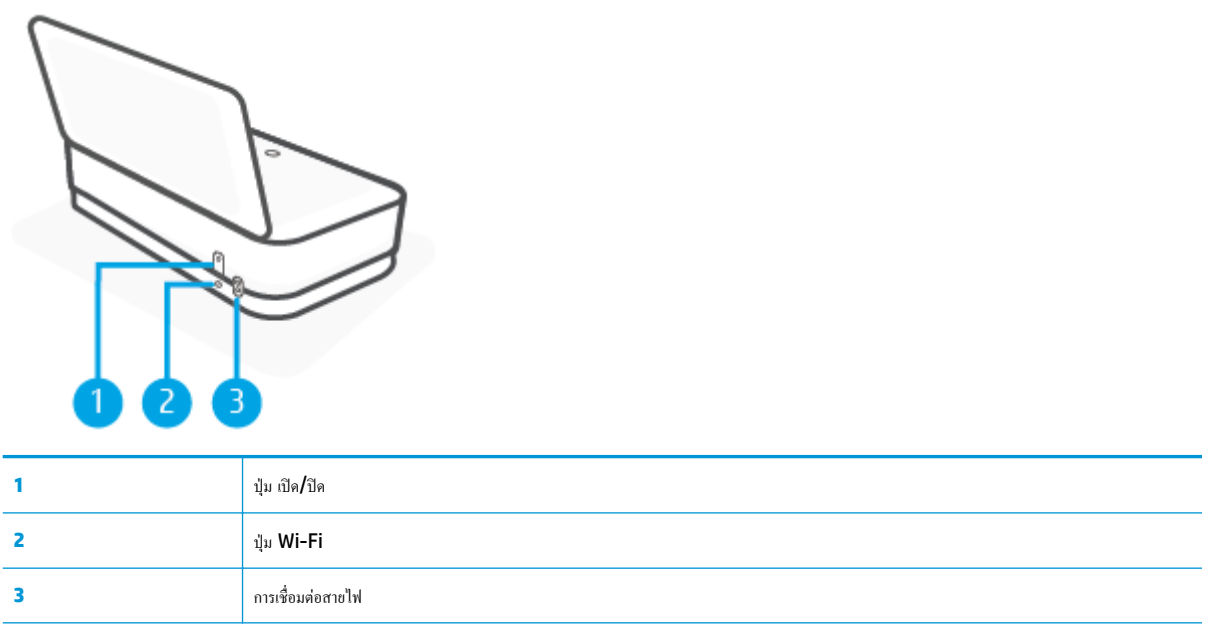

## <span id="page-10-0"></span>**ป่ มุ**

- ปุ่มบนแผงวบุม
- $\bullet$  ปุ่มที่ด้านหลังของเครื่องพิมพ์
- การกดปุ่มร่วมกนั

### **ป่ มบนแผงวบ ุ ุม**

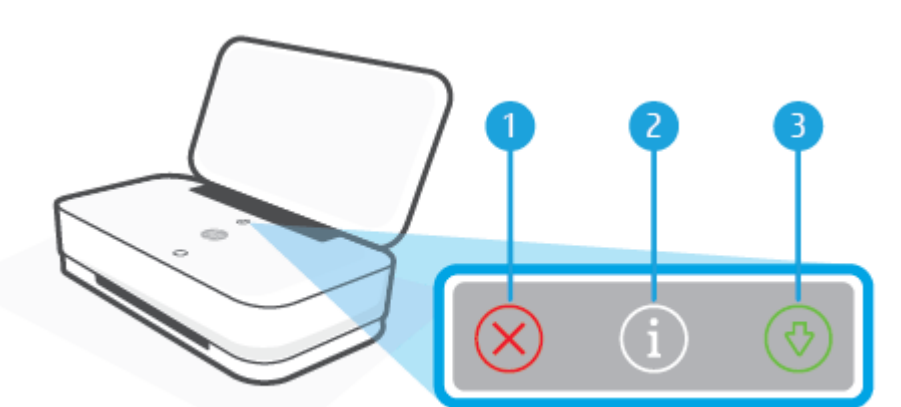

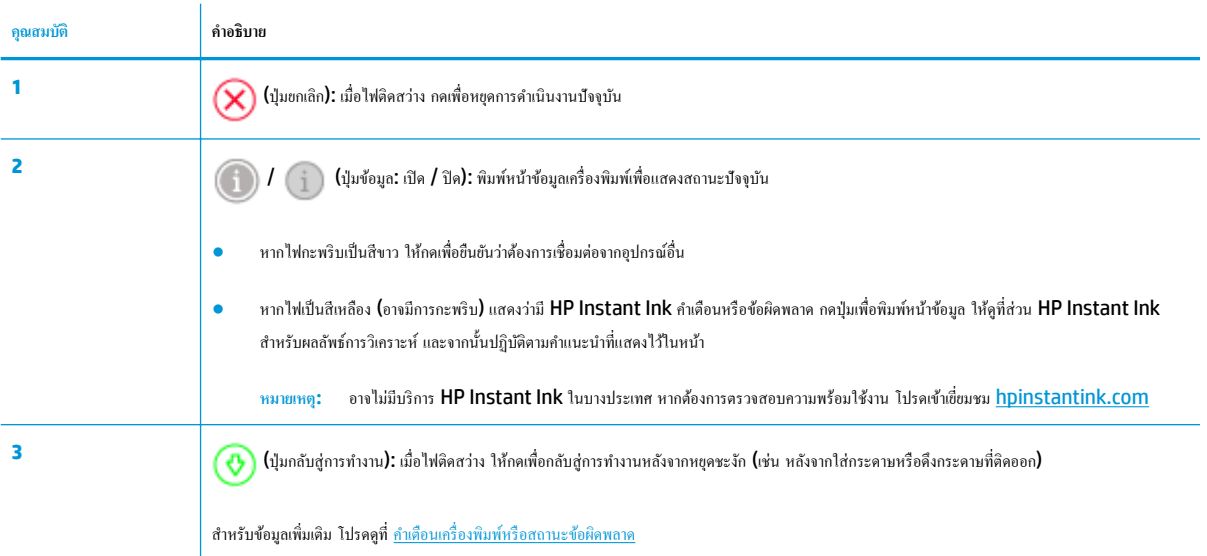

## ้ปุ่มที่ด้านหลังของเครื่องพิมพ์

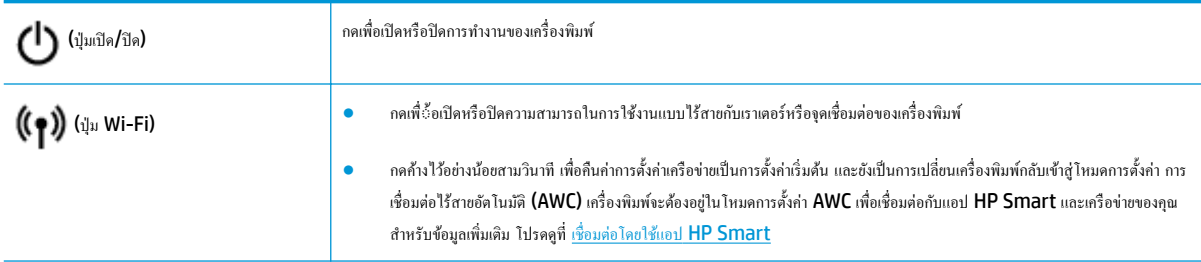

## **การกดป่ มร่วมกัน ุ**

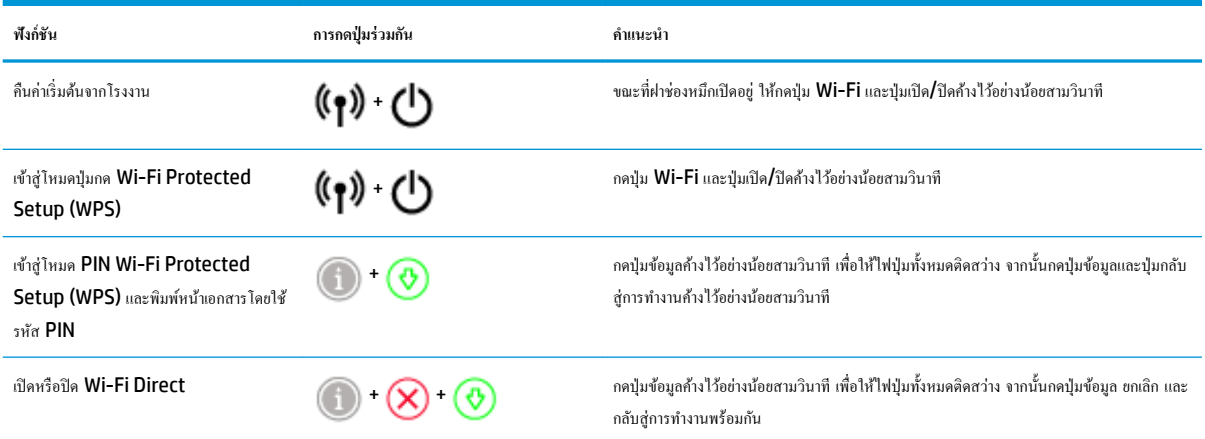

## <span id="page-12-0"></span>**ไฟบนขอบหน้าจอ แ¨ะไฟสถานะ**

- ภาพรวมของไฟสถานะ
- ไฟบนขอบหน้าจอ

### **ภาพรวมของไฟสถานะ**

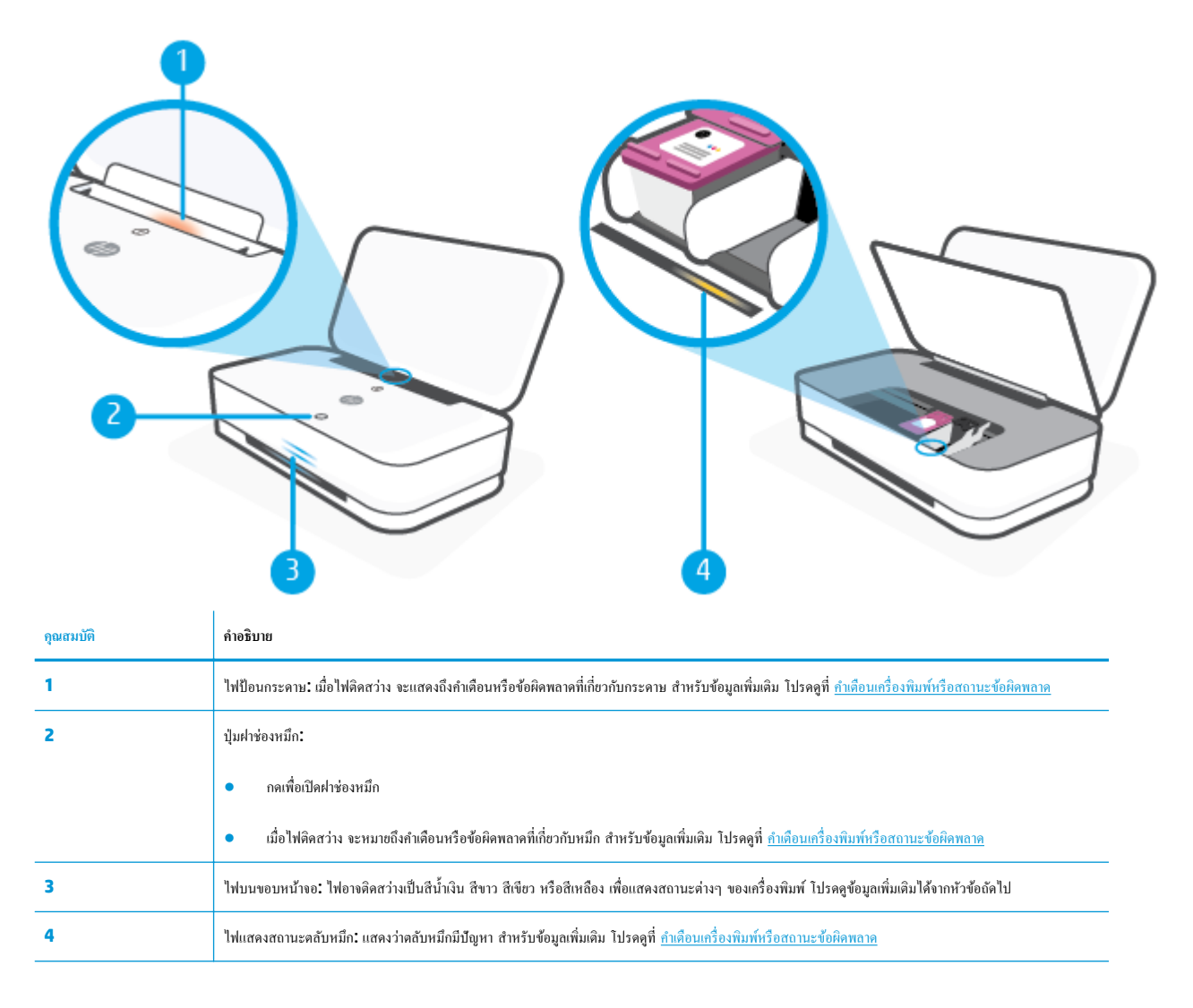

### **ไฟบนขอบหน้าจอ**

เครื่องพิมพ์ ไฟบนขอบหน้าจอ จะมีแถบไฟขนาดใหญ่อยู่ด้านหน้าเครื่องพิมพ์ โดยมีแถบขนาดเล็กสองแถบอยู่ด้านบน ไฟเหล่านี้จะแจ้งให้ทราบถึงสถานะต่างๆ ของ เรื่องพิมพrด้วยสีแ¨ะการเ¨ื่อนไหว

### **ไฟบนขอบหน้าจอ - สีเห¨ือง**

Í,

l.

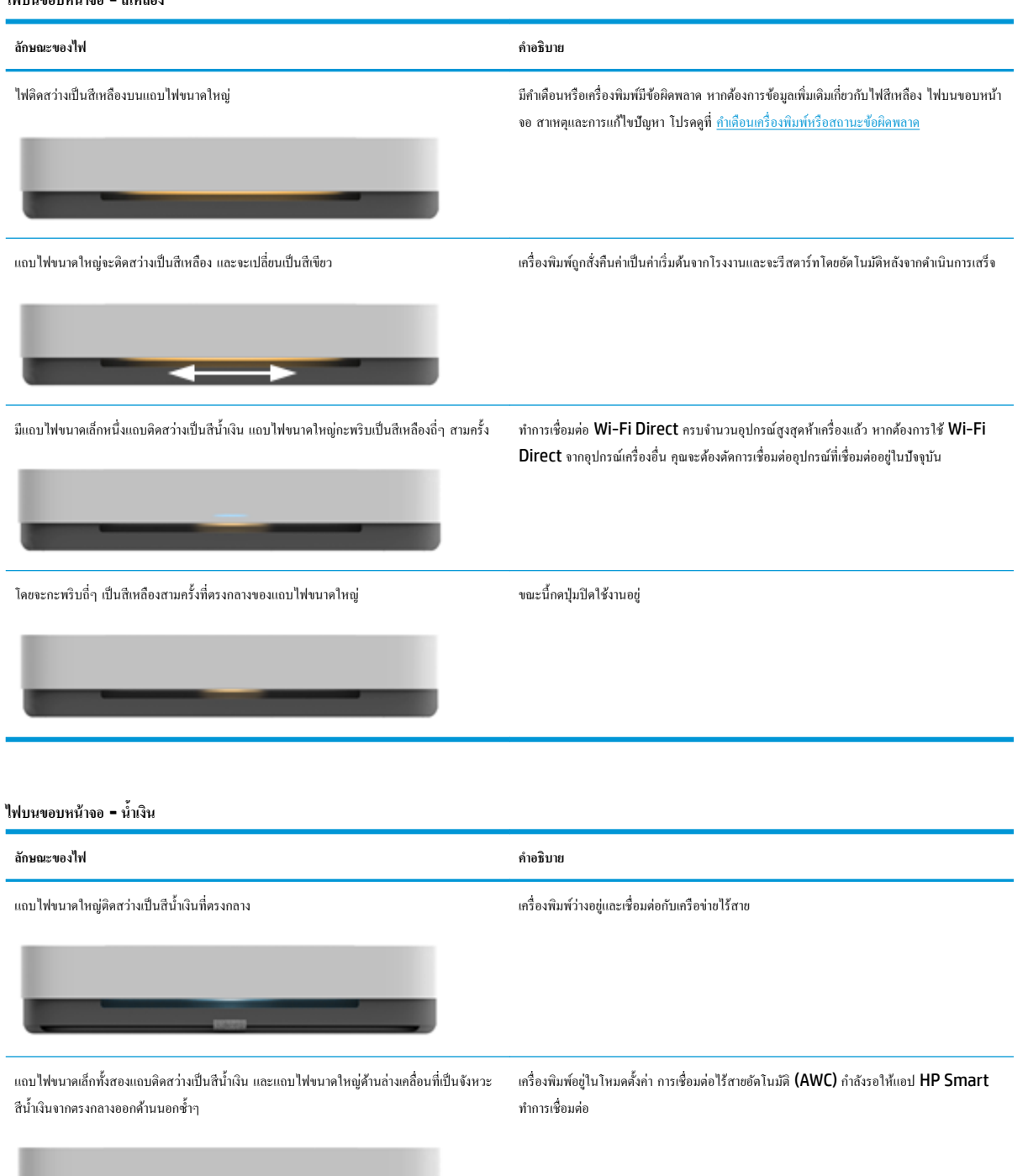

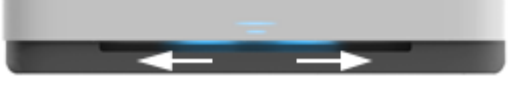

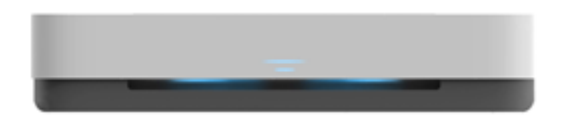

แถบไฟขนาดเล็กสองแถบและขอบด้านนอกของแถบไฟขนาดใหญ่เคลื่อนที่เป็นจังหวะสีน้ำเงินซ้ำๆ เครื่องพิมพ์เชื่อมต่อกับเครือข่ายไร้สายของคุณผ่านวิธีการปุ่มกด Wi-Fi Protected Setup  $(\text{WPS})$  กดปุ่ม  $\text{WPS}$  บนเราเตอร์เพื่อ[เชื่อมต่อ](#page-32-0)เครื่องพิมพ์ สำหรับข้อมูลเพิ่มเติม โปรดดูที่ <u>เชื่อมต่อ</u> เครื่องพิมพ์กับเครือข่ายไร้สายโดยใช้ [Wi-Fi Protected Setup \(WPS\)](#page-32-0)

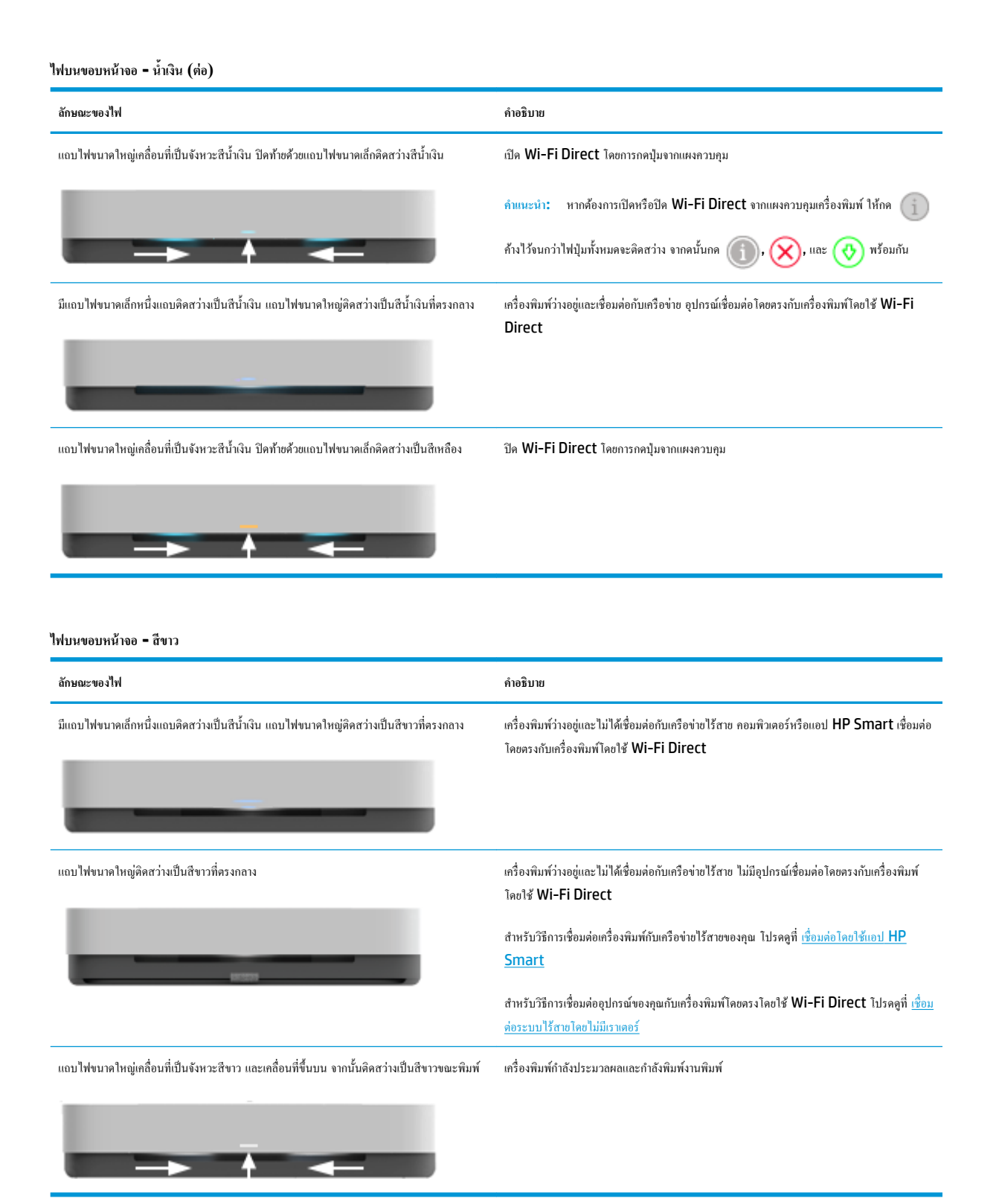

#### **ไฟบนขอบหน้าจอ - สีเขียว**

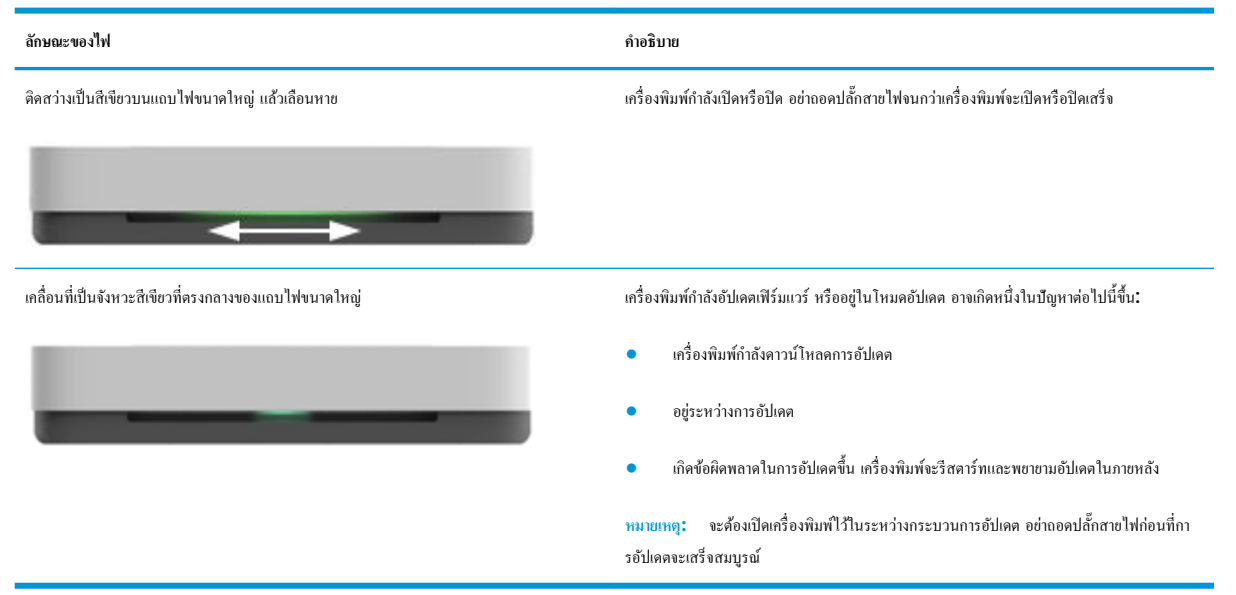

# <span id="page-16-0"></span>**พิมพrรายงานจากแผงวบุม**

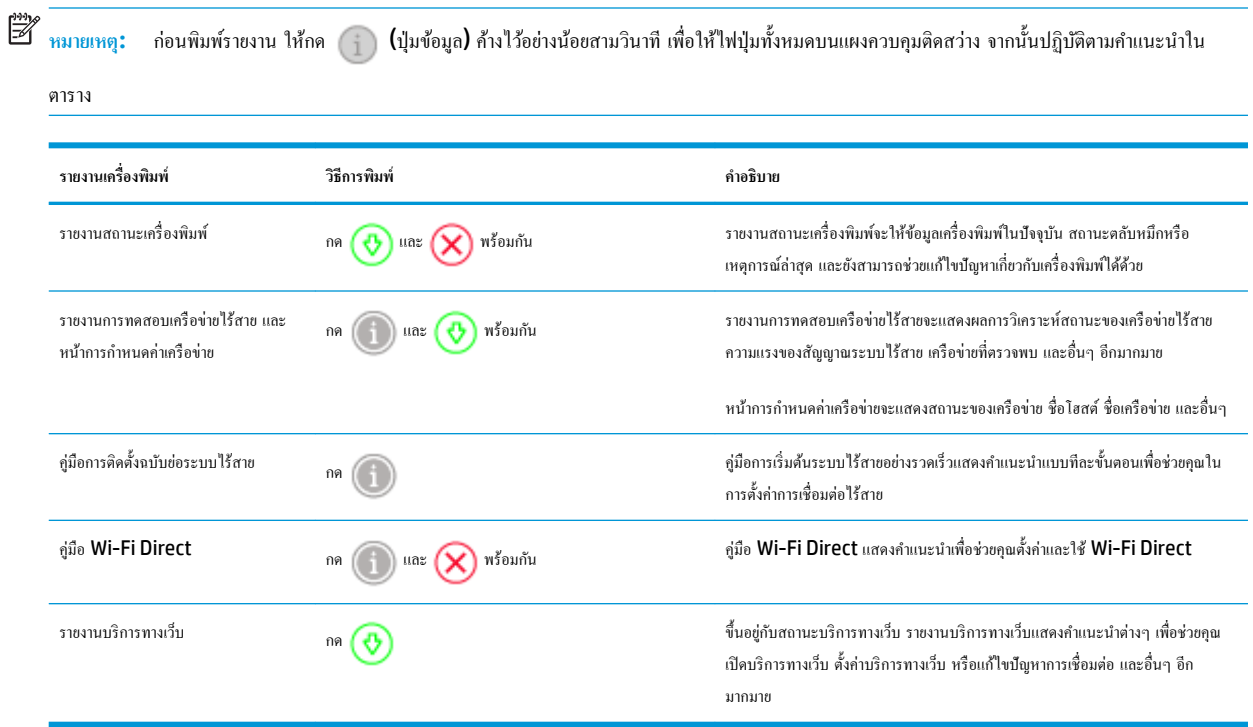

## <span id="page-17-0"></span>**โหมดเงียบ**

โหมดเงียบทำให้พิมพ์ช้าลง เนื่องจากต้องลดระดับเสียงโดยรวมโดยไม่ให้ส่งผลกระทบต่อกุณภาพการพิมพ์ โหมดเงียบใช้ได้เฉพาะงานพิมพ์กุณภาพ <mark>ดีกว่า</mark> บนกระดาษ ธรรมดาเท่านั้น ในการลดเสียงพิมพ์ ให้เปิดโหมดเงียบ ในการพิมพ์ที่ความเร็วปกติ ให้ปิดโหมดเงียบ โหมดเงียบจะปิดใช้งานในค่าเริ่มต้น

 $\stackrel{\text{max}}{\rightarrow}$  หมายเหตุ: ในโหมดเงียบ ถ้าคุณพิมพ์บนกระดาษธรรมดาด้วยคุณภาพการพิมพ์ **Draft (**ร่าง) หรือ **Best (**ดีที่สุด) หรือถ้าคุณพิมพ์ภาพถ่ายหรือซองจดหมาย เครื่องพิมพ์จะทำงานในลักษณะเดียวกันกับเมื่อปิดโหมดเงียบ

### **หากต้องการเปิดหรือปิดโหมดเงียบจากอุปกรณrAndroid หรือ iOS**

- **1.** เปิด **HP Smart** สำหรับข้อมูลเพิ่มเติม โปรดดูที่ ใช้แอป HP Smart ในการพิมพ์ ถ่ายสำเนา สแกนและแก้ไขปัญหา
- **2.** แตะ การตั้งค่าเครื่องพิมพ์
- **3.** แตะ โหมดเงียบ จากนั้นเปลี่ยนแปลงการตั้งค่า

### **การเปิดปิดโหมดเงียบจากซอฟตrแวรrเรื่องพิมพr(Windows)**

- 1. เปิดซอฟต์แวร์เครื่องพิมพ์ของ HP สำหรับข้อมูลเพิ่มเติม โปรดดูที่ <u>เปิดซอฟต์แวร์ของเครื่องพิมพ์ HP(Windows)</u>
- **2.** ¨ิกแท็บ **Quiet Mode** (โหมดเงียบ)
- **3.** เ¨ือก **On (เปิด)** หรือ **2ff (ปิด)**
- **4.** ¨ิกที่ **Save Settings** (บันทึกการตั้ง่า)

### **การเปิดหรือปิดโหมดเงียบจาก Embedded Web Server (EWS)**

- **1.** เปิด EWS สำหรับข้อมูลเพิ่มเติม โปรดดูที่ เปิด [Embedded Web Server](#page-38-0)
- **2.** ¨ิกแท็บ **Settings** (การตั้ง่า)
- **3.** ในส่วน **Preferences** (¨ักษณะที่ต้องการ) เ¨ือก **Quiet Mode** (โหมดเงียบ) แ¨้วเ¨ือก **On** (เปิด) หรือ **2ff** (ปิด)
- **4.** ¨ิก **Apply** (ทำให้มีผล)

## <span id="page-18-0"></span>**ปิดอัตโนมัติ**

ึ คุณลักษณะนี้จะปิดเครื่องพิมพ์หลังจากที่ไม่มีการใช้งานนาน **2** ชั่วโมงเพื่อช่วยลดการใช้พลังงาน **ปิดอัตโนมัติ จะปิดการทำงานทั้งหมดของเครื่องพิมพ์ ดังนั้นคุณจึงต้อง ึกดปุ่ม <b>Power (**เปิด**/**ปิด**)** เพื่อเปิดการทำงานของเครื่องพิมพ์อีกครั้ง หากเครื่องพิมพ์สนับสนุนกุณลักษณะการประหยัดพลังงานนี้ ปิดอัตโนมัติ เปิดใช้งานหรือปิดใช้ งานโดยอัตโนมัติขึ้นอยู่กับความสามารถของเครื่องพิมพ์และตัวเลือกการเชื่อมต่อ แม้ว่าจะปิดใช้งาน ปิดอัตโนมัติ แล้ว เครื่องพิมพ์จะเข้าสู่ <u>โหมดประหยัดพลังงาน</u> หลัง จากไม่มีการใช้งานเป็นเวลา **5** นาทีเพื่อช่วยประหยัดพลังงาน

- ่ ปิดอัตโนมัติ นั้นจะเปิดการใช้งานอย่ตลอดถ้าหากเกรื่องพิมพ์ไม่สามารถใช้งานด้านเกรือข่ายหรือแฟ็กซ์ได้
- ปิดอัตโนมัติ ปิดใช้งานเมื่อเปิดระบบไร้สายหรือ Wi-Fi Direct หรือเมื่อเครื่องพิมพ์ที่มีแฟกซ์ USB หรือเครือข่าย Ethernet สร้างการเชื่อมต่อแฟกซ์ USB หรือเรือข่าย Ethernet

## <span id="page-19-0"></span>็ปรับไฟและระดับเสียงเครื่องพิมพ์

ุณสามารถปรับวามสวางของไฟของเรื่องพิมพr ่ และระดับเสียงของเอฟเฟกต์เสียงตามสภาพแวดล้อมและความจำเป็นในการใช้งานของคุณ

### **หากต้องการปรับไฟแ¨ะระดับเสียงของเรื่องพิมพrจากอุปกรณrAndroid หรือ iOS ของุณ**

- **1.** เปิด HP Smart สำหรับข้อมูลเพิ่มเติม โปรดดูที่ <u>ใช้แอป HP Smart ในการพิมพ์ ถ่ายสำเนา สแกนและแก้ไขปัญหา</u>
- **2.** แตะ การตั้งค่าเครื่องพิมพ์
- **3.** ค้นหาและเปลี่ยนแปลงการตั้งค่าจากการกำหนดลักษณะ

# <span id="page-20-0"></span>3 ตั้งค่าถาดและใส่วัสดุพิมพ์

- [ตั้ง่าถาดรับกระดาษ](#page-21-0)
- [ตั้ง่าฝาปิด](#page-21-0)
- $\bullet$  [การใส่วัสดุพิมพ](#page-24-0)์
- $\bullet$  เปลี่ยนขนาดกระดาษเริ่มต้นที่เครื่องพิมพ์ตรวจพบ
- $\bullet$  <u>ความรู้เบื้องต้นเกี่ยวกับกระดาษ</u>

## <span id="page-21-0"></span>**ตั้ง่าถาดรับกระดาษ**

เครื่องพิมพ์ของคุณจะมาพร้อมกับถาดรับกระดาษหรือฝาปิด จะต้องตั้งค่าใดค่าหนึ่งก่อนทำการพิมพ์ ดูที่คำแนะนำต่อไปนี้ สำหรับวิธีการติดตั้งถาดรับกระดาษ

### **หากต้องการติดตั้งถาดรับกระดาษ**

**1.** จัดตำแหน่งเครื่องพิมพ์บนถาดรับกระดาษ จัดแนวมุมทั้งสี่ของฐานเครื่องพิมพ์ให้ตรงกับช่องเล็กๆ ทั้งสี่ของถาดรับกระดาษ

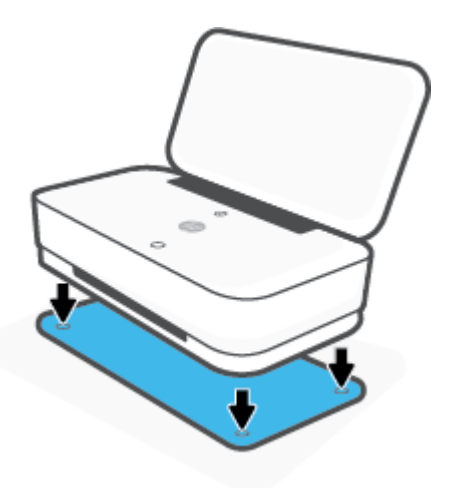

**2.** ดึงแท็บบนถาดรับกระดาษ ที่รองกระดาษส่วนแรกจะหมุนออกมา

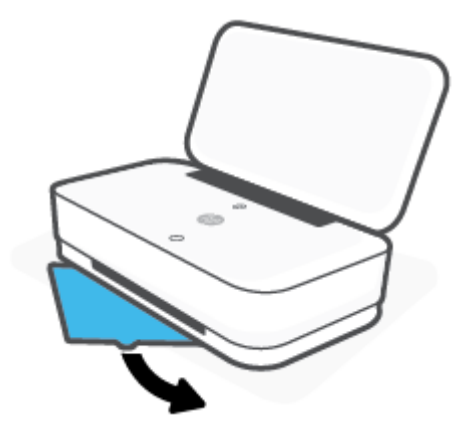

**3.** พลิกเพื่อเปิดที่รองกระดาษส่วนที่สองของถาดรับกระดาษ

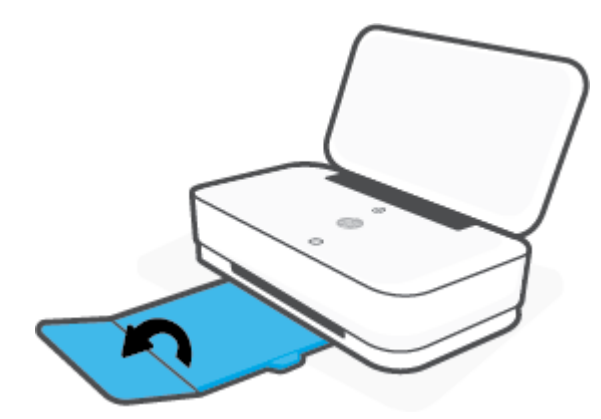

### **หากต้องการปิดถาดรับกระดาษ**

ุ คุณสามารถปิดถาดรับกระดาษได้ หากไม่ได้ใช้งานเครื่องพิมพ์

**1.** ปิดที่รองกระดาษส่วนที่สองของถาดรับกระดาษ

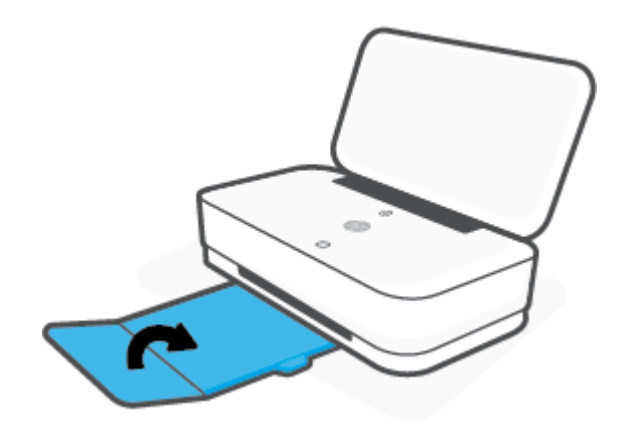

**2.** ดันแท็บบนถาดรับกระดาษจนกว่าที่รองกระดาษส่วนแรกจะหมุนเข้า

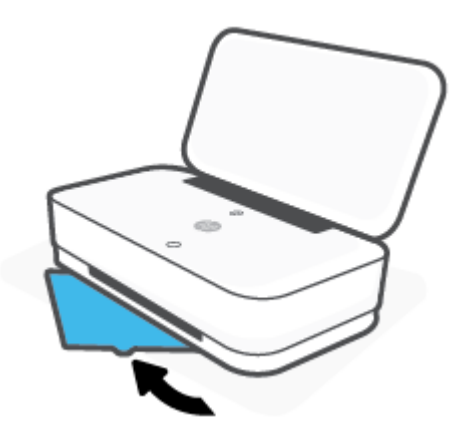

## **ตั้ง่าฝาปิด**

เครื่องพิมพ์ของคุณจะมาพร้อมกับถาดรับกระดาษหรือฝาปิด จะต้องตั้งค่าใดค่าหนึ่งก่อนทำการพิมพ์ ดูที่คำแนะนำต่อไปนี้สำหรับวิธีการติดตั้งฝาปิดเครื่องพิมพ์

### **หากต้องการตั้ง่าฝาปิด**

**1.** เปิดฝาปิดเพื่อเข้าถึงเครื่องพิมพ์และถอดเครื่องพิมพ์ออก

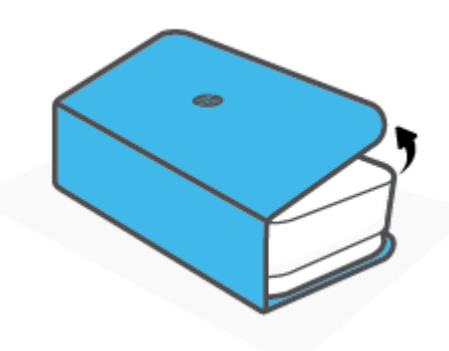

**2.** วางฝาปิดไว้บนพื้นผิวที่แบนราบ เปิดให้สุด จากนั้นวางเครื่องพิมพ์ของคุณลงไปโดยจัดตำแหน่งให้ถูกต้อง จัดแนวมุมทั้งสี่ของฐานเครื่องพิมพ์ให้ตรงกับช่องเล็กๆ ทั้งสี่ในฝาปิด

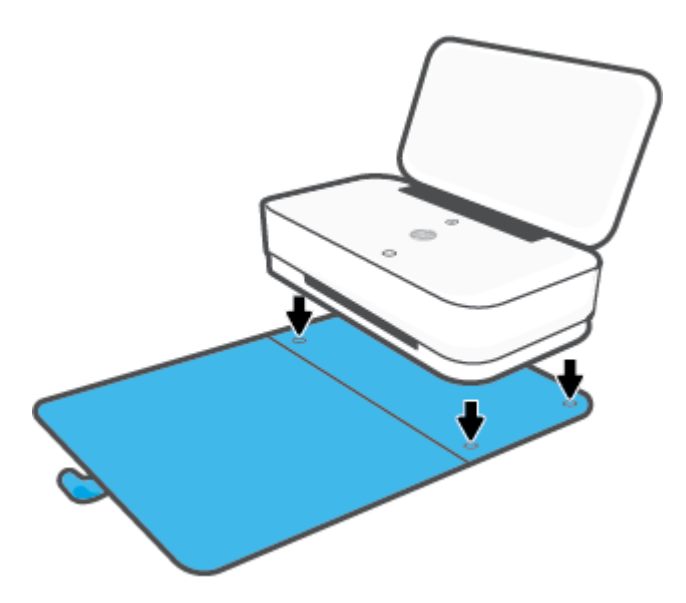

## <span id="page-24-0"></span>ึการใส่วัสดุพิมพ์

### **วิธีใส่กระดาษ**

**1.** เปิดฝา

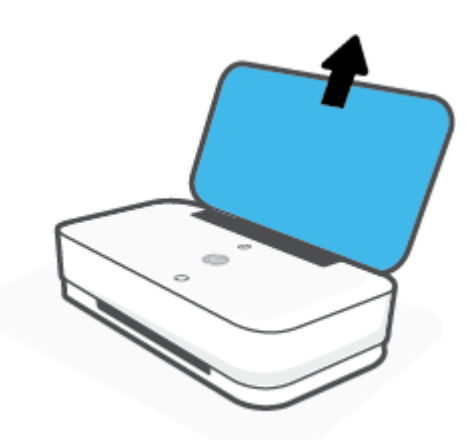

**2.** เลื่อนตัวกั้นกระดาษแนวกว้างเข้าหาขอบของถาดรับกระดาษ

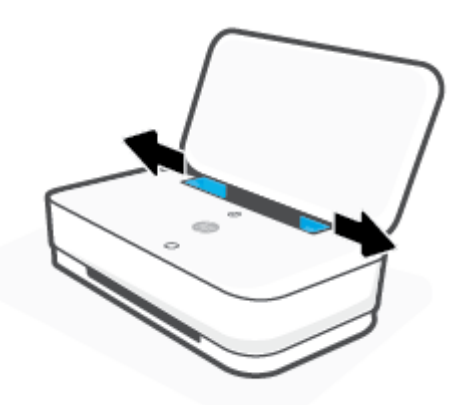

**3.** สอดปึกกระดาษขนาดปกติหรือกระดาษภาพถ่ายลงในบริเวณตรงกลางของถาดป้อนกระดาษ โดยหันด้านขอบสั้นลง สำหรับกระดาษภาพถ่าย ตรวจสอบให้แน่ใจ ว่าคุณหงายกระดาษด้านที่จะพิมพ์ขึ้น โดยให้หันออกจากเครื่องพิมพ์ เลื่อนปึกกระดาษลงจนสุด

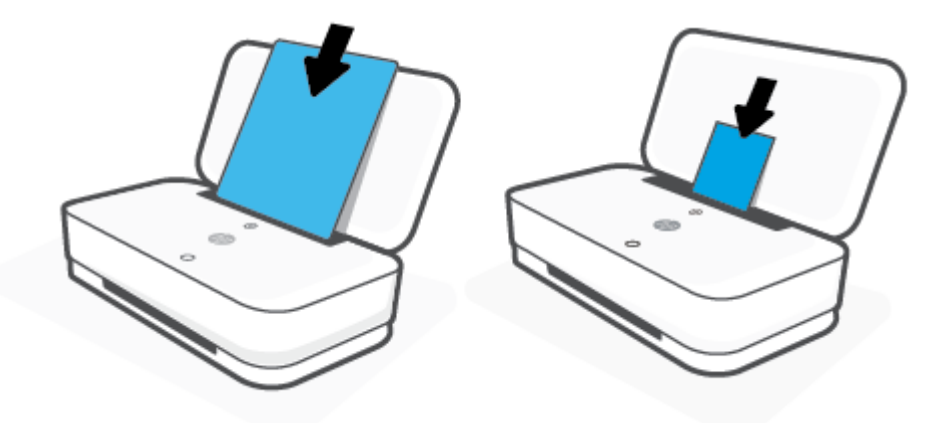

**4.** เลื่อนตัวกั้นกระดาษแนวกว้างเข้าหาขอบซ้ายและขวาของกระดาษขนาดปกติหรือกระดาษภาพถ่าย จนกว่าจะชนกับขอบทั้งสองด้าน

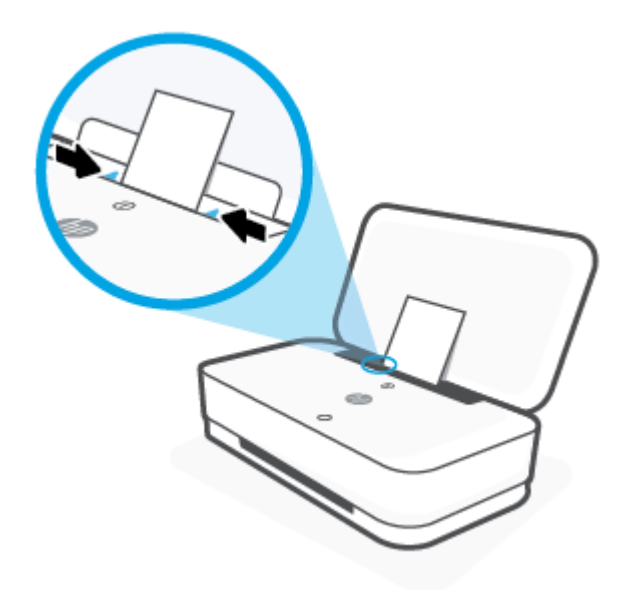

**5.** ตรวจสอบให้แน่ใจว่าได้ทำการดึงถาดรับกระดาษออกหรือเปิดฝาปิด ซึ่งขึ้นอยู่กับรุ่นเครื่องพิมพ์ของคุณ

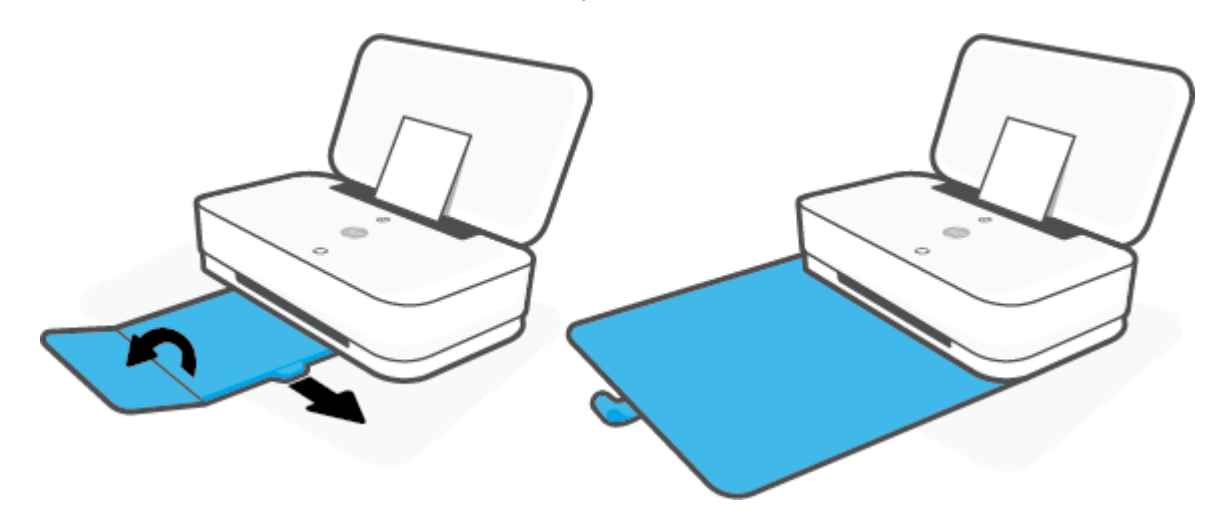

### **การใส่ซองจดหมาย**

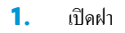

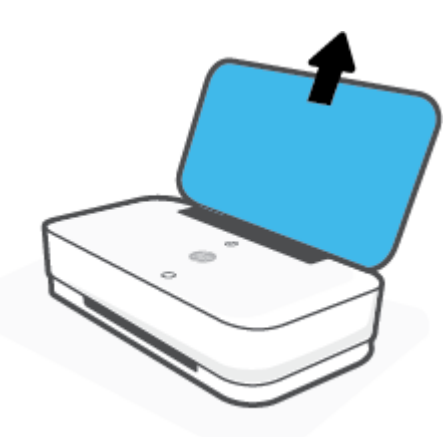

**2.** เลื่อนตัวกั้นกระดาษแนวกว้างเข้าหาขอบของถาดรับกระดาษ

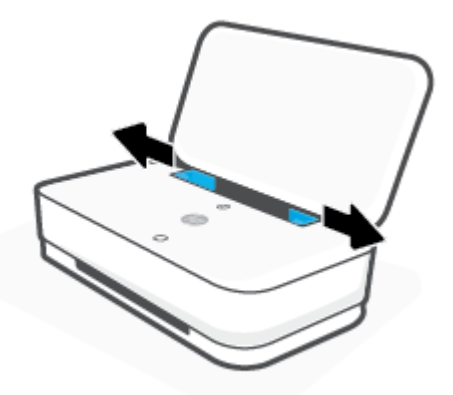

<mark>3.</mark> สอดซองจดหมายอย่างน้อยหนึ่งซองลงในบริเวณตรงกลางของถาดป้อนกระดาษ แล้วเลื่อนปึกซองจดหมายลงจนสุด ควรหันด้านที่จะพิมพ์ออกจากเครื่องพิมพ์

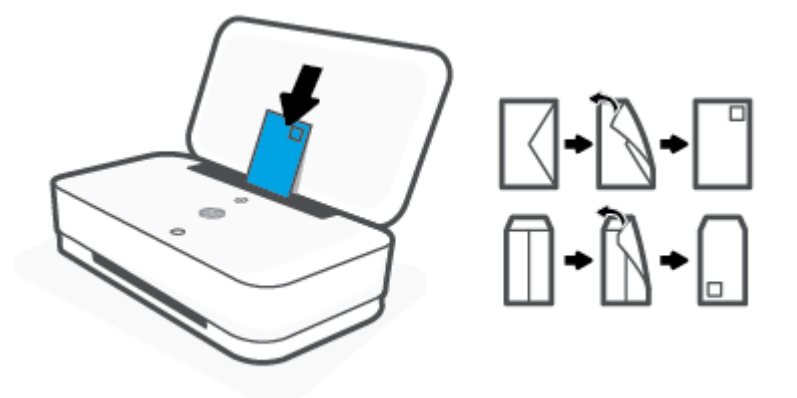

**4.** เลื่อนตัวกั้นกระดาษแนวกว้างเข้าหาขอบซ้ายและขวาของปึกซองจดหมายจนกว่าจะชนกับขอบทั้งสองด้าน

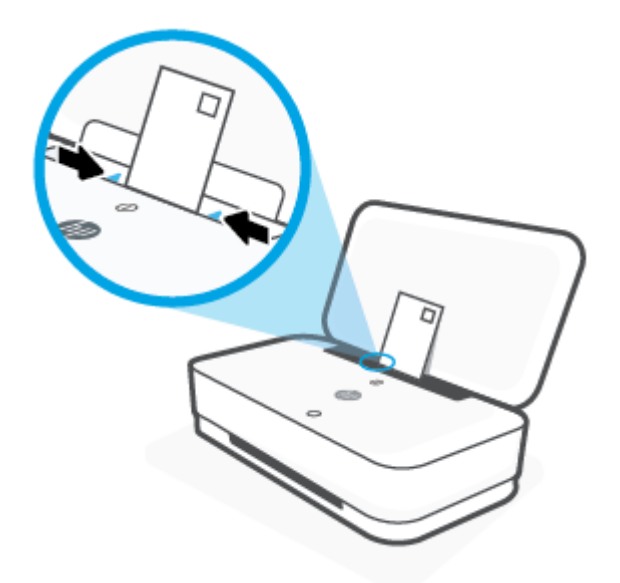

**5.** ตรวจสอบให้แน่ใจว่าได้ทำการดึงถาดรับกระดาษออกหรือเปิดฝาปิด ซึ่งขึ้นอยู่กับรุ่นเครื่องพิมพ์ของคุณ

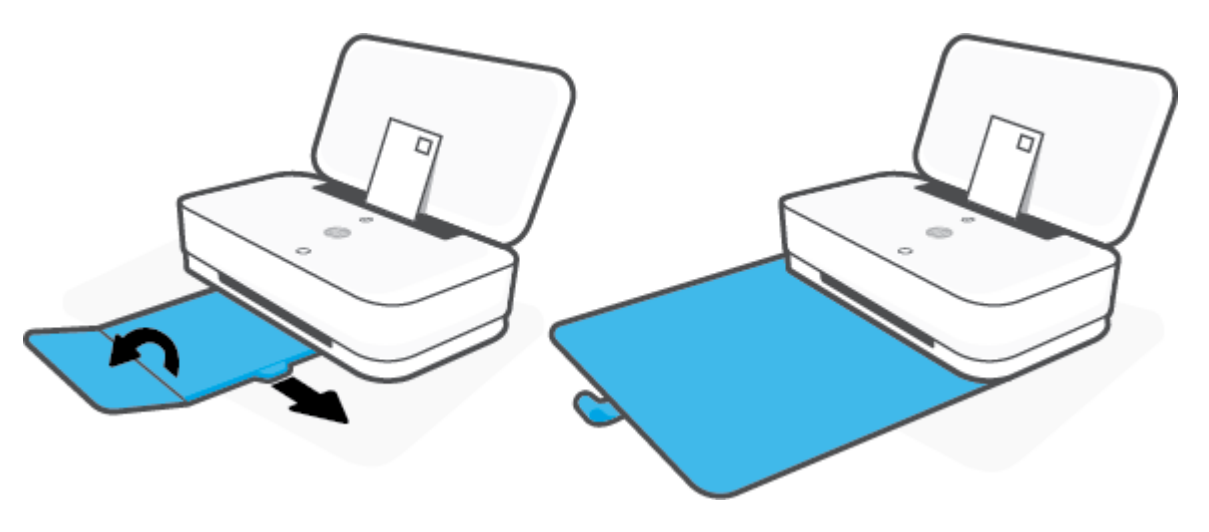

# <span id="page-28-0"></span>**เป¨ี่ยนขนาดกระดาษเริ่มต้นที่เรื่องพิมพrตรวจพบ**

ี เครื่องพิมพ์สามารถตรวจพบโดยอัตโนมัติว่าได้ใส่กระดาษไว้ในถาดป้อนกระดาษหรือไม่ และตรวจพบว่ากระดาษที่ใส่มีความกว้างมาก น้อย หรือปานกลาง คุณสามารถ เปลี่ยนขนาดกระดาษใหญ่ ปานกลาง เล็ก ที่เป็นค่าเริ่มต้นที่เครื่องพิมพ์ตรวจพบได้

### **หากต้องการเป¨ี่ยนขนาดกระดาษเริ่มต้นที่เรื่องพิมพrตรวจพบจากอุปกรณrAndroid หรือ iOS**

- **1.** เปิดแอป HP Smart
- **2.** แตะ การตั้งค่าเครื่องพิมพ์
- **3.** แตะ ถาดและกระดาษ จากนั้นเปลี่ยนแปลงการตั้งค่า

**หากต้องการเป¨ี่ยนขนาดกระดาษเริ่มต้นที่เรื่องพิมพrตรวจพบจากเว็บเซิรrฟเวอรrแบบฝัง (EWS)**

- **1.** เปิด [Embedded Web Server](#page-38-0) (เว็บเซิร์ฟเวอร์แบบฝัง EWS) สำหรับข้อมูลเพิ่มเติม โปรดดูที่ <u>เปิด Embedded Web Server</u>
- **2.** ¨ิกแท็บ **Settings** (การตั้ง่า)
- 3. ในส่วน Preferences (ลักษณะที่ต้องการ) กลิก Tray and Paper Management (การจัดการถาดและกระดาษ) แล้วเลือกตัวเลือกที่ต้องการ
- **4.** ¨ิก **Apply** (ทำให้มีผล)

## <span id="page-29-0"></span>**วามร้เบื้องต้นเกี่ยวกับกระดาษ ู**

เครื่องพิมพ์นี้ได้รับการออกแบบมาให้ทำงานได้ดีกับกระดาษในสำนักงานแทบทุกประเภท วรทดสอบกระดาษประเภทต่างๆ ก่อนจะตัดสินใจซื้อในปริมาณมาก แนะนำ ให้ใช้กระดาษของ HP เพื่อให้ได้คุณภาพงานพิมพ์ที่ดีที่สุด เข้าไปที่เว็บไซต์ของ HP ที่ <mark>[www.hp.com](http://www.hp.com)</mark> เพื่อดูรายละเอียดเพิ่มเติมเกี่ยวกับกระดาษ HP

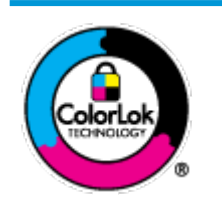

HP ขอแนะนำให้ใช้กระดาษธรรมดาที่มีโลโก้ ColorLok สำหรับพิมพ์เอกสารประจำวัน กระดาษทั้งหมดที่มีโลโก้ ColorLok ผ่านการ ิทดสอบว่ามีคุณสมบัติตรงตามมาตรฐานขั้นสูงด้านความน่าเชื่อถือและคุณภาพงานพิมพ์ และจะทำให้ได้เอกสารที่มีความคมชัด มีสีสันสดใส มี สีดำที่เข้มมากขึ้นและแห้งเร็วกว่ากระดาษธรรมดาทั่วไป เลือกซื้อกระดาษที่มีโลโก้ ColorLok ที่มีทั้งขนาดและน้ำหนักที่หลากหลายได้จาก ผู้ผลิตกระดาษชั้นนำ

# <span id="page-30-0"></span>**4** การเชื่อมต่อเครื่องพิมพ์

- [เชื่อมต่อโดยใช้แอป](#page-31-0) HP Smart
- $\bullet$  เชื่อมต่อกับเครือข่ายไร้สายโดยใช้เราเตอร์
- $\bullet$  เชื่อมต่อระบบไร้สายโดยไม่มีเราเตอร์
- [การตั้ง่าระบบไร้สาย](#page-37-0)
- $\bullet$  เกรื่องมือการจัดการเครื่องพิมพ์ขั้นสูง (สำหรับเครื่องพิมพ์ที่เชื่อมต่อผ่านระบบไร้สาย)
- $\bullet$  <u>เคล็ดลับในการตั้งค่าและการใช้งานเครื่องพิมพ์ไร้สาย</u>

# <span id="page-31-0"></span>**เชื่อมต่อโดยใช้แอป HP Smart**

### **หากต้องการตั้ง่าโดยใช้แอป HP Smart**

คุณสามารถใช้แอป <code>HP Smart</code> ในการตั้งค่าเครื่องพิมพ์บนเครือข่ายไร้สายของคุณได้ แอป <code>HP Smart</code> ได้รับการสนับสนุนบนอุปกรณ์ที่ใช้ระบบ iOS, Android และ Windows สำหรับข้อมูลเกี่ยวกับแอปนี้ โปรดดูที่ ใช้แอป HP Smart ในการพิมพ์ ถ่ายสำเนา สแกนและแก้ไขปัญหา

- 1. ตรวจสอบให้แน่ใจว่าคอมพิวเตอร์หรืออุปกรณ์มือถือของคุณนั้นเชื่อมต่อกับเครือข่ายไร้สายของคุณและคุณทราบรหัสผ่าน Wi-Fi ของเครือข่ายไร้สายของคุณ
- **2.** หากุณใช้อุปกรณrเ¨ื่อนที่ระบบ iOS หรือ Android ตรวจสอบให้แน่ใจวามีการเปิดใช้ ่ Bluetooth ไว้(HP Smart จะใช้Bluetooth เพื่อให้ สามารถดำเนินกระบวนการตั้งค่าได้อย่างรวดเร็วและง่ายดายยิ่งขึ้นบนอุปกรณ์เคลื่อนที่ระบบ iOS และ Android)

*หม*ายเหตุ: HP Smart จะใช้ Bluetooth สำหรับการตั้งค่าเครื่องพิมพ์เท่านั้น ไม่สนับสนุนการพิมพ์โดยใช้ Bluetooth

**3.** ตรวจสอบให้แน่ใจว่าเครื่องพิมพ์นั้นอยู่ในโหมดการตั้งค่า การเชื่อมต่อไร้สายอัตโนมัติ **(AWC)** 

เมื่อเกรื่องพิมพ์เข้าส่ โหมดการตั้งค่า **AWC** ไฟบนขอบหน้าจอ จะปรากฏแถบไฟขนาดเล็กสองแถบติดสว่างเป็นสีน้ำเงิน ในขณะที่แถบไฟขนาดใหญ่ค้านล่างจะ เคลื่อนที่เป็นจังหวะสีน้ำเงินจากตรงกลางออกด้านนอกซ้ำๆ

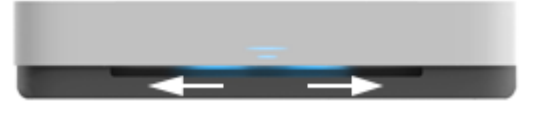

หากนี่เป็นครั้งแรกที่คณตั้งค่าเครื่องพิมพ์ เครื่องพิมพ์จะพร้อมสำหรับการตั้งค่าหลังจากที่เปิดเครื่องพิมพ์เสร็จ เครื่องพิมพ์จะทำการค้นหาแอป HP Smart เพื่อ เชื่อมต่อภายในสองชั่วโมง จากนั้นจะหยุดทำการค้นหา

หากต้องการให้เครื่องพิมพ์กลับเข้าสู่โหมดการตั้งค่า AWC ที่ด้านหลังของเครื่องพิมพ์ ให้กด  $(\hspace{-1.5mm}(\bullet\hspace{-1.5mm})\hspace{-1.5mm})$  ถ้างไว้อย่างน้อยสามวินาที

- **4.** เปิดแอป HP Smart จากนั้นดำเนินการหนึ่งในรายการต่อไปนี้ :
	- **iOS/Android:** บนหน้าจอหลัก ให้แตะไอคอนบวก จากนั้นเลือกเครื่องพิมพ์ หากเครื่องพิมพ์ใม่อยู่ในรายการ ให้แตะ เพิ่มเครื่**องพิมพ์ใหม่** ปฏิบัติ ตามคำแนะนำบนหน้าจอเพื่อเพิ่มเครื่องพิมพ์เข้าในเครือข่ายของคุณ
	- ${\sf Windows:}$  บนหน้าจอหลัก ให้คลิกหรือแตะ **ค้นหาเครื่องพิมพ์** หากไม่พบเครื่องพิมพ์ ให้คลิกหรือแตะ ตั้งค่าเครื่องพิมพ์ใหม่ ปฏิบัติตามคำแนะนำ บนหน้าจอเพื่อเพิ่มเครื่องพิมพ์เข้าในเครือข่ายของคณ

## <span id="page-32-0"></span>้เชื่อมต่อกับเครือข่ายไร้สายโดยใช้เราเตอร์

- **คำแนะนำ:** หากต้องการพิมพrู่มือใช้งานระบบไร้สายฉบับยอ่ ให้กด ้างไว้จนกวาไฟปุ่มทั ่ ้งหมดบนแผงวบุมจะติดสวาง่ จากนั้นกด อีกรั้ง ゃ
	- เชื่อมต่อเครื่องพิมพ์กับเครือข่ายไร้สายโดยใช้ Wi-Fi Protected Setup (WPS)
	- เชื่อมต่อเครื่องพิมพ์กับเครือข่ายไร้สายโดยใช้ ซอฟต์แวร์เครื่องพิมพ์ ของ **HP**

### เชื่อมต่อเครื่องพิมพ์กับเครือข่ายไร้สายโดยใช้ Wi-Fi Protected Setup (WPS)

ก่อนที่คุณจะสามารถเชื่อมต่อเครื่องพิมพ์ของคุณเข้ากับเครือข่ายแบบไร้สายโดยใช้ WPS ตรวจสอบให้แน่ใจว่าคุณมีรายการดังต่อไปนี้:

- เครือข่าย 802.11b/g/n ไร้สายซึ่งมีเราเตอร์ไร้สายที่เปิดใช้งาน WPS หรือสถานีแม่ข่ายแบบไร้สาย
- Ë **หมายเหตุ:** เรื่องพิมพrรองรับเฉพาะการเชื่อมต่อที่ใช้ระบบ 2.4 GHz แ¨ะ 5 GHz
- คอมพิวเตอร์ต้องเชื่อมต่อกับเครือข่ายไร้สายที่คุณต้องการเชื่อมต่อเครื่องพิมพ์ ตรวจสอบให้แน่ใจว่าคุณได้ติดตั้งซอฟต์แวร์เครื่องพิมพ์ของ HP ลงบนเครื่อง ิดอมพิวเตอร์แล้ว

หากุณมีเราเตอรrWPS ที่มีโหมดกดปุ่ม WPS ให้ปฏิบัติตาม **วิธีการของป่ มกด ุ** หากุณไม่แน่ใจวาเราเตอรrของุณมีปุ่มกดหรือไม ่ ่ ให้ปฏิบัติตาม**วิธีการของ PIN**

### **การใช้วิธีการกำหนดค่าปุ่มกด (PBC)**

**1.** กด ((ๅ) และ (U) ที่ด้านหลังของเครื่องพิมพ์ค้างไว้อย่างน้อยสามวินาที เพื่อเริ่มต้นวิธีการปุ่มกด WPS

ไฟบนขอบหน้าจอ จะแสดงแถบไฟขนาดเล็กสองแถบติดสว่างสีน้ำเงิน และขอบด้านนอกของแถบไฟขนาดใหญ่จะเคลื่อนที่เป็นจังหวะสีน้ำเงินซ้ำๆ

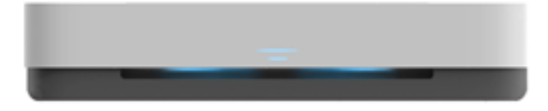

**2.** กดปุ่ม **WPS** บนเราเตอร์

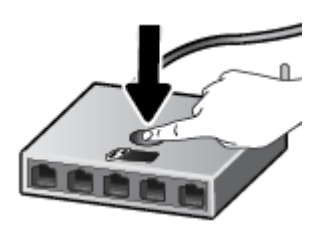

**หมายเหตุ:** เครื่องจะเริ่มตัวจับเวลาประมาณสองนาทีในขณะที่กำลังเชื่อมต่อสัญญาณไร้สาย

หากเครื่องพิมพ์เชื่อมต่อสำเร็จ แถบไฟขนาดใหญ่ของ ไฟบนขอบหน้าจอ จะติดสว่างเป็นสีน้ำเงินที่ตรงกลาง

### <span id="page-33-0"></span>**การใช้วิธีการของ PIN**

**1.** กด  $\bigcap$  ถ้างไว้จนกว่าไฟปุ่มทั้งหมดบนแผงควบคุมจะติดสว่าง จากนั้นกด  $\bigcap$  และ  $\bigoplus$  เป็นเวลาอย่างน้อยสามวินาที เพื่อเริ่มต้นวิธีการ WPS PIN และพิมพ์หน้าเอกสารด้วยรหัส PIN

ไฟบนขอบหน้าจอ จะแสดงแถบไฟขนาดเล็กสองแถบติดสว่างสีน้ำเงิน และขอบด้านนอกของแถบไฟขนาดใหญ่จะเคลื่อนที่เป็นจังหวะสีน้ำเงินซ้ำๆ

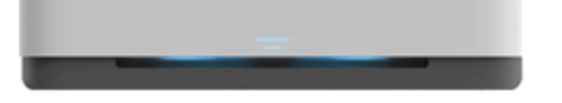

**2.** เปิดซอฟต์แวร์หรือยูทิลิตี้การกำหนดค่าสำหรับเราเตอร์ไร้สายหรือสถานีแม่ข่ายไร้สาย แล้วป้อน WPS PIN

₩ ่ หมายเหตุ**:** สำหรับข้อมูลเพิ่มเติมเกี่ยวกับการใช้ยูทิลิตี้การกำหนดค่า โปรดดูข้อมูลประกอบที่ให้มาพร้อมกับเราเตอร์หรือสถานีแม่ข่ายไร้สายของคุณ

รอประมาณสองนาทีหากเครื่องพิมพ์เชื่อมต่อสำเร็จ แถบไฟขนาดใหญ่ของ ไฟบนขอบหน้าจอ จะติดสว่างเป็นสีน้ำเงินที่ตรงกลาง

### **เชื่อมต่อเรื่องพิมพrกับเรือข่ายไร้สายโดยใช้ซอฟตrแวรrเรื่องพิมพrของ HP**

หากต้องการเชื่อมต่อเครื่องพิมพ์เข้ากับเครือข่ายที่รองรับการเชื่อมต่อไร้สายผ่าน WLAN 802.11 คุณต้องมีสิ่งต่อไปนี้:

เครือข่ายไร้สาย  $802.11$ b/g/n ที่มีเราเตอร์หรือสถานีแม่ข่ายไร้สาย

ぽ **หมายเหตุ:** เรื่องพิมพrรองรับเฉพาะการเชื่อมต่อที่ใช้ระบบ 2.4 GHz แ¨ะ 5 GHz

- คอมพิวเตอร์ต้องเชื่อมต่อกับเครือข่ายไร้สายที่คุณต้องการเชื่อมต่อเครื่องพิมพ์
- ชื่อเรือข่าย (SSID)
- คีย์ WEP หรือ วลีรหัสผ่าน WPA (หากจำเป็น)

### **วิธีการเชื่อมต่อเรื่องพิมพrของุณโดยใช้ซอฟตrแวรrเรื่องพิมพr(Windows) ของ HP**

**1.** ทำอย่างใดอย่างหนึ่งต่อไปนี้ โดยขึ้นกับว่าคณได้ติดตั้ง ซอฟต์แวร์เครื่องพิมพ์ ของ **HP** แล้วหรือไม่

**ถ้ายังไม่ได้ติดตั้ง ซอฟต์แวร์เครื่องพิมพ์ ของ HP ในออมพิวเตอร์** 

- **a.** ไปที่ [www.support.hp.com](http://h20180.www2.hp.com/apps/Nav?h_pagetype=s-001&h_product=20486771&h_client&s-h-e002-1&h_lang=en&h_cc=th) เพื่อดาวน์โหลดและติดตั้ง ซอฟต์แวร์เครื่องพิมพ์
- **b.** ปฏิบัติตามคำแนะนำบนหน้าจอ

### **ถ้าได้ติดตั้ง ซอฟต์แวร์เครื่องพิมพ์ ของ ĦP ในกอมพิวเตอร์แล้ว**

- **a.** เปิด ซอฟต์แวร์เครื่องพิมพ์ สำหรับข้อมูลเพิ่มเติม โปรดดูที่ เปิดซอฟต์แวร์ของเครื่องพิมพ์ **HP(Windows)**
- **b.** ใน ซอฟต์แวร์เครื่องพิมพ์ ให้คลิกที่ **Tools (**เครื่องมือ**)**
- **c.** คลิกที่ **Device Setup & Software** (การตั้งกำและซอฟต์แวร์อุปกรณ์)
- **d.** คลิก **เชื่อมต่ออุปกรณ์ใหม่** จากนั้นปฏิบัติตามคำแนะนำบนหน้าจอ
- **2.** หลังจากที่เครื่องพิมพ์เชื่อมต่อสำเร็จ แถบไฟขนาดใหญ่ของ ไฟบนขอบหน้าจอ จะติดสว่างเป็นสีน้ำเงินที่ตรงกลาง

## <span id="page-34-0"></span>้เชื่อมต่อระบบไร้สายโดยไม่มีเราเตอร์

ด้วย Wi-Fi Direct คุณสามารถพิมพ์แบบไร้สายจากคอมพิวเตอร์ สมาร์ทโฟน แท็บเล็ต หรืออุปกรณ์อื่นที่มีคุณสมบัติการใช้งานแบบไร้สายได้ โดยไม่ต้องเชื่อมต่อกับ เรือข่ายไร้สายที่มีอยู่

### **แนวทางปฏิบัติในการใช้Wi-Fi Direct**

- ตรวจสอบให้แน่ใจว่าคอมพิวเตอร์หรืออุปกรณ์พกพาของคุณได้ติดตั้งซอฟต์แวร์ที่จำเป็นไว้แล้ว
	- หากคุณใช้คอมพิวเตอร์ ตรวจสอบให้แน่ใจว่าคุณได้ติดตั้งซอฟต์แวร์สำหรับเครื่องพิมพ์  $\sf HP$

หากคณยังไม่ได้ติดตั้งซอฟต์แวร์เครื่องพิมพ์ HP ในคอมพิวเตอร์ ให้เชื่อมต่อกับ Wi-Fi Direct ก่อน จากนั้นจึงติดตั้งซอฟต์แวร์เครื่องพิมพ์ เลือก **Wireless** (ไร้สาย) เมื่อได้รับแจ้งจากซอฟต์แวร์เครื่องพิมพ์ระบุประเภทการเชื่อมต่อ

- ้ถ้าคุณต้องการใช้อุปกรณ์พกพา ตรวจสอบให้แน่ใจว่าคุณได้ติดตั้งแอพสำหรับการพิมพ์ที่ใช้งานร่วมกันได้แล้ว สำหรับข้อมูลเพิ่มเติม โปรดดูที่เว็บไซต์ HP Mobile Printing ที่ [www.hp.com/go/mobileprinting](http://www.hp.com/go/mobileprinting) หากเว็บไซต์นี้ไม่มีเวอร์ชันท้องถิ่นสำหรับประเทศ/ภูมิภาคหรือภาษา ของุณ คุณจะได้รับการนำทางไปยังเว็บไซต์HP Mobile Printing ในประเทศ/ภูมิภาหรือภาษาอื่น
- ตรวจสอบให้แน่ใจวา่ Wi-Fi Direct สำหรับเครื่องพิมพ์เปิดอยู่
- คุณสามารถใช้การเชื่อมต่อ Wi-Fi Direct เดียวกันได้กับคอมพิวเตอร์และอุปกรณ์พกพาสูงสุดห้าเครื่อง
- $\bullet$  คณสามารถใช้งาน Wi-Fi Direct ได้ไม่ว่าเครื่องพิมพ์จะเชื่อมต่อกับเครือข่ายโดยใช้การเชื่อมต่อไร้สายหรือไม่
- $\bullet$  Wi-Fi Direct ไม่สามารถใช้ในการเชื่อมต่อคอมพิวเตอร์ อุปกรณ์พกพา หรือเครื่องพิมพ์กับอินเทอร์เน็ต

### **หากต้องการเปิดหรือปิด Wi-Fi Direct จากแผงวบุม**

**▲** บนแผงวบุมเรื่องพิมพrให้กด ้างไว้จนกวาไฟปุ่มทั ่ ้งหมดจะติดสวาง่ จากนั้นกด , แ¨ะ พร้อมกนั

เมื่อ **Wi-Fi Direct** เปิดอยู่ แถบไฟขนาดใหญ่ของ ไฟบนขอบหน้าจอ จะเคลื่อนที่เป็นจังหวะสีน้ำเงิน ปิดท้ายด้วยแถบไฟขนาดเล็กติดสว่างสีน้ำเงิน

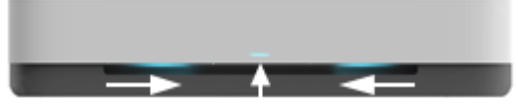

เมื่อ **Wi-Fi Direct** ปิดอยู่ แถบไฟขนาดใหญ่ของ ไฟบนขอบหน้าจอ จะเคลื่อนที่เป็นจังหวะสีน้ำเงิน ปิดท้ายด้วยแถบไฟขนาดเล็กติดสว่างสีเหลือง

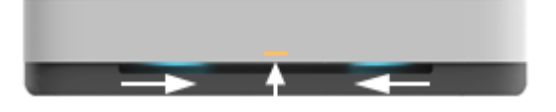

- <u>หรือ หมายเหตุ</u>: หากเครื่องพิมพ์อยู่ในโหมดตั้งค่า AWC คุณจะไม่สามารถเปิดหรือปิด Wi-Fi Direct จากแผงควบคุมได้ คุณสามารถรอจนกว่าจะดำเนินการตั้งค่า AWC เสร็จ หรือกด ((♥)) (ปุ่ม Wi-Fi) ที่ด้านหลังของเครื่องพิมพ์เพื่อออกจากโหมดการตั้งค่า AWC ได้
- $\hat{P}$ ์ คำแนะนำ**:** คู่มือ Wi-Fi Direct ให้คำแนะนำเกี่ยวกับวิธีการใช้งาน Wi-Fi Direct หากต้องการพิมพ์คู่มือ ให้กด ( ั ) ค้างไว้จนกว่าไฟปุ่มทั้งหมดจะติดสว่าง จากนั้นกด  $\left(\begin{matrix} \cdot & \cdot \end{matrix}\right)$ และ  $\left(\bigtimes\right)$  พร้อมกัน กู่มืออาจไม่มีครบทุกภาษา

### **หากต้องการเปิดหรือปิด Wi-Fi Direct จากอุปกรณrAndroid หรือ iOS**

- **1.** เปิด HP Smart สำหรับข้อมูลเพิ่มเติม โปรดดูที่ <u>ใช้แอป HP Smart ในการพิมพ์ ถ่ายสำเนา สแกนและแก้ไขปัญหา</u>
- **2.** แตะ การตั้งค่าเครื่องพิมพ์ ก้นหาและแตะ การตั้งค่าขั้นสูง
- **3.** แตะ สถานะ **Wi-Fi Direct** จากนั้นแก้ไขการตั้งค่า
	- 潦 **คำแนะนำ:** ุณสามารถเป¨ี่ยนแป¨งการตั้ง่าการรักษาวามป¨อดภัยการเชื่อมต่อ Wi-Fi Direct สำหรับเครื่องพิมพ์ได้ที่นี่

### **การตั้ง่าการรักษาวามป¨อดภัยการเชื่อมต่อ Wi-Fi Direct**

- หากการรักษาวามป¨อดภัยการเชื่อมต่อ Wi-Fi Direct สำหรับเครื่องพิมพ์เป็น **อัตโนมัติ**รหัสผาน่ Wi-Fi Direct จะถูกตั้ง่าเป็น 12345678 และจะไม่สามารถเปลี่ยนแปลงได้
- หากการรักษาความปลอดภัยการเชื่อมต่อ **Wi-Fi Direct** สำหรับเครื่องพิมพ์ถ<sup>ู</sup>กตั้งค่าเป็น กำหนดเอง (การตั้งค่าเริ่มต้น) คุณจะต้องดำเนินการตามหนึ่งใน รายการต่อไปนี้ เพื่อเชื่อมต่อกับเครื่องพิมพ์จากบนอุปกรณ์มือถือหรือคอมพิวเตอร์ของคุณ
	- $\,$ หาก (พี) (ปุ่มข้อมูล) กะพริบเป็นสีขาว ให้กดภายใน 30 วินาที
	-
	- ถ้าเครื่องพิมพ์พิมพ์หน้าที่มีรหัส **PIN** ออกมา ให้ปฏิบัติตามคำแนะนำในหน้านั้น

**คำแนะนำ:**

- และคุณยังสามารถเปิด Wi-Fi Direct หรือเปลี่ยนการตั้งค่าการรักษาความปลอดภัยการเชื่อมต่อ Wi-Fi Direct จาก EWS ได้อีกด้วย หากต้องการข้อมูล เพิ่มเติมเกี่ยวกับการใช้ EWS โปรดดูที่ เปิด [Embedded Web Server](#page-38-0)
- หากต้องการค้นหาชื่อและรหัสผ่านของ Wi-Fi Direct ให้กด (j) (ปุ่มข้อมูล) เพื่อพิมพ์หน้าข้อมูลเครื่องพิมพ์
- ไฟบนขอบหน้าจอ จะแสดงสถานะของ Wi-Fi Direct สำหรับข้อมูลเพิ่มเติม โปรดดูที่ [ไฟบนขอบหน้าจอ](#page-12-0)

### **การพิมพrจากอุปกรณrพกพาที่เปิดใช้งานไร้สายได้ที่รองรับ Wi-Fi Direct**

ตรวจสอบให้แน่ใจว่าคุณได้ติดตั้งปลั๊กอิน HP Print Service เวอร์ชันล่าสุดไว้บนอุปกรณ์มือถือของคุณ (ในกรณีที่ใช้อุปกรณ์ Android) คุณสามารถดาวน์โหลด ปลั๊กอินนี้ได้จากร้านก้าแอปพลิเคชัน Google Play

- **1.** ตรวจสอบให้แน่ใจว่าคุณเปิด Wi-Fi Direct บนเครื่องพิมพ์
- 2. เปิด Wi-Fi Direct บนอุปกรณ์พกพาของคุณ สำหรับข้อมูลเพิ่มเติม โปรดดูเอกสารที่ให้มาพร้อมกับอุปกรณ์พกพา
- **3.** จากอุปกรณ์พกพาของคุณ เลือกเอกสารจากแอพพลิเคชันที่ใช้งานการพิมพ์ใด้ จากนั้นเลือกตัวเลือกเพื่อพิมพ์เอกสาร

รายการเรื่องพิมพrที่พร้อมใช้งานจะปรากฏขึ้น

 $\,$  **4.** จากรายการเครื่องพิมพ์ที่พร้อมใช้งาน เลือกชื่อ Wi-Fi Direct ที่แสดง เช่น DIRECT-\*\*-HP Tango (โดยที่ \*\* เป็นอักขระเฉพาะที่ระบเครื่องพิมพ์ ของุณ)

ใส่รหัสผ่าน **Wi-Fi Direct** เมื่อปรากฎข้อความแจ้งบนหน้าจอ

**5.** พิมพ์เอกสารของคณ
#### **การพิมพrจากอุปกรณrพกพาที่เปิดใช้งานไร้สายได้ที่ไม่รองรับ Wi-Fi Direct**

ิตรวจสอบว่าคุณได้ติดตั้งแอพสำหรับการพิมพ์ที่ใช้ได้กับอุปกรณ์พกพาของคุณ สำหรับข้อมูลเพิ่มเติม โปรดดูที่เว็บไซต์ HP Mobile Printing ที่ [www.hp.com/go/mobileprinting](http://www.hp.com/go/mobileprinting) หากเว็บไซต์นี้ไม่มีเวอร์ชันท้องถิ่นสำหรับประเทศ /ภูมิภาหรือภาษาของุณ คุณจะได้รับการนำทางไปยังเว็บไซต์HP Mobile Printing ในประเทศ/ภูมิภาหรือภาษาอื่น

- **1.** ตรวจสอบให้แน่ใจว่าคุณเปิด Wi-Fi Direct บนเครื่องพิมพ์
- **2.** เปิดการเชื่อมต่อ Wi-Fi ที่อุปกรณ์พกพาของคุณ สำหรับข้อมูลเพิ่มเติม โปรดดูเอกสารที่ให้มาพร้อมกับอุปกรณ์พกพา

**หมายเหตุ:** หากอุปกรณrพกพาของุณไม่สนับสนุน Wi-Fi ุณไม่สามารถใช้Wi-Fi Direct

3. เชื่อมต่อกับเครือข่าขใหม่จากอุปกรณ์พกพา เชื่อมต่อกับเครือข่าขไร้สายหรือฮ็อตสปอตใหม่ตามวิธีการปกติของคุณ เลือกชื่อ Wi-Fi Direct จากรายการเครือ ข่ายไร้สายที่แสดง เช่น DIRECT-\*\*-HP Tango (โดยที่ \*\* คืออักขระเฉพาะในการระบุเครื่องพิมพ์ของคุณ)

ใส่รหัสผ่าน Wi-Fi Direct เมื่อปรากฏข้อความแจ้งบนหน้าจอ

**4.** พิมพ์เอกสารของคุณ

#### **การพิมพrจากอมพิวเตอรrที่เปิดใช้งานระบบไร้สายได้(Windows)**

- **1.** ตรวจสอบให้แน่ใจว่าคุณเปิด Wi-Fi Direct บนเครื่องพิมพ์
- **2.** เปิดการเชื่อมต่อ **Wi-Fi** บนคอมพิวเตอร์ สำหรับข้อมูลเพิ่มเติม โปรดดูเอกสารที่ให้มากับคอมพิวเตอร์

ぽ **หมายเหตุ:** หากอมพิวเตอรrของุณไม่สนับสนุน Wi-Fi ุณไม่สามารถใช้Wi-Fi Direct

**3.** เชื่อมต่อเครือข่ายใหม่จากคอมพิวเตอร์ เชื่อมต่อกับเครือข่ายไร้สายหรือฮ็อตสปอตใหม่ตามวิธีการปกติของคุณ เถือกชื่อ Wi-Fi Direct จากรายการเครือข่ายไร้ สายที่แสดง เช่น DIRECT-\*\*-HP Tango (โดยที่ \*\* คืออักขระเฉพาะในการระบุเครื่องพิมพ์ของคุณ)

่ ใส่รหัสผ่าน Wi-Fi Direct เมื่อปรากฏข้อความแจ้งบนหน้าจอ

**4.** พิมพ์เอกสารของคณ

## **การตั้ง่าระบบไร้สาย**

ุณสามารถตั้งค่าและจัดการการเชื่อมต่อไร้สายของเครื่องพิมพ์ของคุณได้ ซึ่งจะรวมถึงข้อมูลการพิมพ์เกี่ยวกับการตั้งค่าเครือข่าย การเปิดหรือปิดฟังก์ชั่นไร้สาย และการ ืน่าการตั้ง่าระบบไร้สาย

#### ึการเปิดหรือปิดฟังก์ชั่นไร้สายของเครื่องพิมพ์

กด (ปุ่ม Wi-Fi) ที่ด้านหลังของเครื่องพิมพ์เพื่อเปิดหรือปิดความสามารถในการทำงานแบบไร้สายของเครื่องพิมพ์

- หากเครื่องพิมพ์มีการเชื่อมต่อกับเครือข่ายไร้สายที่ใช้งานอยู่ แถบไฟขนาดใหญ่ของ ไฟบนขอบหน้าจอ จะติดสว่างเป็นสีฟ้าที่ตรงกลาง
- หากระบบไร้สายปิดอยู่ แถบไฟขนาดใหญ่ของ ไฟบนขอบหน้าจอ จะติดสว่างเป็นสีขาวที่ตรงกลาง
- สำหรับข้อมูลเพิ่มเติมเกี่ยวกับสถานะไร้สาย โปรดดู[ไฟบนขอบหน้าจอ](#page-12-0)
- หากต้องการพิมพ์รายงานทดสอบเครือข่ายไร้สายและหน้าการกำหนดค่าเครือข่าย ให้ดูที่ <u>พิมพ์รายงานจากแผงกวบคุม</u>

#### **การืน่าเรือข่ายก¨ับเป็นการตั้ง่าเริ่มต้น**

 $\bullet$  กด  $(\bullet)$  (ปุ่ม Wi-Fi) ที่ด้านหลังของเครื่องพิมพ์ค้างไว้อย่างน้อยสามวินาที จากนั้นเครื่องพิมพ์จะเข้าสู่โหมดการตั้งค่า การเชื่อมต่อไร้สายอัตโนมัติ (AWC) เครื่องจะทำการค้นหาและรอให้แอป HP Smart ทำการเชื่อมต่อภายในสองชั่วโมง จากนั้นจะหยุด้นหา

#### **การเป¨ี่ยนการตั้ง่าไร้สาย (Windows)**

วิธีนี้จะสามารถใช้งานได้หากคณได้ติดตั้ง ซอฟต์แวร์เครื่องพิมพ์ เรียบร้อยแล้ว

- 1. เปิดซอฟต์แวร์ของเครื่องพิมพ์ HP สำหรับข้อมูลเพิ่มเติม โปรดดูที่ เปิดซอฟต์แวร์ของเครื่องพิมพ์ HP(Windows)
- **2.** ใน ซอฟต์แวร์เครื่องพิมพ์ ให้คลิกที่ **Tools** (เครื่องมือ)
- **3. อากิกที่ Device Setup & Software (การตั้งก่าและซอฟต์แวร์อุปกรณ์)**
- 1. เลือก **Reconfigure Wireless Settings** (กำหนดการตั้งค่าระบบไร้สายใหม่) ปฏิบัติตามคำสั่งที่ปรากฏบนหน้าจอ

# **เรื่องมือการจัดการเรื่องพิมพrขั้นสูง (สำหรับเครื่องพิมพ์ที่เชื่อมต่อผ่านระบบไร้สาย)**

เมื่อเครื่องพิมพ์เชื่อมต่อกับเครือข่าย คุณสามารถดูข้อมูลสถานะ เปลี่ยนการตั้งค่า และจัดการกับเครื่องพิมพ์ของคุณจากเว็บเซิร์ฟเวอร์แบบฝังตัว (EWS) โดยใช้ คอมพิวเตอร์ของคุณได้

₩ ุหมายเหตุ**:** คุณสามารถเปิดและใช้ **EWS** โดยไม่ต้องเชื่อมต่อกับอินเทอร์เน็ต อย่างไรก็ตาม คุณสมบัติบางอย่างจะไม่สามารถใช้งานได้

**หมายเหตุ:** หากต้องการดูหรือเป¨ี่ยนการตั้ง่าบางอยาง่ ุณอาจต้องใช้รหัสผาน่ ₩

- เปิด Embedded Web Server
- เกี่ยวกับคุกกี้

### **เปิด Embedded Web Server**

ุดฉสามารถใช้วิธีการใควิธีการหนึ่งต่อไปนี้ในการเปิดเว็บเซิร์ฟเวอร์แบบฝังตัว

#### **การเปิดเว็บเซิรrฟเวอรrแบบฝังตัวผ่านเรือข่าย**

- **1.** จากแผงวบุมเรื่องพิมพrให้กด (ปุ่มข้อมู¨) ้างไว้จนกวาไฟปุ่มทั ่ ้งหมดจะติดสวาง่ จากนั้นกด แ¨ะ พร้อมกนั เพื่อพิมพrรายงานการ ทดสอบเรือข่ายไร้สาย และหน้าการกำหนดค่าเครือข่าย
- **2.** หา IP แอดเดรสหรือชื่อโฮสต์ของเครื่องพิมพ์จากหน้าการกำหนดค่าเครือข่าย
- **3.** ในเว็บเบราว์เซอร์ที่รองรับบนคอมพิวเตอร์ของคณ ให้พิมพ์ **IP** แอดเดรสหรือชื่อโฮสต์ที่กำหนดให้กับเครื่องพิมพ์นั้น

ด้วอย่างเช่น หาก **IP** แอดเดรสเป็น **192.168.0.12** ให้พิมพ์แอดเดรสต่อไปนี้ในเว็บเบราว์เซอร์: http://192.168.0.12.

#### **การเปิดเว็บเซิรrฟเวอรrแบบฝังตัวจาก ซอฟตrแวรrเรื่องพิมพr(Windows) ของ HP**

- 1. เปิด ซอฟต์แวร์เครื่องพิมพ์ สำหรับข้อมูลเพิ่มเติม โปรดดูที่ เปิดซอฟต์แวร์ของเครื่องพิมพ์ HP(Windows)
- **2.** คลิก **Print (พิมพ์)** แล้วคลิก **Printer Home Page (EWS)** (หน้าหลักของเครื่องพิมพ์ (EWS))

#### **การเปิด Embedded Web Server ผ่าน Wi-Fi Direct**

- **1.** ตรวจสอบให้แน่ใจว่าได้เปิด Wi-Fi Direct แล้ว สำหรับข้อมูลเพิ่มเติม โปรดดูที่ <u>เชื่อมต่อระบบไร้สายโดยไม่มีเราเตอร์</u>
- 2. จากคอมพิวเตอร์แบบไร้สายของคุณ ให้เปิดระบบไร้สาย จากนั้นค้นหาและเชื่อมต่อกับชื่อของ Wi-Fi Direct ตัวอย่างเช่น: DIRECT-\*\*-HP Tango ใส่ รหัสผาน่ Wi-Fi Direct เมื่อปรากฏข้อวามแจ้งบนหน้าจอ
- $\,$ **3.** ในเว็บเบราว์เซอร์ที่สนับสนุนบนคอมพิวเตอร์ของคุณ พิมพ์ที่อยู่ต่อไปนี้: http://192.168.223.1

### **เกี่ยวกับุกกี้**

Embedded Web Server (EWS) จะจัดเก็บไฟล์ข้อความขนาดเล็กๆ (คุกกี้) ไว้ในฮาร์ดไดร์ฟของคุณในขณะที่คุณเรียกดูหน้าเว็บ ไฟล์เหล่านี้ช่วยให้ EWS ู้รู้จักคอมพิวเตอร์ของคุณในครั้งต่อไปที่คุณเข้าเยี่ยมชม เช่น หากคุณกำหนดค่าภาษาของ **EWS** คุกกี้จะช่วยจดจำว่าคุณได้เลือกภาษาใดไว้ ดังนั้น ในครั้งต่อไปที่คุณเข้าถึง  $\sf{EWS}$  หน้าเว็บเหล่านั้นก็จะแสดงผลในภาษานั้น คุกกี้บางประเภท (เช่น คุกกี้ที่เก็บการกำหนดลักษณะเฉพาะลูกค้า) จะถูกจัดเก็บไว้ในคอมพิวเตอร์จนกว่าคุณจะล้างออก ด้วยตนเอง

คุณสามารถกำหนดค่าให้เบราว์เซอร์ยอมรับคุกกี้ทั้งหมด หรือกำหนดค่าให้แจ้งเตือนทุกครั้งเมื่อมีการเสนอคู้กกี้ ซึ่งช่วยให้คุณตัดสินใจได้ว่าควรตอบรับหรือปฏิเสธคุกกี้ใด นอกจากนี้ คุณยังสามารถใช้เบราว์เซอร์เพื่อลบคุกกี้ที่ไม่ต้องการออกได้

ี่ <mark>\*\*\*</mark><br>■ หมายเหตุ: หากคุณปิดใช้งานคุกกี้ คุณจะปิดใช้งานคุณสมบัติใดคุณสมบัติหนึ่งหรือหลายคุณสมบัติต่อไปนี้ด้วย ทั้งนี้ขึ้นอยู่กับอุปกรณ์ของคุณ

- $\bullet$  การเริ่มต้น ณ จุดที่คุณออกจากแอพพลิเคชัน (มีประโยชน์อย่างยิ่งเมื่อใช้ตัวช่วยการติดตั้ง)
- การจดจำการตั้งค่าภาษาเบราว์เซอร์ของ EWS
- $\bullet$  การปรับเปลี่ยนหน้าของ EWS หน้าหลัก ให้เป็นลักษณะเฉพาะตัว

สำหรับข้อมูลเกี่ยวกับวิธีเปลี่ยนแปลงการตั้งค่าความเป็นส่วนตัวหรือการตั้งค่าคุ้กกี้ และวิธีดูหรือลบคุ้กกี้ โปรดดูข้อมูลเกี่ยวกับเว็บเบราว์เซอร์ของคุณ

## ้เคล็ดลับในการตั้งค่าและการใช้งานเครื่องพิมพ์ไร้สาย

ปฏิบัติตามเคล็ดลับเหล่านี้ในการตั้งค่าและใช้งานเครื่องพิมพ์ไร้สาย:

- ึ ขณะตั้งค่าเครื่องพิมพ์ที่เชื่อมต่อเครือข่ายไร้สายโดยใช้คอมพิวเตอร์ กรุณาตรวจสอบให้แน่ใจว่า:
	- เราเตอรrไร้สายหรือจุดเชื่อมต่อของุณมีการเปิดใช้งานไว้
	- คอมพิวเตอร์ของคุณเชื่อมต่อกับเครือข่ายไร้สายอยู่ (ไม่ใช้สาย Ethernet)
	- เครื่องพิมพ์อย่ในโหมดการตั้งค่า  $\mathsf{AWC}$

เครื่องพิมพ์จะค้นหาเราเตอร์ไร้สาย จากนั้นจะแสดงรายการชื่อเครือข่ายที่พบบนคอมพิวเตอร์

- หากคอมพิวเตอร์หรืออุปกรณ์มือถือของคุณเชื่อมต่อกับ Virtual Private Network (VPN) คุณต้องยกเลิกการเชื่อมต่อกับ VPN ก่อนจึงจะสามารถเข้า ถึงอุปกรณ์อื่นบนเครือข่าย ซึ่งรวมถึงเครื่องพิมพ์
- เรียนรู้เพิ่มเติมเกี่ยวกับการกำหนดค่าเครือข่ายและเครื่องพิมพ์ของคุณสำหรับการพิมพ์แบบไร้สาย <u>คลิกที่นี่เพื่อดูข้อมูลเพิ่มเติมทางออนไลน์</u>
- เรียนรู้วิธีก้นหาการตั้งค่าความปลอดภัยเครือข่ายของคุณ <u>คลิกที่นี่เพื่อดูข้อมูลเพิ่มเติมทางออนไลน์</u>
- เรียนรู้เกี่ยวกับ HP Print and Scan Doctor กลิกที่นี่เพื่อดูข้อมูลเพิ่มเติมทางออนไลน์

Ë ่ หมายเหต**ุ:** ยุทิลิตีนี้จะสามารถใช้งานได้กับระบบปฏิบัติการ **Windows** เท่านั้น

เรียนรู้วิธีทำงานร่วมกับไฟร์วอลล์และโปรแกรมป้องกันไวรัสในขณะติดตั้งเครื่องพิมพ์ <u>คลิกที่นี่เพื่อดูข้อมูลเพิ่มเติมทางออนไลน์</u>

# **5** การพิมพ์

- [พิมพrโดยใช้แอป](#page-42-0) HP Smart
- $\bullet$  พิมพ์จากอุปกรณ์เคลื่อนที่
- $\bullet$  การพิมพ์ด้วย พิมพ์ใด้ทุกที่
- $\bullet$  พิมพ์โดยใช้คอมพิวเตอร์
- [เคล็ดลับเพื่อความสำเร็จในการพิมพ์](#page-49-0)

## <span id="page-42-0"></span>**พิมพrโดยใช้แอป HP Smart**

้ส่วนนี้จะให้คำแนะนำพื้นฐานสำหรับการใช้งานแอป HP Smart เพื่อพิมพ์จากอุปกรณ์ที่ใช้ระบบ Android, iOS หรือ Windows 10 ของคุณ สำหรับข้อมูล เพิ่มเติมเกี่ยวกับการใช้งานแอป HP Smart ให้ไปที่:

- **iOS/Android:** [www.hp.com/go/hpsmart-help](http://www.hp.com/go/hpsmart-help/)
- **Windows 10**: [www.hp.com/go/hpsmartwin-help](http://www.hp.com/go/hpsmartwin-help/)

#### **หากต้องการพิมพrจากอุปกรณrที่ใช้ระบบ Android หรือ iOS**

- ี**1.** ตรวจสอบให้แน่ใจว่าคุณใส่กระดาษในถาดป้อนกระดาษแล้ว สำหรับข้อมูลเพิ่มเติม โปรดดูที่ <u>[การใส่วัสดุพิมพ](#page-24-0)์</u>
- **2.** เปิดแอป HP Smart
- **3.** แตะที่ไอกอนเครื่องหมายบวก หากคุณต้องการเปลี่ยนเป็นเครื่องพิมพ์อื่น หรือเพิ่มเครื่องพิมพ์ใหม่
- **4. แตะที่ตัวเลือกการพิมพ์ (เช่น Print Photos (พิมพ์ภาพถ่าย) หรือ Print Facebook Photos (พิมพ์ภาพถ่ายจาก Facebook) ฯลฯ) คุณ** สามารถพิมพ์ภาพถ่ายและเอกสารจากอุปกรณ์ของคุณ ที่เก็บข้อมูลระบบคลาวด์ หรือไซต์โซเชียลมีเดียได้
- **5.** เลือกภาพถ่ายหรือเอกสารที่คุณต้องการพิมพ์
- **6.** แตะที่ **Print** (พิมพ์)

#### **หากต้องการพิมพrจากอุปกรณrที่ใช้ระบบ Windows 10**

- **1.** ตรวจสอบให้แน่ใจว่าคุณใส่กระดาษในถาดป้อนกระดาษแล้ว สำหรับข้อมูลเพิ่มเติม โปรดดูที่ <u>[การใส่วัสดุพิมพ](#page-24-0)์</u>
- **2.** เปิด HP Smart สำหรับข้อมูลเพิ่มเติม โปรดดูที่ ใช้แอป HP Smart ในการพิมพ์ ถ่ายสำเนา สแกนและแก้ไขปัญหา
- **3.** บนหน้าจอหลัก HP Smart ตรวจสอบให้แน่ใจว่ามีการเลือกเครื่องพิมพ์ของคุณไว้
- <del>ำ⁄ู้\์ คำแนะนำ:</del> หากคุณต้องการเลือกเครื่องพิมพ์อื่น ให้คลิกหรือแตะที่ไอคอนเครื่องพิมพ์บนแถบเครื่องมือที่อยู่ด้านล่างซ้ายของหน้าจอ และจากนั้นเลือก **Select a Different Printer** (เลือกเครื่องพิมพ์อื่น) เพื่อดูเครื่องพิมพ์ทั้งหมดที่สามารถเลือกใช้งานได้
- **4.** ที่ด้านล่างของหน้าจอหลัก ให้คลิกหรือแตะที่ Print (พิมพ์)
- **5.** เลือก **Print Photo** (พิมพ์ภาพถ่าย) ก้นหาภาพถ่ายที่คุณต้องการพิมพ์ และจากนั้นคลิกหรือแตะที่ Select Photos to Print (เลือกภาพถ่ายเพื่อ พิมพ์**)**

เลือก **Print Documents** (พิมพ์เอกสาร) ค้นหาเอกสาร PDF ที่คุณต้องการพิมพ์ และจากนั้นคลิกหรือแตะที่ **Print** (พิมพ์)

- **6.** เลือกตัวเลือกที่เหมาะสม หากต้องการดูการตั้งกำเพิ่มเติม ให้คลิกหรือแตะที่ **More settings (**การตั้งก่าพิ่มเติม) สำหรับข้อมูลเพิ่มเติมเกี่ยวกับการตั้งก่า ู้ เครื่องพิมพ์ โปรดดูที่ เคลื่อลับการตั้งค่าเครื่องพิมพ์
- **7.** คลิกหรือแตะที่ **Print** (พิมพ์) เพื่อเริ่มต้นการพิมพ์

## <span id="page-43-0"></span>ึพิมพ์จากอุปกรณ์เคลื่อนที่

### ีพิมพ์จากอุปกรณ์เคลื่อนที่

คุณสามารถพิมพ์เอกสารและภาพถ่ายจากอุปกรณ์เคลื่อนที่ของคุณได้โดยตรง รวมถึง iOS, Android, Windows Mobile, Chromebook และ Amazon Kindle

**หมายเหตุ:** ุณยังสามารถใช้แอป HP Smart เพื่อพิมพrจากอุปกรณrเ¨ื่อนที่ได้อีกด้วย สำหรับข้อมูลเพิ่มเติม โปรดดูที่ [พิมพrโดยใช้แอป](#page-42-0) HP Smart

#### **หากต้องการพิมพrจากอุปกรณrเ¨ื่อนที่**

₩

- **1.** ตรวจสอบให้แน่ใจว่า มีการเชื่อมต่อเครื่องพิมพ์ของคณเข้าในเครือข่ายเดียวกันกับอปกรณ์เคลื่อนที่ของคณแล้ว
	- ÷Ϋ. ี คำแนะนำ**:** หากคุณต้องการพิมพ์โดยไม่[เชื่อมต่อ](#page-34-0)กับเราเตอร์ ให้ใช้ Wi-Fi Direct เพื่อพิมพ์จากอุปกรณ์มือถือ สำหรับข้อมูลเพิ่มเติม โปรดดูที่ <u>เชื่อมต่อ</u> ระบบไร้สายโดยไม่มีเราเตอร์
- **2.** เปิดใช้งานการพิมพ์บนอุปกรณ์เคลื่อนที่ของคุณ**:** 
	- **iOS:** ใช้ตัวเลือก พิมพ์ จากเมนู แชร์ หรือ **⊤่ำ**

 $\mathbb{F}_\ell$  หมายเหตุ: อุปกรณ์ที่ใช้ iOS 4.2 หรือใหม่กว่าจะมี AirPrint ติดตั้งไว้ล่วงหน้าแล้ว

**Android:** ดาวน์โหลด HP Print Service Plugin (ปลั๊กอินบริการการพิมพ์ของ HP) (ซึ่งได้รับการสนับสนุนจากอุปกรณ์ Android โดยส่วนใหญ่) จากร้านค้า Google Play และเปิดใช้งานบนอุปกรณ์ของคุณ

 $\mathbb{R}^n$  หมายเหตุ: HP Print Service Plugin (ปลั๊กอินบริการการพิมพ์ของ HP) สนับสนุนอุปกรณ์ที่ใช้ Android 4.4 หรือใหม่กว่า อุปกรณ์ที่ ใช้ Android 4.3 หรือก่อนหน้านี้สามารถพิมพ์โดยใช้แอพพลิเคชัน HP ePrint ซึ่งสามารถเลือกใช้งานได้จากร้านค้า Google Plav

**Windows Mobile: แตะที่ Print (พิมพ์) จากเมนุ Device (อุปกรณ์)** 

 $\stackrel{\text{max}}{\rightarrow}$  หมายเหตุ: หากเครื่องพิมพ์ของคุณไม่อยู่ในรายการ คุณอาจด้องทำการตั้งค่าเครื่องพิมพ์โดยใช้ดัวช่วยสร้าง **Add Printer (**เพิ่มเครื่องพิมพ์**)** ซึ่ง เป็นการตั้ง่าเพียงรั้งเดียว

- ี**Chromebook:** ดาวน์โหลดและติดตั้งแอป **HP Print for Chrome** จาก Chrome Web Store เพื่อเปิดใช้งานการพิมพ์ผ่าน Wi-Fi
- **Amazon Kindle Fire HD9 และ HDX:** ในครั้งแรกที่คุณเลือก **Print** (พิมพ์) บนอุปกรณ์ของคุณ จะมีการดาวน์โหลด HP Print  $S$ ervice Plugin (ปลั๊กอินบริการการพิมพ์ของ HP) เพื่อเปิดใช้งานการพิมพ์บนอุปกรณ์เคลื่อนที่

 $\mathbb{F}$ ิ หมายเหต**ุ:** สำหรับข้อมูลโดยละเอียดเกี่ยวกับการเปิดใช้งานการพิมพ์จากอุปกรณ์เคลื่อนที่ของคุณ ให้ไปที่เว็บไซต์ HP Mobile Printing ( [www.hp.com/go/mobileprinting](http://www.hp.com/go/mobileprinting) ) หากเว็บไซต์นี้ไม่มีเวอร์ชันท้องถิ่นสำหรับประเทศ /ภูมิภาหรือภาษาของุณ คุณจะได้รับการนำทางไปยัง เว็บไซต์ HP Mobile Printing ในประเทศ/ภูมิภาคหรือภาษาอื่น

ี **3.** ตรวจสอบให้แน่ใจว่า มีการใส่กระดาษที่มีขนาดตรงกับการตั้งค่ากระดาษของเครื่องพิมพ์ **(**ดู <u>[การใส่วัสดุพิมพ](#page-24-0)์</u> สำหรับข้อมูลเพิ่มเติม) การตั้งค่าขนาดกระดาษที่ถูก ต้องสำหรับกระดาษที่ใส่ไว้จะช่วยให้อุปกรณ์เคลื่อนที่ของคุณรู้ได้ว่ามีการพิมพ์โดยใช้กระดาษขนาดใดอยู่

## <span id="page-44-0"></span>**การพิมพrด้วย พิมพrได้ทุกที่**

พิมพ์ได้ทุกที่ นั้นเป็นบริการฟรีจาก HP ที่ช่วยให้คูณสามารถใช้แอป HP Smart ร่วมกับบัญชีผู้ใช้ HP Connected ของคุณ เพื่อสั่งพิมพ์ระยะไกลโดยใช้ข้อมูล มือถือหรือการเชื่อมต่อ Wi-Fi ระยะไกลได้

ี่ เมื่อใช้ พิมพ์ได้ทุกที่ คุณจะสามารถสั่งพิมพ์ไปยังเครื่องพิมพ์ที่เชื่อมต่อผ่านเว็บ HP ได้ทุกที่ทุกเวลา <u>คลิกที่นี่เพื่</u>อดูข้อมูลเพิ่มเติมทางออนไลน์

ก่อนที่คุณจะสามารถใช้ พิมพ์ได้ทุกที่ เครื่องพิมพ์จะต้องเชื่อมต่อกับเครือข่ายที่สามารถเข้าถึงอินเทอร์เน็ตได้

#### **การพิมพrเอกสารโดยใช้พิมพrได้ทุกที่**

**1.** หลังจากที่คุณลงชื่อเข้าใช้หรือลงทะเบียนบัญชีผู้ใช้บน **HP Connected (**อาจไม่มีให้เลือกใช้งานในทุกประเทศ/ภูมิภาค) เสร็จแล้ว ในระหว่างการตั้งค่า เครื่องพิมพ์ พิมพ์ได้ทุกที่ จะได้รับการตั้งค่าโดยอัตโนมัติ

หากคุณข้ามขั้นตอนดังกล่าวในระหว่างการตั้งค่าเครื่องพิมพ์ คุณจะได้รับข้อความแจ้งให้ตั้งค่า พิมพ์ได้ทุกที่ หลังจากที่คุณพิมพ์สองครั้งด้วย พิมพ์ได้ทุกที่

**2.** เปิด HP Smart จากนั้นพิมพ์เอกสารของคณ สำหรับข้อมูลเพิ่มเติม โปรดดูที่ พิมพ์โดยใช้แอป HP Smart

<u>ี <sup>199</sup>ึ่ หมายเหตุ</u>: หากคุณต้องการใช้ความสามารถของ พิมพ์ได้ทุกที่ จากอุปกรณ์หลายเครื่อง คุณจะต้องลงชื่อเข้าใช้ด้วยบัญชีผู้ใช้ **HP Connected** ของคุณ บนอุปกรณ์ เพิ่มเติมแต่ละเครื่อง หลังจากลงชื่อเข้าใช้แล้ว อุปกรณ์ใหม่จะพร้อมสำหรับการสั่งพิมพ์ด้วย พิมพ์ได้ทุกที่

### <span id="page-45-0"></span>ี่พิมพ์โดยใช้คอมพิวเตอร์

- <u>การพิมพ์เอกสาร</u>
- การพิมพ์ภาพถ่าย
- การพิมพ์ซองจดหมาย
- การพิมพ์โดยใช้จำนวน dpi [สูงสุด](#page-47-0)
- ี พิมพ์โดยใช้เดสก์ที่อปหรือแล็ปท็อป Mac

### **การพิมพrเอกสาร**

ก่อนพิมพ์เอกสาร ตรวจสอบให้แน่ใจว่าคุณได้ใส่กระดาษไว้ในถาดป้อนกระดาษแล้ว และถาดรับกระดาษออกเปิดอยู่ หากต้องการข้อมูลเพิ่มเติมเกี่ยวกับการใส่กระดาษ โปรดดู <u>[การใส่วัสดุพิมพ](#page-24-0)์</u>

#### **วิธีพิมพrเอกสาร (Windows)**

- **1.** จากซอฟต์แวร์ เลือก **Print** (พิมพ์)
- **2.** ตรวจสอบว่ามีการเลือกเครื่องพิมพ์อยู่
- **3.** ¨ิกปุ่มเพื่อเปิดกรอบโต้ตอบ **Properties** (ุณสมบัติ)

ปุ่มนี้อาจเรียกวา่ **Properties** (ุณสมบัติ), **Options** (ตัวเ¨ือก), **Printer Setup** (การตั้ง่าเรื่องพิมพr), **Printer Properties**  (คุณสมบัติเครื่องพิมพ์**), Printer** (เครื่องพิมพ์) หรือ **Preferences** (ลักษณะที่ต้องการ) ทั้งนี้ขึ้นอยู่กับซอฟต์แวร์แอพพลิเคชัน

- **4.** เลือกตัวเลือกที่เหมาะสม
	- บนแท็บ Layout (หน้าที่จัดวางไว้) ให้เลือกการจัดวาง **Portrait** (แนวตั้ง) หรือ Landscape (แนวนอน)
	- บนแท็บ **Paper/Quality** (กระดาษ/คุณภาพ) ให้เลือกประเภทกระดาษที่เหมาะสมจากรายการแบบดึงลง Media (วัสดุพิมพ์) ในพื้นที่ Tray  $\sf{Selection}$  (การเลือกถาด) แล้วเลือกคุณภาพการพิมพ์ที่เหมาะสมในพื้นที่ **Quality Settings** (การตั้งค่าคุณภาพ) จากนั้นเลือกสีที่เหมาะ สมในพื้นที่ **Color** (สี)
	- คลิก **Advanced (**ขั้นสูง) และเลือกขนาดกระดาษที่เหมาะสมจากรายการ **Paper Size (**ขนาดกระดาษ) แบบดึงลง

์*หม*ว∕<br>∃ัช หมายเหตุ: หากคุณเปลี่ยนขนาดกระดาษ ตรวจสอบให้แน่ใจว่าคุณใส่กระดาษที่ถูกต้องลงในถาดป้อนกระดาษแล้ว

สำหรับเคล็ดลับการพิมพ์เพิ่มเติม โปรดดูที่ <u>เคล็ดลับการตั้งค่าเครื่องพิมพ์</u>

- **5.** ¨ิก **OK** (ตก¨ง) เพื่อปิดกรอบโต้ตอบ **Properties** (ุณสมบัติ)
- **6.** อดิก **Print** (พิมพ์) หรือ **OK** (ตกลง) เพื่อเริ่มต้นการพิมพ์

#### **การพิมพrสองด้าน (Windows)**

- **1.** จากซอฟต์แวร์ เลือก **Print** (พิมพ์)
- **2.** ตรวจสอบว่ามีการเลือกเครื่องพิมพ์อยู่

<span id="page-46-0"></span>**3.** ¨ิกปุ่มเพื่อเปิดกรอบโต้ตอบ **Properties** (ุณสมบัติ)

ปุ่มนี้อาจเรียกวา่ **Properties** (ุณสมบัติ), **Options** (ตัวเ¨ือก), **Printer Setup** (การตั้ง่าเรื่องพิมพr), **Printer Properties**  (คุณสมบัติเครื่องพิมพ์**), Printer** (เครื่องพิมพ์) หรือ **Preferences** (ลักษณะที่ต้องการ) ทั้งนี้ขึ้นอยู่กับซอฟต์แวร์แอพพลิเคชัน

- **4.** เลือกตัวเลือกที่เหมาะสม
	- ึ บนแท็บ **เค้าโครง** ให้เลือกการจัดวาง แน**วตั้ง** หรือ แนวนอน จากนั้นเลือกตัวเลือกการพลิกกระดาษที่เหมาะสมจากรายการดรอปดาวน์ **พิมพ์ทั้งสองด้าน แบบกำหนดเอง**
	- ึ บนแท็บ **Paper/Quality** (กระดาษ/คณภาพ) ให้เลือกประเภทกระดาษที่เหมาะสมจากรายการแบบดึงลง Media (วัสดุพิมพ์) ในพื้นที่ Tray **Selection** (การเลือกถาด) แล้วเลือกคณภาพการพิมพ์ที่เหมาะสมในพื้นที่ Quality Settings (การตั้งค่าคณภาพ) จากนั้นเลือกสีที่เหมาะ สมในพื้นที่ **Color** (สี)
	- ¨ิก **Advanced** (ขั้นสูง) แ¨ะเ¨ือกขนาดกระดาษที่เหมาะสมจากรายการ **Paper Size** (ขนาดกระดาษ) แบบดึง¨ง

์*ซีซี* หมายเหตุ: หากคุณเปลี่ยนขนาดกระดาษ ตรวจสอบให้แน่ใจว่าคุณใส่กระดาษที่ถูกต้องลงในถาดป้อนกระดาษแล้ว

สำหรับเคลี้ดลับการพิมพ์เพิ่มเติม โปรดดูที่ เคลี้ดลับการตั้งค่าเครื่องพิมพ์

**5.** หลังจากพิมพ์หน้าเลขดี่ทั้งหมดแล้ว ให้เอาเอกสารออกจากถาดรับกระดาษหรือฝาปิด ขึ้นอยู่กับร่นเครื่องพิมพ์ของคณ

พลิกเอกสารที่ฝั่งขอบด้านยาวหรือด้านสั้น ตามตัวเลือกที่คุณตั้งค่าไว้ในขั้นตอนก่อนหน้า

่ ใส่เอกสารกลับเข้าไป ตรวจสอบให้แน่ใจว่าได้หันฝั่งที่เป็นหน้าเปล่าของเอกสารออกจากเครื่องพิมพ์

**6.** กด (<del>ป</del>ุ) (ปุ่มกลับสู่การทำงาน) เพื่อพิมพ์อีกด้านของเอกสาร

#### **การพิมพrภาพถ่าย**

ก่อนพิมพ์ภาพถ่าย ตรวจสอบให้แน่ใจว่าคุณได้ใส่กระดาษภาพถ่ายไว้ในถาดป้อนกระดาษแล้ว และถาดรับกระดาษออกเปิดอยู่ หากต้องการข้อมูลเพิ่มเติมเกี่ยวกับการใส่ กระดาษ โปรดดู <u>การใส่วัสดุพิมพ์</u>

#### **การพิมพrภาพถ่าย¨งบนกระดาษภาพถ่าย (Windows)**

- **1.** จากซอฟต์แวร์ เลือก **Print** (พิมพ์)
- **2.** ตรวจสอบว่ามีการเลือกเครื่องพิมพ์อยู่
- **3.** ¨ิกปุ่มเพื่อเปิดกรอบโต้ตอบ **Properties** (ุณสมบัติ)

ปุ่มนี้อาจเรียกวา่ **Properties** (ุณสมบัติ), **Options** (ตัวเ¨ือก), **Printer Setup** (การตั้ง่าเรื่องพิมพr), **Printer Properties**  (คุณสมบัติเครื่องพิมพ์**), Printer** (เครื่องพิมพ์) หรือ **Preferences** (ลักษณะที่ต้องการ) ทั้งนี้ขึ้นอยู่กับซอฟต์แวร์แอพพลิเคชัน

- **4.** เลือกตัวเลือกที่เหมาะสม
	- บนแท็บ **Layout** (หน้าที่จัดวางไว้) ให้เ¨ือกการจัดวาง **Portrait** (แนวตั้ง) หรือ **Landscape** (แนวนอน)
	- ึ บนแท็บ **Paper/Quality** (กระดาษ/คุณภาพ) ให้เลือกประเภทกระดาษที่เหมาะสมจากรายการแบบดึงลง Media (วัสดุพิมพ์) ในพื้นที่ Tray Selection (การเลือกถาด) แล้วเลือกคุณภาพการพิมพ์ที่เหมาะสมในพื้นที่ Quality Settings (การตั้งค่าคุณภาพ) จากนั้นเลือกสีที่เหมาะ สมในพื้นที่ **Color** (สี)
	- ¨ิก **Advanced** (ขั้นสูง) แ¨ะเ¨ือกขนาดภาพถ่ายที่เหมาะสมจากรายการแบบดึง¨ง **Paper Size** (ขนาดกระดาษ)

<span id="page-47-0"></span>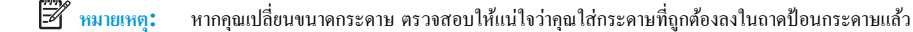

สำหรับเคล็ดลับการพิมพ์เพิ่มเติม โปรดดูที่ <u>เคล็ดลับการตั้งค่าเครื่องพิมพ์</u>

- **5.** คลิก **OK** (ตกลง) เพื่อกลับไปยังกล่องโต้ตอบ **Properties** (คุณสมบัติ)
- **6.** … คลิก **OK** (ตกลง) แล้วคลิก **Print** (พิมพ์) หรือ **OK** (ตกลง) ในกรอบโต้ตอบ **Print** (พิมพ์)

์*ซี*่ \* หมายเหตุ: หลังจากพิมพ์งานเสร็จเรียบร้อยแล้ว ให้นำกระดาษภาพถ่ายที่ไม่ใช้แล้วออกจากถาดป้อนกระดาษ ควรเก็บกระดาษภาพถ่ายไว้เพื่อไม่ให้กระดาษม้วนตัว ซึ่ง ทำให้คุณภาพงานพิมพ์ลดลง

#### การพิมพ์<sub></sub>ซองจดหมาย

ก่อนพิมพ์ซองจดหมาย ตรวจสอบให้แน่ใจว่าคุณได้ใส่ซองจดหมายไว้ในถาดป้อนกระดาษแล้ว และถาดรับกระดาษออกเปิดอยู่ คุณสามารถใส่ซองจดหมายได้มากกว่า หนึ่งซองลงในถาดป้อนกระดาษ โปรดอย่าใช้ซองจดหมายที่มีลักษณะมันเงาหรือพิมพ์นน รวมถึงซองจดหมายที่มีตัวก็ชีกที่จำกัดรักษณะที่ของสมเพิ่มเติมเกี่ยวกับการ ใส่ซองจดหมาย โปรดดู [การใส่วัสดุพิมพ](#page-24-0)์

**หมายเหตุ:** คุณสามารถดูรายละเอียดวิธีการจัดรูปแบบข้อความสำหรับพิมพ์ซองจดหมายได้จากไฟล์วิธีใช้ในโปรแกรม Word

#### **การพิมพrซองจดหมาย (Windows)**

- **1.** จากซอฟต์แวร์ เลือก **Print** (พิมพ์)
- **2.** ตรวจสอบว่ามีการเลือกเครื่องพิมพ์อยู่
- **3.** ¨ิกปุ่มเพื่อเปิดกรอบโต้ตอบ **Properties** (ุณสมบัติ)

ปุ่มนี้อาจเรียกว่า **Properties (คณสมบัติ), Options (ตัวเ**ลือก**), Printer Setup** (การตั้งค่าเครื่องพิมพ์**), Printer Properties** (คุณสมบัติเครื่องพิมพ์**), Printer (**เครื่องพิมพ์**)** หรือ **Preferences (**ลักษณะที่ต้องการ) ทั้งนี้ขึ้นอยู่กับซอฟต์แวร์แอพพลิเคชัน

- **4.** เลือกตัวเลือกที่เหมาะสม
	- บนแท็บ **Layout** (หน้าที่จัดวางไว้) ให้เ¨ือกการจัดวาง **Portrait** (แนวตั้ง) หรือ **Landscape** (แนวนอน)
	- บนแท็บ **Paper/Quality** (กระดาษ/คณภาพ) ให้เลือกประเภทกระดาษที่เหมาะสมจากรายการแบบดึงลง Media (วัสดุพิมพ์) ในพื้นที่ Tray  $\sf{Selection}$  (การเลือกถาด) แล้วเลือกคณภาพการพิมพ์ที่เหมาะสมในพื้นที่ **Quality Settings** (การตั้งค่าคณภาพ) จากนั้นเลือกสีที่เหมาะ สมในพื้นที่ **Color** (สี)
	- คลิก **Advanced (**ขั้นสูง) และเลือกขนาดซองจดหมายที่เหมาะสมจากรายการแบบดึงลง **Paper Size (**ขนาดกระดาษ)

สำหรับเคล็ดลับการพิมพ์เพิ่มเติม โปรดดูที่ เคล็ดลับการตั้งค่าเครื่องพิมพ์

**5.** … คลิก **OK** (ตกลง) แล้วคลิก **Print** (พิมพ์) หรือ **OK** (ตกลง) ในกรอบโต้ตอบ **Print** (พิมพ์)

#### **การพิมพ์โดยใช้จำนวน dpi สูงสุด**

ใช้จำนวนจุดต่อนิ้ว **(dpi)** สูงสุดเพื่อพิมพ์ภาพคุณภาพสูงและคมชัดบนกระดาษภาพถ่าย การพิมพ์แบบจำนวน **dpi** สูงสุด จะใช้เวลานานกว่าการพิมพ์ด้วยการตั้งค่าแบ บอื่นๆ และจำเป็นต้องใช้พื้นที่ดิสก์จำนวนมาก สำหรับรายการความละเอียดการพิมพ์ที่รองรับ โปรดไปที่เว็บไซต์สนับสนุนผลิตภัณฑ์ที่ www.support.hp.com

#### <span id="page-48-0"></span>**การพิมพrในโหมด dpi สูงสุด (Windows)**

- **1.** จากซอฟต์แวร์ เลือก **Print** (พิมพ์)
- **2.** ตรวจสอบว่ามีการเลือกเครื่องพิมพ์อย่
- **3.** ¨ิกปุ่มเพื่อเปิดกรอบโต้ตอบ **Properties** (ุณสมบัติ)

ปุ่มนี้อาจเรียกวา่ **Properties** (ุณสมบัติ), **Options** (ตัวเ¨ือก), **Printer Setup** (การตั้ง่าเรื่องพิมพr), **Printer Properties**  (คุณสมบัติเครื่องพิมพ์**), Printer** (เครื่องพิมพ์) หรือ **Preferences** (ลักษณะที่ต้องการ) ทั้งนี้ขึ้นอยู่กับซอฟต์แวร์แอพพลิเคชัน

- **4.** เลือกตัวเลือกที่เหมาะสม
	- ึกลิกที่แท็บ **Paper/Quality (**กระดาษ/คุณภาพ) จากรายการ **Media (**วัสดุพิมพ์) แบบดรอปดาวน์ ให้เลือกชนิดกระดาษที่เหมาะสม
	- คลิกปุ่ม ขั้นสูง เลือกขนาดกระดาษที่เหมาะสมจากรายการ ขนาดกระดาษ แบบดรอปดาวน์ เลือก **เปิดใช้งาน DPI** สูงสุด จากรายการดรอปดาวน์ ุ**ดฉภาพการพิมพ์** จากนั้นคลิกที่ ตกลง เพื่อปิดกล่องโต้ตอบ ตัวเลือกขั้นสูง
	- $\mathbb{F}$  หมายเหตุ: มีกระดาษบางประเภทเท่านั้นที่รองรับ **dpi** สูงสุด คุณจะพบไอคอนแจ้งเตือนถัดจากตัวเลือก หากอุปกรณ์ใม่รองรับประเภทกระดาษที่เลือกจากใน รายการดรอปดาวน์ **วัสดุพิมพ**์

ี สำหรับเคล็ดลับการพิมพ์เพิ่มเติม โปรดดูที่ <u>เคล็ดลับการตั้งค่าเครื่องพิมพ์</u>

**5.** ยืนยันการวางแนวกระดาษบนแท็บ **Lavout** (เก้าโครง) และจากนั้นคลิกที่ **OK** (ตกลง) เพื่อพิมพ์

#### **พิมพrโดยใช้เดสกrท็อปหรือแ¨็ปท็อป Mac**

คำแนะนำสำหรับเครื่องพิมพ์ที่ใช้งานร่วมกับ HP AirPrint ได้ และคอมพิวเตอร์ Mac ที่ใช้ระบบปฏิบัติการ macOS และ OS X 10.7 (Lion) หรือใหม่กว่า

#### **เรื่องพิมพrที่เชื่อมต่อกับเรือข่าย**

หากเครื่องพิมพ์ของคุณได้รับการตั้งค่าและเชื่อมต่อกับเครือข่าขไร้สายของคุณอยู่แล้ว คุณสามารถเปิดใช้งานการพิมพ์จากเดสก์ท็อปหรือแล็ปท็อป Mac ได้โดยใช้เมนู **การกำหนดลักษณะของระบบ**

- **1.** เปิด การกำหนดลักษณะของระบบ จากนั้นเลือก เครื่องพิมพ์และสแกนเนอร์
- **2.** คลิก **เพิ่ม +** เพื่อตั้งค่าเครื่องพิมพ์บน Mac ของคุณ เลือกเครื่องพิมพ์ของคุณจากรายการเครื่องพิมพ์บนเครือข่ายที่ปรากฏ จากนั้นคลิก เพิ่ม ซึ่งจะเป็นการติดตั้ง ไครเวอร์การพิมพ์ สแกน หรือแฟกซ์ที่พร้อมใช้งานสำหรับเครื่องพิมพ์ของคุณ

คำแนะนำเหล่านี้จะช่วยให้คุณสามารถพิมพ์จาก Mac ของคุณได้ ใช้งานแอป HP Smart ต่อ เพื่อตรวจสอบระดับหมึกและการแจ้งเตือนเครื่องพิมพ์

#### **เรื่องพิมพrไม่ได้เชื่อมต่อกับเรือข่าย**

▲ หากคนไม่ได้ตั้งค่าหรือเชื่อมต่อเครื่องพิมพ์ของคณกับเครือข่ายของคน ให้ไปที่ [123.hp.com](http://123.hp.com) เพื่อติดตั้งซอฟต์แวร์ที่จำเป็น เมื่อคณตั้งค่าเครื่องพิมพ์เสร็จ ให้ ใช้ **HP Utility** จากโฟลเดอร์ แ**อปพลิเคชัน** ในการตรวจสอบระดับหมึกและการแจ้งเตือนเครื่องพิมพ์

## <span id="page-49-0"></span>**เคล็ดลับเพื่อความสำเร็จในการพิมพ์**

- <u>เคลี้ดลับเกี่ยวกับหมึกพิมพ์</u>
- เคล็ดลับการใส่กระดาษ
- เคลี้ดลับการตั้งค่าเครื่องพิมพ์

ี่ เพื่อให้สามารถพิมพ์งานได้สำเร็จ ตลับหมึกพิมพ์ HP ควรทำงานเป็นปกติและมีปริมาณหมึกพิมพ์เพียงพอ ใส่กระดาษสำหรับพิมพ์อย่างถูกต้อง และตั้งค่าเครื่องพิมพ์ใว้ อยางเหมาะสม ่

### ้เคล็ดลับเกี่ยวกับหมึกพิมพ์

- ใช้ตลับหมึกพิมพ์ HP ของแท้
- ติดตั้งตลับหมึกพิมพ์ขาวดำและตลับหมึกพิมพ์สามสีให้ถูกต้อง
	- สำหรับข้อมูลเพิ่มเติม โปรดดูที่ <u>เปลี่ยนตลับหมึกพิมพ์</u>
- ตรวจสอบระดับหมึกพิมพ์โดยประมาณในตลับหมึกพิมพ์เพื่อให้แน่ใจว่ามีปริมาณหมึกพิมพ์เพียงพอ

ี สำหรับข้อมูลเพิ่มเติม โปรดดูที่ <u>การตรวจสอบระดับหมึกพิมพ์โดยประมาณ</u>

- หากคุณภาพงานพิมพ์ต่ำจนไม่สามารถยอมรับได้ โปรดดูที่ ปัญหาการพิมพ์ สำหรับข้อมูลเพิ่มเติม
- <mark>\*\*\*</mark> หมายเหต**ุ:** ตลับหมึกพิมพ์ HP ของแท้ได้รับการออกแบบมาและทดสอบกับเครื่องพิมพ์และกระดาษของ HP เพื่อช่วยให้คุณสามารถพิมพ์งานคุณภาพเยี่ยมได้อย่าง ง่ายดายตลอดเวลา

HP ไม่สามารถรับประกันคุณภาพหรือความน่าเชื่อถือของวัสดุสิ้นเปลืองที่ไม่ใช่ของ HP การต้องเข้ารับบริการหรือซ่อมแซมผลิตภัณฑ์อันเป็นผลจากการใช้วัสดุสิ้น เปลืองที่ไม่ใช่ของ HP จะไม่อยู่ภายใต้การรับประกัน

หากคุณเห็นข้อความ 'ตลับหมึกที่ไม่ใช่ของ HP' ปรากฏขึ้นจากซอฟต์แวร์สำหรับเครื่องพิมพ์ และคุณเชื่อว่าคุณซื้อตลับหมึกแท้ของ HP ให้ไปที่: [www.hp.com/go/anticounterfeit](http://www.hp.com/go/anticounterfeit)

### **เ¨็ด¨ับการใส่กระดาษ**

- ใส่ปีกกระดาษ (ไม่ใช่แค่หนึ่งแผ่น) กระดาษทั้งหมดในปีกต้องมีขนาดเท่ากันและเป็นชนิดเดียวกันเพื่อหลีกเลี่ยงกระดาษติด
- ใส่กระดาษโดยหงายด้านที่จะพิมพ์ขึ้น
- ่ ตรวจสอบว่ากระดาษที่ใส่ในถาดป้อนกระดาษนั้นเรียบเสมอกัน และขอบไม่โค้งงอหรือฉีกขาด
- ปรับตัวปรับความกว้างกระดาษในถาดป้อนกระดาษให้พอดีกับกระดาษทุกชนิด ตรวจดูว่าตัวปรับความกว้างกระดาษไม่ทำให้กระดาษในถาดป้อนกระดาษโค้งงอ สำหรับข้อมูลเพิ่มเติม โปรดดูที่ <u>[การใส่วัสดุพิมพ](#page-24-0)์</u>

### <span id="page-50-0"></span>้<u>เคล็ดลับการตั้ง</u>ค่าเครื่องพิมพ์

#### **คำแนะนำในการตั้งค่าเครื่องพิมพ์(Windows)**

- หากต้องการเปลี่ยนการตั้งค่าเริ่มต้นการพิมพ์ ให้เปิด ซอฟต์แวร์เครื่องพิมพ์ ของ HP กลิก **Print (**พิมพ์**)** แล้วคลิก **Set Preferences (**ตั้งค่าลักษณะที่ ต้องการ) สำหรับข้อมูลเพิ่มเติมเกี่ยวกับวิธีเปิด ซอฟต์แวร์เครื่องพิมพ์ โปรดดู เปิดซอฟต์แวร์ของเครื่องพิมพ์ HP(Windows)
- เพื่อความเข้าใจเกี่ยวกับการตั้งค่ากระดาษและถาดกระดาษ:
	- ึ **ขนาดกระดาษ** เลือกขนาดกระดาษที่คุณใส่ไว้ในถาดป้อนกระดาษ
	- –<br>วั**สดุพิมพ์:** เลือกชนิดกระดาษที่คุณต้องการใช้
- เพื่อความเข้าใจเกี่ยวกับการตั้งค่าสีหรือขาวดำ:
	- **Color** (สี): ใช้หมึกจากต¨ับหมึกพิมพrทั้งหมดเพื่อการพิมพrสีเต็มรูปแบบ
	- **Black & White** (ขาวดำ) หรือ **Black Ink Only** (หมึกสีดำเท่านั้น ): ใช้เฉพาะหมึกสีดำสำหรับการพิมพ์ขาวดำคุณภาพปกติหรือต่ำลง
	- **High Quality Grayscale** (โทนสีเทาุณภาพสูง): ใช้หมึกจากทั้งตลับหมึกพิมพ์สีและสีดำ เพื่อพิมพ์สีดำและโทนสีเทาในปริมาณมาก สำหรับ งานพิมพ์ขาวดำคุณภาพสูง
- เพื่อความเข้าใจเกี่ยวกับการตั้งค่าคณภาพงานพิมพ์:

จะมีการวัดค่าคุณภาพงานพิมพ์โดยใช้ความละเอียดการพิมพ์เป็นจำนวนจุดต่อนิ้ว (dpi) จำนวนจุดต่อนิ้ว (dpi) ที่สูงขึ้นจะทำให้งานพิมพ์มีความชัดเจนและราย ้ ละเอียดที่มากขึ้น แต่จะพิมพ์ช้าและอาจใช้หมึกปริมาณมากขึ้น

- **Draft (**แบบร่าง): โดยทั่วไปแล้ว จะมีการใช้จำนวนจุดต่อนิ้ว **(dpi)** ที่ต่ำลงเมื่อมีระดับหมึกต่ำ หรือเมื่อไม่ต้องการงานพิมพ์คณภาพสง
- **ดีกว่า**: เหมาะสำหรับงานพิมพ์โดยส่วนใหญ่
- **ดีที่สุด**: dpi จะสูงกวา่ **ดีกว่า**
- **เปิดใช้งาน DPI สูงสุด**: การตั้งค่าจำนวนจุดต่อนิ้ว (dpi) สูงสุดในรายการที่มีให้เลือกใช้สำหรับคุณภาพงานพิมพ์
- ่ เพื่อความเข้าใจเกี่ยวกับการตั้งค่าหน้าและเค้าโครง**:** 
	- **Orientation** (การวางแนวกระดาษ): เ¨ือก **Portrait** (แนวตั้ง) สำหรับการพิมพ์แนวตั้ง หรือ **Landscape** (แนวนอน) สำหรับการพิมพ์ แนวนอน
	- **ี พิมพ์บนหน้ากระดาษทั้งสองด้าน:** พลิกหน้ากระดาษหลังจากพิมพ์บนกระดาษด้านหนึ่งแล้วด้วยตัวเอง เพื่อให้คุณสามารถพิมพ์บนกระดาษทั้งสองด้าน
		- $\circ$  **Flip on Long Edge (**พลิกหน้ากระดาษตามขอบด้านยาว): เลือกตัวเลือกนี้หากคุณต้องการพลิกหน้ากระดาษตามขอบด้านยาวของ ึกระดาษ เมื่อพิมพ์บนกระดาษทั้งสองด้าน
		- $\circ$  **Flip on Short Edge (**พลิกหน้ากระดาษตามขอบด้านสั้น**):** เลือกตัวเลือกนี้หากคณต้องการพลิกหน้ากระดาษตามขอบด้านสั้นของ ึกระดาษ เมื่อพิมพ์บนกระดาษทั้งสองด้าน
	- **จำนวนหน้าต่อแผ่น**: จะช่วยคุณในการระบุลำดับของหน้าในกรณีที่คุณพิมพ์เอกสารมากกว่าสองหน้าต่อแผ่น

# **6** จัดการตลับหมึกพิมพ์

เนื้อหาในส่วนนี้จะก¨่าวถึงหัวข้อต่อไปนี้:

- การตรวจสอบระดับหมึกพิมพ์โดยประมาณ
- $\bullet$  การสั่งซื้อผลิตภัณฑ์หมึกพิมพ์
- [HP Instant Ink](#page-54-0)
- $\bullet$  เปลี่ยนตลับหมึกพิมพ์
- <u>ใช้โหมดตลับหมึกพิมพ์เดียว</u>
- $\bullet$  ข้อมูลการรับประกันตลับหมึก
- $\bullet$  <u>เคล็ดลับเกี่ยวกับการใช้หมึกพิมพ์</u>

### <span id="page-52-0"></span>**การตรวจสอบระดับหมึกพิมพrโดยประมาณ**

คุณสามารถตรวจสอบระดับการจ่ายหมึกได้อย่างง่ายๆ เพื่อดูว่าต้องเปลี่ยนตลับหมึกเมื่อใด ระดับการจ่ายหมึกจะแสดงปริมาณหมึกพิมพ์ที่เหลืออยู่โดยประมาณในตลับหมึก

**หมายเหตุ:**

- ถ้าคุณติดตั้งตลับหมึกพิมพ์ที่เติมหมึกซ้ำหรือนำมาผลิตใหม่ หรือตลับหมึกพิมพ์ที่เคยใช้ในเครื่องอื่นมาแล้ว ตัวบอกระดับหมึกอาจไม่แม่นยำ หรือไม่ปรากฏขึ้น
- การแจ้งเตือนและไฟแสดงสถานะระดับหมึกพิมพ์จะบอกระดับหมึกพิมพ์โดยประมาณเพื่อจุดประสงค์ในการวางแผนเตรียมการเท่านั้น เมื่อคุณได้รับข้อความเตือน ้ว่าหมึกเหลือน้อย ให้เตรียมตลับหมึกใหม่สำหรับเปลี่ยน เพื่อป้องกันความล่าช้าในการพิมพ์ที่อาจเกิดขึ้น คุณยังไม่ต้องเปลี่ยนตลับหมึกพิมพ์ใหม่จนกว่าคุณภาพ งานพิมพ์จะต่ำลงจนไม่สามารถยอมรับได้
- หมึกพิมพ์จากตลับหมึกจะถูกใช้ในกระบวนการพิมพ์ด้วยหลากหลายวิธี รวมถึงกระบวนการกำหนดการทำงานเริ่มต้น ซึ่งเป็นการเตรียมพร้อมเครื่องพิมพ์และตลับ หมึกสำหรับการพิมพ์ รวมทั้งตรวจสอบหัวพ่นหมึก ซึ่งเป็นการดูแลให้หัวพ่นหมึกสะอาดและหมึกไหลได้สะดวก ทั้งนี้ ตลับหมึกพิมพ์ที่ใช้งานแล้วจะมีหมึกพิมพ์ เหลือค้างอยู่เล็กน้อย สำหรับข้อมูลเพิ่มเติม โปรดดูที่ [www.hp.com/go/inkusage](http://www.hp.com/go/inkusage)

**∣\*\*\*\*\*** หมายเหต**ุ:** หากคุณมีการลงทะเบียนไว้ในบริการ **HP Instant Ink** เครื่องพิมพ์จะตรวจสอบระดับหมึก และสั่งซื้อหมึกใหม่เมื่อจำเป็นโดยอัตโนมัติ หากต้องการ ข้อมูลเพิ่มเติมเกี่ยวกับ HP Instant Ink โปรดไปที่ [hpinstantink.com](http://www.hpinstantink.com)

#### **หากต้องการตรวจสอบระดับหมึกจากแอป HP Smart**

้เปิด HP Smart ตรวจสอบระดับหมึกโดยประมาณที่ด้านขวาของภาพเครื่องพิมพ์

#### **วิธีการตรวจสอบระดับหมึกพิมพrจาก ซอฟตrแวรrเรื่องพิมพr(Windows) ของ HP**

- 1. เปิดซอฟต์แวร์ของเครื่องพิมพ์ HP สำหรับข้อมูลเพิ่มเติม โปรดดูที่ <u>เปิดซอฟต์แวร์ของเครื่องพิมพ์ HP(Windows)</u>
- 2. ใน ซอฟต์แวร์เครื่องพิมพ์ ให้คลิกที่แท็บ Estimated Ink Levels (ระดับหมึกพิมพ์โดยประมาณ)

# <span id="page-53-0"></span>ึการสั่งซื้อผลิตภัณฑ์หมึกพิมพ์

ก่อนสั่งซื้อตลับหมึกพิมพ์ ให้ค้นหาหมายเลขตลับหมึกพิมพ์ที่ถูกต้อง

#### ิการค้นหาหมายเลขตลับหมึกพิมพ์บนเครื่องพิมพ์

หมายเลขตลับหมึกจะอยู่ที่ด้านในของ ฝาช่องหมึก

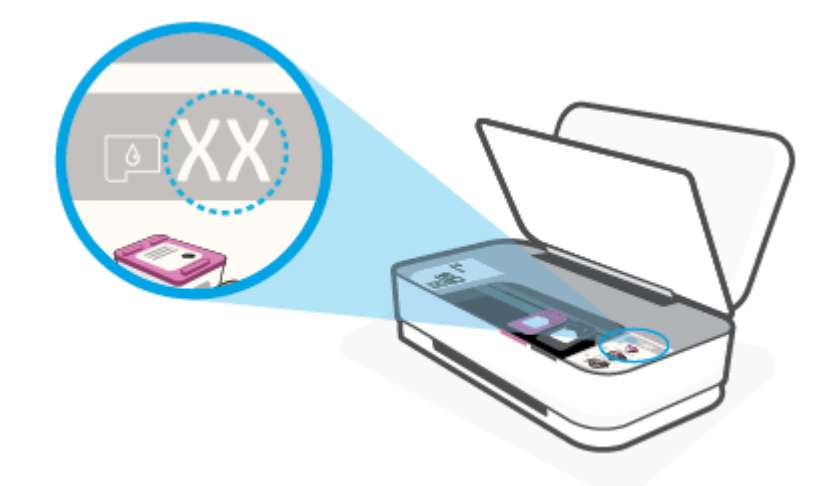

#### **หากต้องการ้นหาหมายเ¨ขต¨ับหมึกจากแอป HP Smart**

● เปิด HP Smart กลิกหรือแตะ การตั้งค่าเครื่องพิมพ์ จากนั้นกลิกหรือแตะ ตลับหมึกที่รองรับ

หากต้องการสั่งซื้อวัสดุของแท้จาก HP สำหรับเครื่องพิมพ์ ให้ไปที่ [www.hp.com/buy/supplies](http://www.hp.com/buy/supplies) เลือกประเทศ/ภูมิภาคของคุณ เมื่อปรากฏข้อความแจ้งบน หน้าจอ จากนั้นทำตามข้อความแจ้งเพื่อค้นหาตลับหมึกพิมพ์ที่เหมาะสมสำหรับเครื่องพิมพ์ของคุณ

**ใช้? หมายเหตุ:** บริการสั่งซื้อตลับหมึกพิมพ์แบบออนไถน์นี้ไม่ได้ให้บริการในทุกประเทศ**/**ภูมิภาค ถ้าบริการจังกล่าวไม่มีให้บริการในประเทศ**/**ภูมิภาคของคุณ คุณอาจดู ข้อมลอปกรณ์ใช้สิ้นเปลืองและพิมพ์รายการเพื่อไว้อ้างอิงได้เมื่อซื้อจากตัวแทนจำหน่ายของ HP ในประเทศของคณ

## <span id="page-54-0"></span>**HP Instant Ink**

เครื่องพิมพ์ของคุณเข้าเกณฑ์สำหรับการบริการเปลี่ยนทดแทน HP Instant Ink ซึ่งช่วยให้คุณสามารถลดต้นทุนการพิมพ์และประหยัดเวลา หลังจากที่คุณลงทะเบียน ในการบริการแล้ว เครื่องพิมพ์ของคุณจะติดตามระดับหมึกโดยอัตโนมัติ และสั่งซื้อหมึกเพิ่มเติมสำหรับคุณ เมื่อหมึกอยู่ในระดับต่ำ HP จะจัดส่งตลับหมึกใหม่ถึงบ้านคุณ โดยตรง ก่อนที่หมึกจะหมด ดังนั้น คุณจึงมีหมึกสำรองตลอดเวลาเมื่อต้องการ รวมถึงตลับหมึกที่คุณได้รับ จะมีปริมาณหมึกมากกว่าตลับหมึก **HP XL** ดังนั้น คุณจึงไม่ ด้องเปลี่ยนหมึกใหม่บ่อยมาก หากต้องการเรียนรู้เพิ่มเติมเกี่ยวกับวิธีการที่ HP Instant Ink สามารถช่วยประหยัดเวลาและเงินสำหรับคุณ โปรดไปที่ [hpinstantink.com](http://www.hpinstantink.com)

**หมายเหตุ:** อาจไม่มีบริการ HP Instant Ink ในบางประเทศ หากต้องการตรวจสอบวามพร้อมใช้งาน โปรดเข้าเยี่ยมชม [hpinstantink.com](http://www.hpinstantink.com) 

# <span id="page-55-0"></span>ี่<br>เปลี่ยนตลับหมึกพิมพ์

#### **หากต้องการเป¨ี่ยนต¨ับหมึกพิมพr**

- **1.** ตรวจสอบว่าเปิดเครื่องอยู่
- **2.** ถอดตลับหมึกพิมพ์ออก
	- **a.** กดปุ่มช่องตลับหมึกเพื่อเปิดฝาช่องตลับหมึก

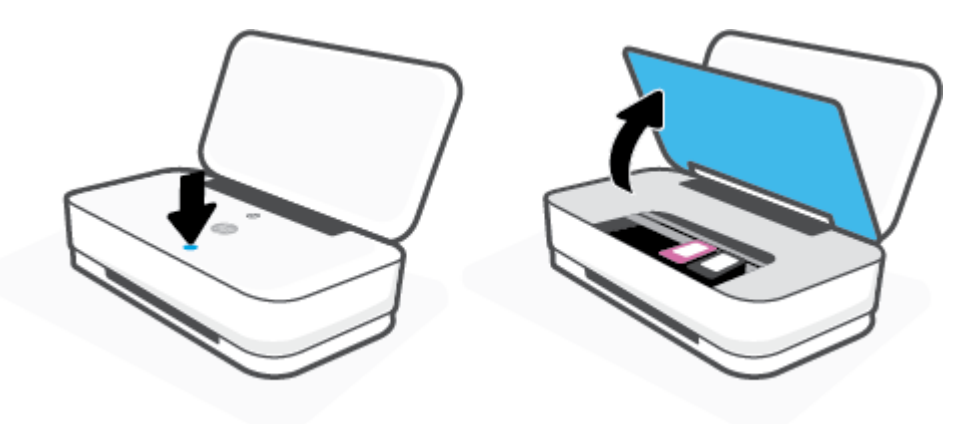

**b.** เปิดสลักตลับหมึกพิมพ์ออกดังที่แสดงไว้ในภาพ และดึงตลับหมึกพิมพ์ออกจากช่องอย่างระมัดระวัง

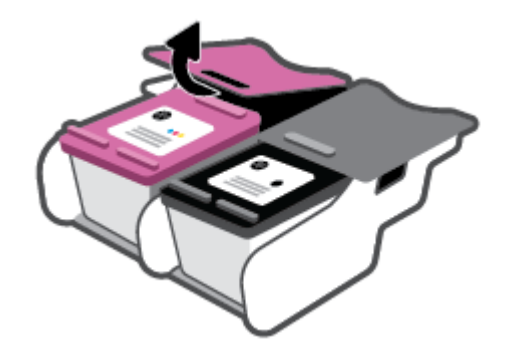

- **3.** ใส่ตลับหมึกพิมพ์อันใหม่
	- **a.** นำตลับหมึกพิมพ์ออกจากบรรจุภัณฑ์

#### **b.** ดึงเทปพลาสติกออกโดยดึงที่แถบ

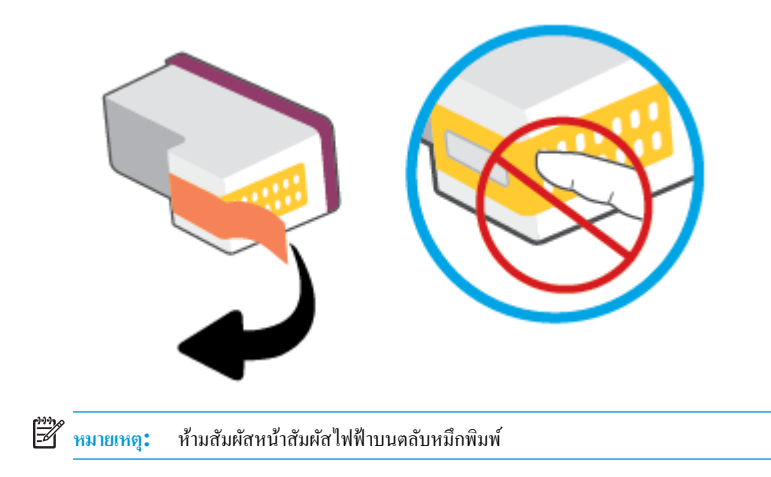

**C.** ใส่ตลับหมึกลงในช่อง แล้วบีบด้านหน้าของตลับและขอบด้านหลังของสลักตลับหมึกเข้าหากันตามที่ปรากฏในภาพ จนกว่าตลับหมึกจะล็อกเข้าที่

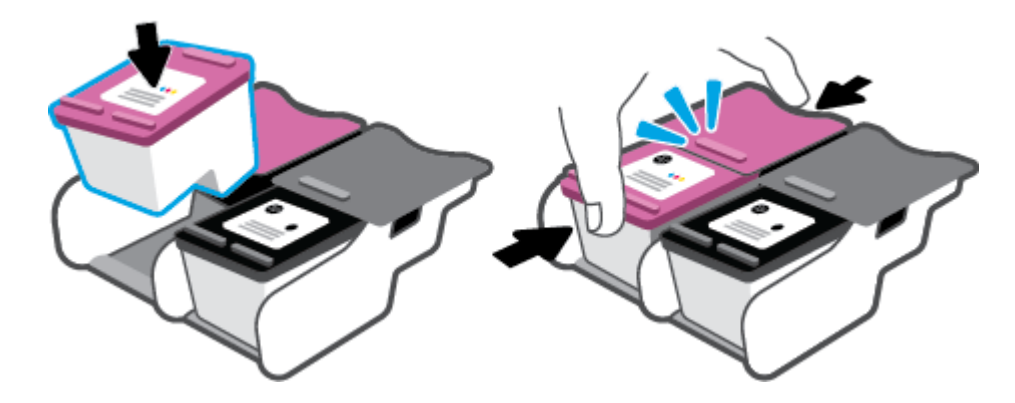

**d.** ปิดฝาช่องตลับหมึก

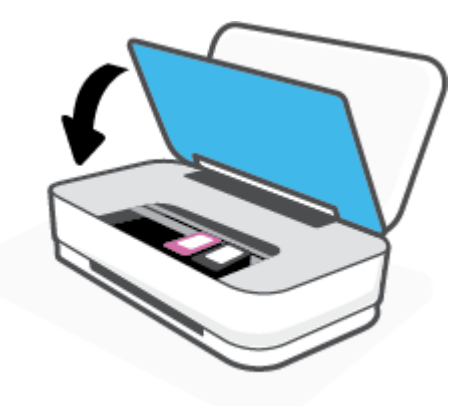

### <span id="page-57-0"></span>**ใช้โหมดต¨ับหมึกพิมพrเดียว**

ใช้โหมดตลับหมึกพิมพ์เดียวเพื่อให้เครื่องพิมพ์ทำงานด้วยตลับหมึกพิมพ์เพียงตลับเดียวเท่านั้น จะมีการจัดเตรียมโหมดตลับหมึกพิมพ์เดียว เมื่อเกิดหนึ่งในเหตุการณ์ดังต่อ ไปนี้ขึ้น

- ้มีการติดตั้งตลับหมึกพิมพ์เพียงตลับเดียวบนรางเลื่อน
- จะมีการถอดตลับหมึกพิมพ์ออกจากรางเลื่อน หากมีการติดตั้งตลับหมึกพิมพ์สองตลับไว้ก่อนหน้า
- <u>ี <sup>ย</sup>ี่ชี∕ิ หมายเหตุ</u>: หากเครื่องพิมพ์เข้าสู่โหมดตลับพิมพ์เดียว เมื่อมีการติดตั้งตลับหมึกพิมพ์ไว้ในเครื่องพิมพ์สองตลับ ให้ตรวจสอบว่ามีการดึงเทปพลาสติกสำหรับ ป้องกันออกจากตลับหมึกพิมพ์แต่ละตลับแล้ว เมื่อมีเทปพลาสติกปิดบังหน้าสัมผัสของตลับหมึกพิมพ์อยู่ เครื่องพิมพ์จะไม่สามารถตรวจพบได้ว่ามีการติดตั้งตลับ หมึกพิมพ์ไว้แล้ว หากไม่มีเทปพลาสติกบนตลับหมึกพิมพ์ ให้ลองทำความสะอาดหน้าสัมผัสของตลับหมึกพิมพ์ สามารถดูข้อมูลเกี่ยวกับการทำความสะอาดหน้า ี สัมผัสของตลับหมึกพิมพ์ใด้ที่ <u>ปัญหาเกี่ยวกับตลับหมึกพิมพ์</u>

#### **การออกจากโหมดต¨ับหมึกพิมพrเดียว**

● ติดตั้งทั้งตลับหมึกพิมพ์ทั้งสีดำและตลับหมึกพิมพ์สามสีเข้าในเครื่องพิมพ์

## <span id="page-58-0"></span>ี**ข้อมูลการรับประกันตลับหมึก**

การรับประกันตลับหมึกพิมพ์ของ HP จะมีผลบังคับใช้เมื่อมีการใช้ตลับหมึกพิมพ์ในอุปกรณ์การพิมพ์ของ HP ที่ได้กำหนดไว้ การรับประกันนี้ ไม่ครอบคลุมตลับหมึก พิมพ์ของ HP ที่ได้รับการเติมใหม่ ผลิตใหม่ ตกแต่งใหม่ ใช้งานผิดประเภท หรือทำให้เสีย

ในช่วงระยะเวลารับประกัน ตลับหมึกพิมพ์จะอยู่ภายใต้การรับประกันนานเท่าที่หมึกพิมพ์ **HP** ยังไม่หมด และยังไม่ถึงวันที่สิ้นสุดการรับประกัน อาจพบวันที่สิ้นสุดการ รับประกันที่แสดงอยู่ในรูปแบบ ปปปป/ดด/วว บนตลับหมึกพิมพ์ตามที่ระบุไว้:

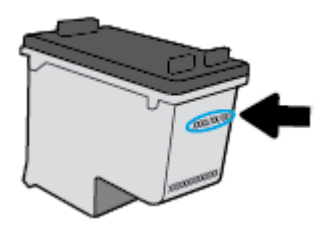

หากต้องการสำเนาของรายละเอียดการรับประกันแบบจำกัดของ HP ให้ไปที่ [www.hp.com/go/orderdocuments](http://www.hp.com/go/orderdocuments)

## <span id="page-59-0"></span>้เคล็ดลับเกี่ยวกับการใช้หมึกพิมพ์

ใช้เคล็ดลับต่อไปนี้เมื่อใช้ตลับหมึกพิมพ์

- หากต้องการป้องกัน ไม่ให้หมึกในตลับแห้ง ให้ปิดเครื่องพิมพ์โดยใช้ปุ่มเปิด**/**ปิดเสมอ
- อย่าเปิดหรือดึงเทปออกจากตลับหมึกพิมพ์จนกว่าคุณจะพร้อมสำหรับการติดตั้ง การติดเทปบนตลับหมึกพิมพ์จะช่วยลดการระเหยของหมึกพิมพ์ได้
- ใส่ตลับหมึกพิมพ์ในช่องใส่ที่ถูกต้อง จับคู่สีของตลับหมึกแต่ละตลับให้ตรงกับสีของสลักตลับหมึก ตรวจสอบว่าตลับหมึกพิมพ์ทั้งหมดเข้าที่เรียบร้อยแล้ว
- ปรับตำแหน่งเครื่องพิมพ์เพื่อให้ได้คุณภาพงานพิมพ์ที่ดีที่สุด โปรดอ่านข้อมูลเพิ่มเติมที่ <u>ปัญหาการพิมพ์</u>
- เมื่อหน้าจอ ระดับหมึกในตลับโดยประมาณ ภายในแอป **HP Smart** หรือหน้าจอ ระดับหมึกโดยประมาณ ในซอฟต์แวร์สำหรับเครื่องพิมพ์ แสดงว่าหมึกตลับ หนึ่งหรือทั้งสองตลับใกล้หมด ให้พิจารณาจัดเตรียมตลับหมึกใหม่สำหรับเปลี่ยนแทน เพื่อหลีกเลี่ยงความล่าช้าในการพิมพ์ที่อาจเกิดขึ้นได้ คุณยังไม่ต้องเปลี่ยน ตลับหมึกพิมพ์ใหม่จนกว่าคุณภาพงานพิมพ์จะต่ำลงจนไม่สามารถยอมรับได้ โปรดอ่านข้อมูลเพิ่มเติมที่ เปลี่ยนตลับหมึกพิมพ์
- หากคุณนำตลับหมึกพิมพ์ออกจากเครื่องพิมพ์ไม่ว่าด้วยเหตุผลใดก็ตาม ให้พยายามใส่ตลับหมึกพิมพ์กลับเข้าไปอีกครั้งให้เร็วที่สุด หากตลับหมึกพิมพ์ถูกทิ้งไว้โดย ้ไม่มีการป้องกันนอกเครื่องพิมพ์ หัวฉีดอาจแห้งและอุดตัน

# **7 การถ่ายสำเนาและสแกนโดยใช้HP Smart**

ุ คุณสามารถใช้แอป HP Smart ในการถ่ายสำเนาและสแกนเอกสารหรือภาพถ่าย โดยใช้กล้องบนอุปกรณ์ของคุณได้ HP Smart จะมีเครื่องมือแต่งภาพ ที่ช่วยให้ ุ คุณสามารถปรับแต่งภาพที่สแกน ก่อนที่จะบันทึก แชร์ หรือพิมพ์ได้ คุณสามารถพิมพ์ บันทึกงานสแกนของคุณลงในเครื่องหรือในที่เก็บข้อมูลระบบคลาวด์ และแชร์ผ่าน ทางอีเมล SMS, Facebook, Instagram ฯลฯ หากต้องการถ่ายสำเนาหรือสแกนโดยใช้ HP Smart ให้ปฏิบัติตามคำแนะนำที่แสดงไว้ในส่วนที่เกี่ยวข้องด้าน ้ถ่าง โดยขึ้นอยู่กับชนิดอุปกรณ์ที่คุณใช้งาน

- ถ่ายสำเนาและสแกนจากอุปกรณ์ [Android](#page-61-0) หรือ iOS
- $\bullet$  สแกนจากอุปกรณ์ที่ใช้ระบบ Windows 10

ส่วนนี้จะให้คำแนะนำพื้นฐานสำหรับการใช้งานแอป HP Smart เพื่อถ่ายสำเนาหรือสแกนจากอุปกรณ์ที่ใช้ระบบ Android, iOS หรือ Windows 10 ของุณ สำหรับข้อมูลเพิ่มเติมเกี่ยวกับการใช้งานแอป HP Smart ให้ไปที่:

- **iOS/Android:** [www.hp.com/go/hpsmart-help](http://www.hp.com/go/hpsmart-help/)
- **Windows 10**: [www.hp.com/go/hpsmartwin-help](http://www.hp.com/go/hpsmartwin-help/)

## <span id="page-61-0"></span>**ถ่ายสำเนาและสแกนจากอุปกรณ์ Android หรือ iOS**

#### **หากต้องการถ่ายสำเนาจากอุปกรณ์ Android หรือ iOS**

- **1.** เปิดแอป HP Smart
- **2.** แตะที่ไอกอนเกรื่องหมายหมวก หากกุณต้องการเปลี่ยนเป็นเกรื่องพิมพ์อื่น หรือเพิ่มเกรื่องพิมพ์ใหม่
- **3.** แตะ ถ่ายสำเนา กล้องในตัวจะเปิดขึ้น
- **4.** วางเอกสารหรือภาพถ่ายไว้ด้านหน้าของกล้อง เลือกตัวเลือกขนาดเพื่อช่วยระบุขนาดของต้นฉบับ จากนั้นแตะปุ่มวงกลมที่ด้านล่างของหน้าจอเพื่อถ่ายภาพ
- 论 **คำแนะนำ:** เพื่อผ¨¨ัพธrที่ดีที่สุด ให้ปรับตำแหน่งกล้องโดยวางต้นฉบับไว้ภายในเฟรมที่กำหนดบนหน้าจอแสดงตัวอย่าง
- **5.** ตั้งค่าจำนวนสำเนาหรือทำการปรับแต่งอื่นๆ ตามความจำเป็น:
	- แตะไออน เพิ่มหน้า เพื่อเพิ่มเอกสารหรือภาพถ่ายเพิ่มเติม
	- แตะไอคอน ลบ เพื่อลบเอกสารหรือภาพถ่าย
	- แตะ ปรับขนาด เพื่อปรับลักษณะการเติมภาพต้นฉบับลงบนกระดาษ
- **6.** แตะ **เริ่มแบบขาวดำ** หรือ **เริ่มแบบสี**เพื่อถ่ายสำเนา

#### **หากต้องการสแกนจากอุปกรณrที่ใช้ระบบ Android หรือ iOS**

- **1.** เปิดแอป HP Smart
- **2.** แตะที่ไอกอนเกรื่องหมายหมวก หากคณต้องการเปลี่ยนเป็นเกรื่องพิมพ์อื่น หรือเพิ่มเกรื่องพิมพ์ใหม่
- **3.** เลือกตัวเลือกการสแกน จากนั้นแตะ **กล้อง** กล้องในตัวจะเปิดขึ้น สแกนภาพถ่ายหรือเอกสารโดยใช้กล้อง
- **4.** เมื่อคุณปรับเอกสารหรือภาพถ่ายที่สแกนไว้เสร็จเรียบร้อยแล้ว คุณสามารถบันทึก แบ่งปัน หรือพิมพ์เอกสารหรือรูปภาพ

## <span id="page-62-0"></span>**สแกนจากอุปกรณrที่ใช้ระบบ Windows 10**

#### **หากต้องการสแกนเอกสารหรือภาพถ่ายโดยใช้ก¨้องของอุปกรณr**

หากอปกรณ์ของคณมีกล้องอยู่ คณสามารถใช้แอป **HP Smart** เพื่อสแกนเอกสารหรือภาพถ่ายที่พิมพ์ออกมาด้วยกล้องของอปกรณ์ จากนั้นคณสามารถใช้ **HP** Smart เพื่อแก้ไข บันทึก พิมพ์ หรือแชร์ภาพ

- 1. เปิด HP Smart สำหรับข้อมูลเพิ่มเติม โปรดดูที่ <u>ใช้แอป HP Smart ในการพิมพ์ ถ่ายสำเนา สแกนและแก้ไขปัญหา</u>
- **2.** เ¨ือก **Scan** (สแกน) แ¨ะจากนั้นเ¨ือก **Camera** (ก¨้อง)
- **3.** วางเอกสารหรือภาพถ่ายไว้ด้านหน้ากล้อง และจากนั้นคลิกหรือแตะที่ปุ่มรูปวงกลม ซึ่งอยู่ด้านล่างของหน้าจอ เพื่อถ่ายภาพ
- **4.** ปรับขอบ หากจำเป็น คลิกหรือแตะที่ปุ่ม **Apply (**นำไปใช้**)**
- **5.** ดำเนินการปรับค่าอื่นๆ หากจำเป็น:
	- ¨ิกหรือแตะ **เพิ่มหน้า** เพื่อเพิ่มเอกสารหรือภาพถ่ายเพิ่มเติม
	- คลิกหรือแตะที่ **Edit (**แก้ไข) เพื่อหมุนหรือครอบตัดเอกสารหรือภาพ หรือเพื่อปรับความเปรียบต่าง ความสว่าง ความอิ่มตัวของสี หรือมุม
- **6.** เถือกชนิดไฟถ์ที่คุณต้องการ และจากนั้นคลิกหรือแตะที่ไอคอน Save (บันทึก) เพื่อบันทึก หรือคลิกหรือแตะที่ไอคอน Share (แชร์) เพื่อแชร์กับผู้อื่น

#### **หากต้องการแก้ไขเอกสารหรือภาพถ่ายที่มีการสแกนไว้ก่อนหน้า**

HP Smart แสดงเครื่องมือสำหรับการแก้ไข เช่น การครอบตัดหรือการหมน เพื่อให้คณสามารถใช้เครื่องมือนี้ในการปรับเอกสารหรือภาพถ่ายที่สแกนไว้ก่อนหน้าบน อปกรณ์ของคณ

- 1. เปิด HP Smart สำหรับข้อมูลเพิ่มเติม โปรดดูที่ <u>ใช้แอป HP Smart ในการพิมพ์ ถ่ายสำเนา สแกนและแก้ไขปัญหา</u>
- **2.** เ¨ือก **สแกน** จากนั้นเ¨ือก **นำเข้า**
- **3.** เลือกเอกสารหรือภาพถ่ายที่คุณต้องการปรับค่า และจากนั้นคลิกหรือแตะที่ **Open (**เปิด**)**
- **4.** ปรับขอบ หากจำเป็น คลิกหรือแตะที่ปุ่ม **Apply (**นำไปใช้**)**
- **5.** ดำเนินการปรับค่าอื่นๆ หากจำเป็น:
	- ¨ิกหรือแตะ **เพิ่มหน้า** เพื่อเพิ่มเอกสารหรือภาพถ่ายเพิ่มเติม
	- คลิกหรือแตะที่ **Edit (**แก้ไข) เพื่อหมุนหรือครอบตัดเอกสารหรือภาพ หรือเพื่อปรับความเปรียบต่าง ความสว่าง ความอิ่มตัวของสี หรือมุม
- **6.** เลือกชนิดไฟล์ที่คุณต้องการ และจากนั้นคลิกหรือแตะที่ **Save (**บันทึก) หรือ **Share (**แชร์) เพื่อบันทึกไฟล์หรือแชร์ไฟล์กับผู้อื่น

# **8 การแก้ไขปัญหา**

เนื้อหาในส่วนนี้จะก¨่าวถึงหัวข้อต่อไปนี้:

- [ขอรับวิธีใช้จากแอป](#page-64-0) HP Smart
- $\bullet$  รับความช่วยเหลือเกี่ยวกับการแก้ไขปัญหาออนไลน์ของ  $\mathsf{HP}$
- $\bullet$  รับความช่วยเหลือในคู่มือนี้
- [ฝ่ายสนับสนุนของ](#page-82-0) HP

## <span id="page-64-0"></span>**ขอรับวิธีใช้จากแอป HP Smart**

แอป HP Smart จะแจ้งเตือนปัญหาเกี่ยวกับเครื่องพิมพ์ (กระดาษติดและปัญหาอื่นๆ) แสดงลิงค์ไปยังเนื้อหาวิธีใช้ และตัวเลือกในการติดต่อฝ่ายสนับสนุนเพื่อขอกวาม ช่วยเห¨ือเพิ่มเติม

# <span id="page-65-0"></span>ีรับความช่วยเหลือเกี่ยวกับการแก้ไขปัญหาออนไลน์ของ **HP**

ุดุนสามารถใช้เครื่องมือแก้ไขปัญหาออนไลน์ของ HP เพื่อแก้ไขปัญหาเครื่องพิมพ์ของคุณ ใช้ตารางด้านล่างในการระบุปัญหาของคุณ แล้วคลิกลิงก์ที่เหมาะสม

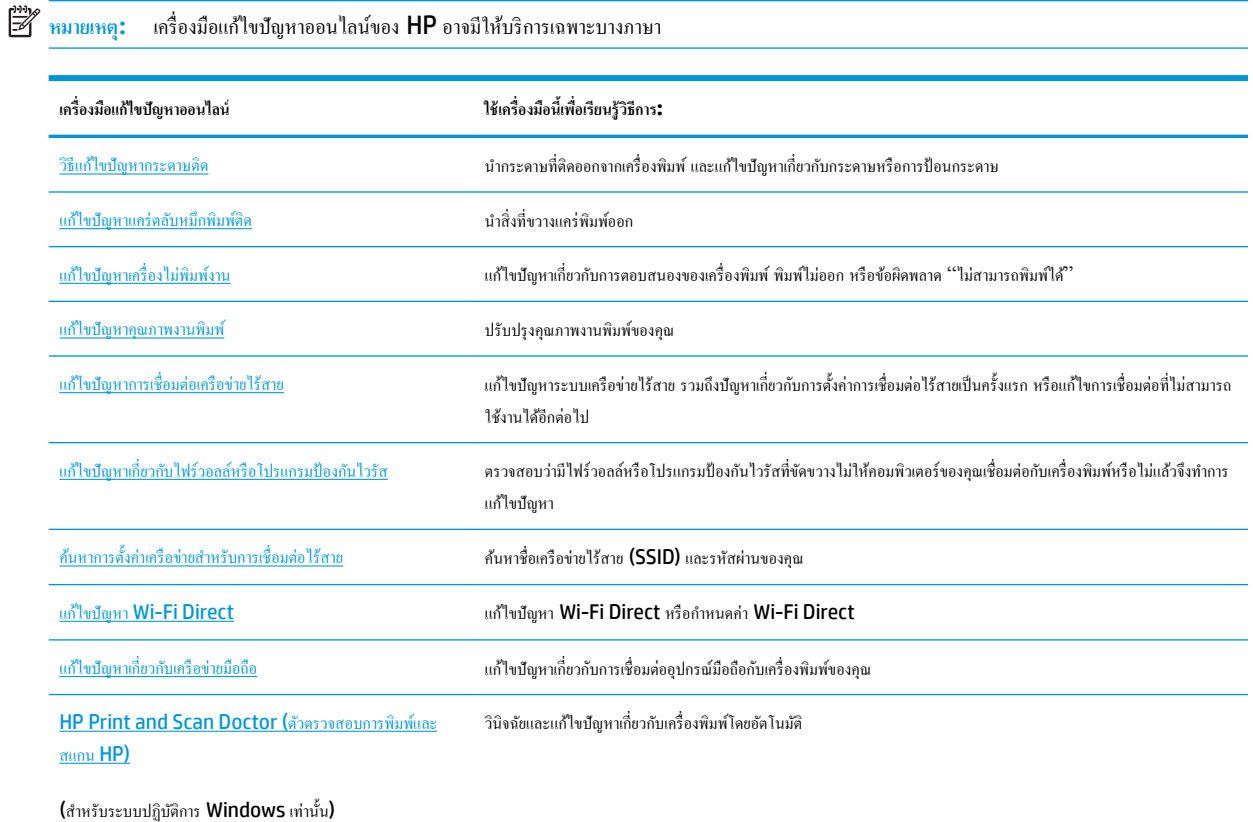

ุกุณสามารถขอความช่วยเหลือออนไถน์ได้โดยไปที่หน้าเว็บ สิ่งที่จำเป็นสำหรับเครื่องพิมพ์ ของเครื่องพิมพ์ที่คุณใช้ได้ที่ [hpsmart.com/tango](http://www.hpsmart.com/tango) ที่นี่คุณจะพบลิงก์ สำหรับติดตั้งแอป <code>HP Smart</code> ซื้อหมึกสำหรับเปลี่ยนแทนให้กับเครื่องพิมพ์ของคุณ (รวมถึง <code>HP</code> Instant Ink หากมี) และรับความช่วยเหลือเกี่ยวกับงานทั่วไป ของเครื่องพิมพ์

## <span id="page-66-0"></span>**รับวามช่วยเห¨ือใน่มือนี้ ู**

#### เนื้อหาในส่วนนี้จะกล่าวถึงหัวข้อต่อไปนี้:

- ปัญหาการป้อนกระดาษและกระดาษติด
- <u>ปัญหาเกี่ยวกับตลับหมึกพิมพ์</u>
- <u>[ปัญหาการพิมพ](#page-72-0)์</u>
- $\bullet$  ปัญหาเครือข่ายและการเชื่อมต่อ
- บื้อหาเกี่ยวกับฮาร์ดแวร์ของเครื่องพิมพ์
- [คำเตือนเครื่องพิมพ์หรือสถานะข้อผิดพลาด](#page-79-0)

#### **ปัญหาการป้ อนกระดาษแ¨ะกระดาษติด**

#### คุณต้องการทำอะไร

- การนำกระดาษที่ติดอยู่ออก
- เรียนรู้วิธีการป้องกันกระดาษติดขัด
- [การแกไขปัญหาการป้อนกระดาษ](#page-70-0) ้

#### **การนำกระดาษที่ติดอยู่ออก**

**<sup>หม</sup>ว** หมายเหตุ: กระดาษอาจติดอยู่ได้ในหลายตำแหน่ง ดึงกระดาษที่ติดออกจากถาดป้อนกระดาษก่อน ซึ่งจะช่วยทำให้เส้นทางกระดาษว่างลงและทำให้การดึงกระดาษที่ติด ออกจากตำแหน่งอื่นๆ ทำได้ง่ายขึ้น จากนั้นดำเนินการต่อในตำแหน่งต่อไปจนกว่าจะพบกระดาษที่ติดทั้งหมดและดึงออกหมดแล้ว

#### **วิธีการดึงกระดาษติดออกจากถาดป้ อนกระดาษ**

**1.** นำกระดาษทั้งหมดออกจากถาดป้อนกระดาษ รวมถึงทั้งกระดาษที่ไม่ติดและติดอยู่

**2.** ใช้ไฟฉายตรวจสอบว่ามีกระดาษติดหรือมีวัตถุแปลกปลอมอยู่ในทางจ่ายกระดาษหรือไม่ หากมีให้เอาออก

เพื่อป้องกันไม่ให้กระดาษฉีกขาด ให้ค่อยๆ ดึงกระดาษออกโดยใช้มือทั้งสองข้าง

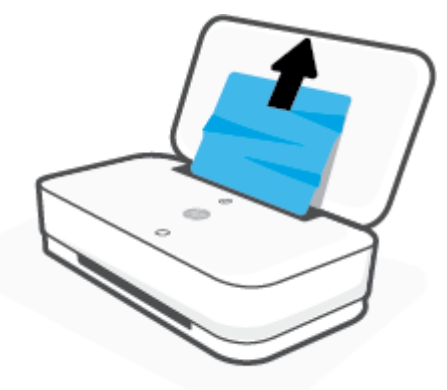

**3.** กด  $\bigotimes$  (ปุ่มยกเลิก) เครื่องพิมพ์จะพยายามเอากระดาษที่ติดอยู่ออกโดยอัตโนมัติ

#### **วิธีการดึงกระดาษติดออกจากถาดรับกระดาษออก**

- **1.** นำกระดาษทั้งหมดออกจากถาดจ่ายกระดาษ รวมถึงทั้งกระดาษที่ไม่ติดและติดอยู่
- **2.** ใช้ไฟฉายตรวจสอบว่ามีกระดาษติดหรือมีวัตถุแปลกปลอมอยู่ในทางจ่ายกระดาษหรือไม่ หากมีให้เอาออก

เพื่อป้องกันไม่ให้กระดาษฉีกขาด ให้่ค่อยๆ ดึงกระดาษออกโดยใช้มือทั้งสองข้าง

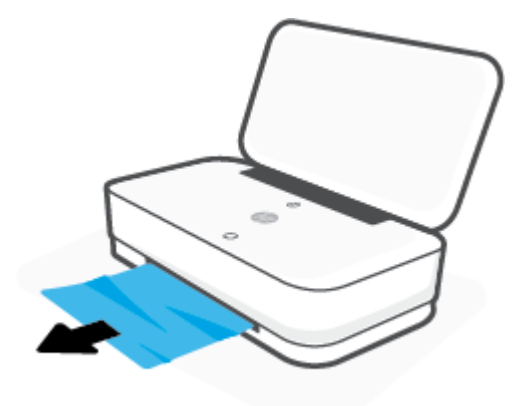

#### ้วิธีการดึงกระดาษติดออกจากส่วนเข้าถึงตลับหมึกพิมพ์

<mark>1. กด ��</mark> (ปุ่มยกเลิก) เพื่อลองเอากระดาษที่ติดออกโดยอัตโนมัติ หากวิธีนี้ไม่ได้ผล ให้ทำขั้นตอนต่อไปนี้เพื่อนำกระดาษที่ติดอยู่ออกด้วยตนเอง

**2.** กดปุ่มช่องตลับหมึกเพื่อเปิดฝาช่องตลับหมึก

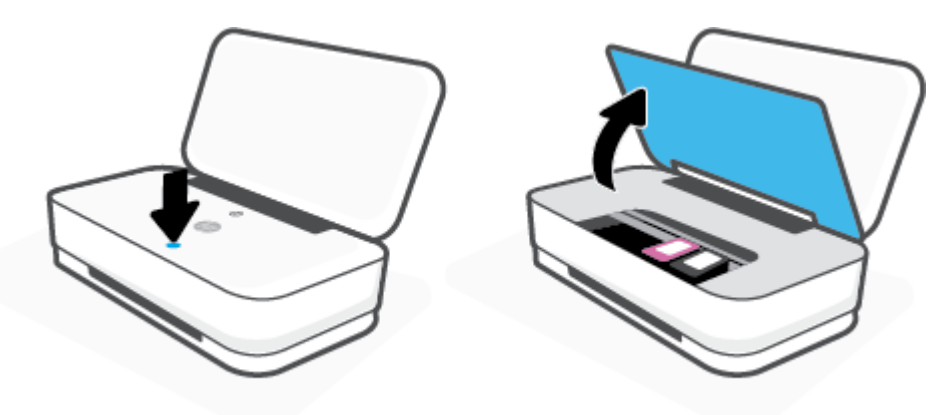

- **3.** รอจนกว่าแคร่จะหยุดเคลื่อนที่
- **4.** กด (<sup>|</sup>) (ปุ่มเปิด/ปิด) เพื่อปิดเครื่องพิมพ์ จากนั้นให้ถอดสายไฟออกจากด้านหลังของเครื่องพิมพ์

**ข้อวรระวัง:** เพื่อห¨ีกเ¨ี่ยงวามเสี่ยงต่อการโดนไฟช็อต ุณจะต้องถอดป¨ักสายไฟออก ๊ เพื่อใช้มือเ¨ื่อนแร่

**5.** ใช้ไฟฉายตรวจสอบว่ามีกระดาษหรือวัตถุแปลกปลอมติดอยู่ในบริเวณช่องตลับหมึกหรือไม่ หากมีให้เอาออก

ี่ เพื่อป้องกันไม่ให้กระดาษฉีกขาด ให้ค่อยๆ ดึงกระดาษออกโดยใช้มือทั้งสองข้าง

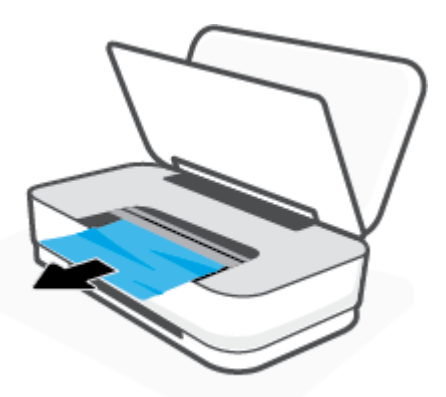

<span id="page-69-0"></span>**6.** หากตลับหมึกพิมพ์อยู่ตรงกลางของเครื่องพิมพ์ ให้เลื่อนตลับหมึกพิมพ์ไปทางขวา และจากนั้นดึงกระดาษหรือวัตถุใดๆ ที่ขวางเส้นทางของตลับหมึกพิมพ์ออก

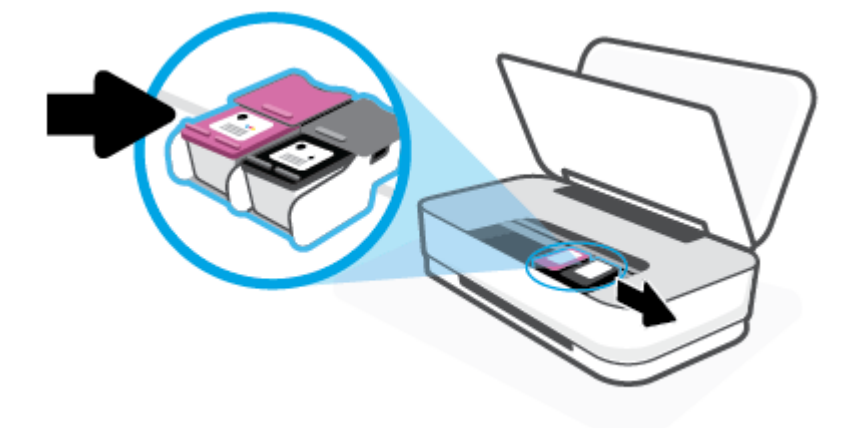

**7.** ปิดฝาช่องตลับหมึก

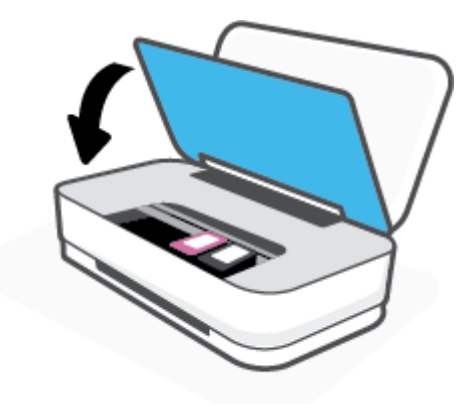

**8.** เสียบสายไฟกลับเข้าไปที่ด้านหลังของเครื่องพิมพ์ แล้วกด (1) (ปุ่มเปิด/ปิด) เพื่อเปิดเครื่องพิมพ์

#### **เรียนร้วิธีการป้ องกันกระดาษติดขัด ู**

่ เพื่อป้องกันไม่ให้กระดาษติด โปรดปฏิบัติตามคำแนะนำต่อไปนี้

- อยาใส ่ ่กระดาษ¨งในถาดป้อนกระดาษมากเกินไป
- ควรนำกระดาษที่พิมพ์แล้วออกจากถาดรับกระดาษอย่างสม่ำเสมอ
- ตรวจสอบว่ากระดาษที่ใส่ในถาดป้อนกระดาษนั้นเรียบเสมอกัน และขอบไม่โค้งงอหรือฉีกขาด
- อย่ารวมประเภทกระดาษหรือขนาดกระดาษที่แตกต่างกันลงในถาดป้อนกระดาษเข้า ปึกกระดาษทั้งหมดในถาดป้อนกระดาษเข้าต้องมีชนิดและขนาดเดียวกัน
- ปรับตัวปรับความกว้างกระดาษในถาดป้อนกระดาษให้พอดีกับกระดาษทุกชนิด ตรวจดูว่าตัวปรับความกว้างกระดาษไม่ทำให้กระดาษในถาดป้อนกระดาษโค้งงอ
- อย่าดันกระดาษเข้าไปในถาดป้อนกระดาษมากเกินไป
- อย่าป้อนกระดาษในระหว่างที่เครื่องพิมพ์กำลังพิมพ์งาน หากกระดาษในเครื่องพิมพ์กำลังจะหมด ให้เรื่องพิมพrพิมพrจนหมดกระดาษก่อน จากนั้นจึงเพิ่มกระดาษ

#### <span id="page-70-0"></span>**การแก้ไขปัญหาการป้ อนกระดาษ**

คุณกำลังประสบปัญหาในลักษณะใด

- **ถาดป้ อนกระดาษเข้าไม่ดึงกระดาษ**
	- ตรวจสอบว่าได้ใส่กระดาษในถาดป้อนกระดาษ สำหรับข้อมูลเพิ่มเติม โปรดดูที่ <u>[การใส่วัสดุพิมพ](#page-24-0)์</u>
	- ปรับตัวปรับความกว้างกระดาษในถาดป้อนกระดาษให้พอดีกับกระดาษทุกชนิด ตรวจดูว่าตัวปรับความกว้างกระดาษไม่ทำให้กระดาษในถาดป้อนกระดาษ โค้งงอ
	- ้ ตรวจสอบให้แน่ใจว่ากระดาษในถาดป้อนกระดาษไม่โค้งงอ ดัดกระดาษโดยการงอกระดาษที่โค้งในทิศทางตรงกันข้าม
- **หน้ากระดาษบิดเบี้ยว**
	- ตรวจสอบให้แน่ใจว่าได้ไส่กระดาษไว้ตรงกลางของถาดป้อนกระดาษ และตัวปรับความกว้างของกระดาษนั้นพอกับด้านซ้ายและขวาของกระดาษ
	- ใส่กระดาษเข้าในเครื่องพิมพ์เมื่อเครื่องไม่ได้กำลังพิมพ์งานอยู่เท่านั้น

#### ● **กระดาษหลายแผ่นขณะนี้กำลังถูกดึงเข้า**

- ปรับตัวปรับความกว้างกระดาษในถาดป้อนกระดาษให้พอดีกับกระดาษทุกชนิด ตรวจดูว่าตัวปรับความกว้างกระดาษไม่ทำให้กระดาษในถาดป้อนกระดาษ โค้งงอ
- ้ ตรวจสอบให้แน่ใจว่าไม่ได้ใส่กระดาษลงในถาดป้อนกระดาษมากเกินไป
- ่ ตรวจสอบให้แน่ใจว่าแผ่นกระดาษที่ใส่เข้าไปไม่ติดกัน
- ใช้กระดาษ HP เพื่อการปฏิบัติงานและประสิทธิภาพในการทำงานที่ดีที่สุด

### ้ปัญหาเกี่ยวกับตลับหมึกพิมพ์

- ้ระบว่าตลับหมึกพิมพ์มีปัญหาหรือไม่
- ่ การแก้ปัญหาเกี่ยวกับตลับหมึกพิมพ์

#### **ระบุว่าต¨ับหมึกพิมพrมีปัญหาหรือไม่**

หากเกิดปัญหาเกี่ยวกับคลับหมึก คุณอาจได้รับข้อความแสดงปัญหาเกี่ยวกับคลับหมึกจากซอฟต์แวร์สำหรับเครื่องพิมพ์ หรือแอป <code>HP Smart</code> หรือไฟ ปุ่มฝาช่องหมึก จะติดสวาง่

หากต้องการระบุอย่างชัดเจนว่าตลับหมึกใดมีปัญหา ให้เปิดฝาช่องหมึก จากนั้นตรวจสอบไฟตลับหมึก หากไฟติดสว่างหรือกะพริบ แสดงว่าตลับหมึกนั้นมีปัญหา หาก ู้ ต้องการข้อมูลเพิ่มเติมเกี่ยวกับสาเหตุและวิธีแก้ ไขปัญหา โปรดดูที่ <u>[คำเตือนเครื่องพิมพ์หรือสถานะข้อผิดพลาด](#page-79-0)</u>

#### **การแก้ปัญหาเกี่ยวกับต¨ับหมึกพิมพr**

หากเกิดข้อผิดพลาดขึ้นหลังจากติดตั้งตลับหมึกพิมพ์ หรือหากข้อความระบุว่าตลับหมึกพิมพ์มีปัญหา ให้ลองนำตลิบหมึกพิมพ์ออก ตรวจสอบว่ามีการดึงเทปพลาสติกปิด ป้องกันออกจากตลับหมึกพิมพ์แต่ละตลับแล้ว และจากนั้นให้ใส่ตลับหมึกพิมพ์กลับเข้าไปใหม่อีกครั้ง หากยังไม่ได้ผล ให้ทำความสะอาดหน้าสัมผัสของตลับหมึกพิมพ์ หากยังไม่สามารถแก้ไขปัญหานี้ได้ ให้เปลี่ยนตลับหมึกพิมพ์ใหม่ สำหรับข้อมูลเกี่ยวกับการเปลี่ยนตลับหมึกพิมพ์ โปรดดูที่ เปลี่ยนตลับหมึกพิมพ์

#### **วิธีทำความสะอาดหน้าสัมผัสตลับหมึกพิมพ์**

- **ข้อวรระวัง:** ขั้นตอนการทำความสะอาดจะใช้เวลาเพียงสองสามนาที ตรวจสอบให้แน่ใจวามีการติดตั ่ ้งต¨ับหมึกพิมพrก¨ับเข้าไปในเรื่องพิมพrใหม่อีกรั้งอยางเร็ว ่ ที่สุดเท่าที่จะเป็นไปได้ เราไม่แนะนำให้นำตลับหมึกพิมพ์ออกมานอกเครื่องพิมพ์นานกว่า 30 นาที หากตลับหมึกพิมพ์ถูกทิ้งไว้โดยไม่ได้รับการป้องกันนอกเครื่องพิมพ์ หัวฉีดอาจแห้งแ¨ะอุดตัน
	- **1.** ตรวจสอบวาเปิดเรื่องอยู ่ ่
	- **2.** กดปุ่มช่องตลับหมึกเพื่อเปิดฝาช่องตลับหมึก

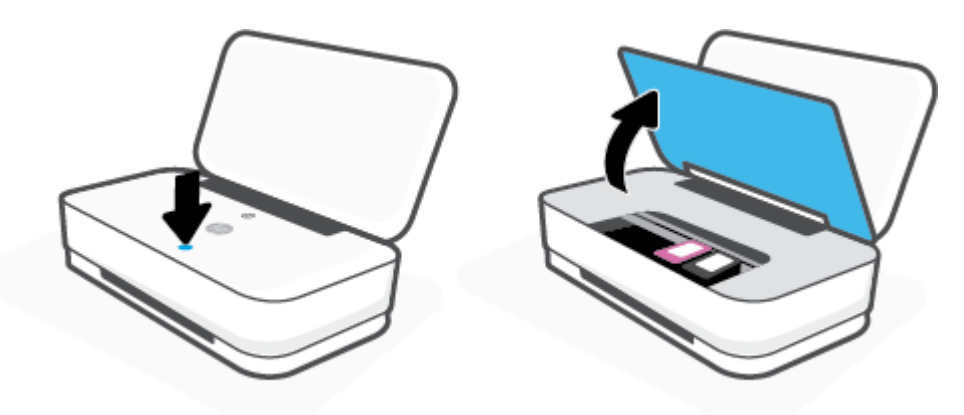

- **3.** รอจนกว่าแคร่จะหยุดเคลื่อนที่
- **4.** นำตลับหมึกพิมพ์ที่ระบุในข้อความแสดงข้อผิดพลาดออก

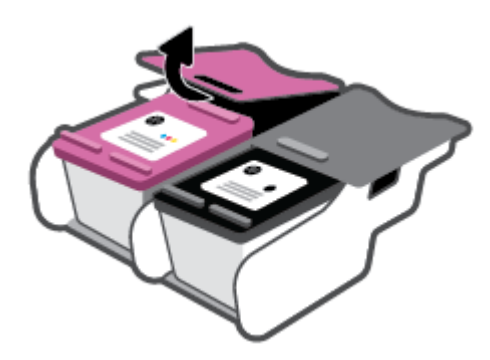

- **5.** ทำความสะอาดขั้วสัมผัสของตลับบรรจุหมึกและของเครื่องพิมพ์
	- **a.** จับด้านข้างของตลับหมึกพิมพ์โดยให้หงายด้านล่างขึ้น แล้วค้นหาตำแหน่งของแถบหน้าสัมผัสไฟฟ้าบนตลับหมึกพิมพ์

แถบหน้าสัมผัสไฟฟ้าจะเป็นจุดสีทองเล็กๆ บนตลับหมึกพิมพ์
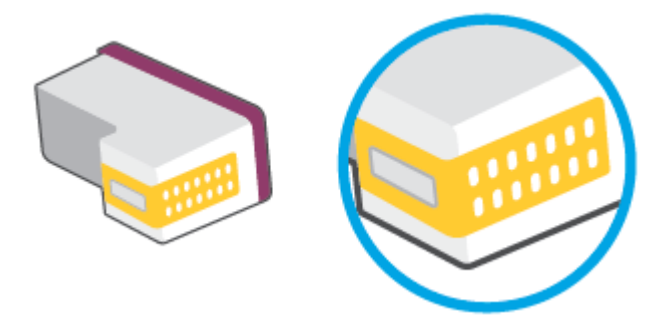

**b.** เช็ดเฉพาะแถบหน้าสัมผัสโดยใช้ก้านสำลีแห้งหรือผ้าแห้งที่ไม่มีขน

**ข้อวรระวัง:** ระวังอยาเช็ดส ่ ่วนอื่นนอกจากแถบหน้าสัมผัส แ¨ะอยาให้มีรอยเปื ่ ้อนของหมึกหรือเศษวัสดุอื่นๆ ติดอยูบนต¨ับหมึกพิมพr ่

**C.** ค้นหาแถบหน้าสัมผัสในหัวพิมพ์ที่ด้านในของเครื่องพิมพ์

หน้าสัมผัสของเครื่องพิมพ์จะเป็นชุดส่วนนูนสีทอง ซึ่งอยู่ในตำแหน่งที่บรรจบกับหน้าสัมผัสบนตลับหมึกพิมพ์

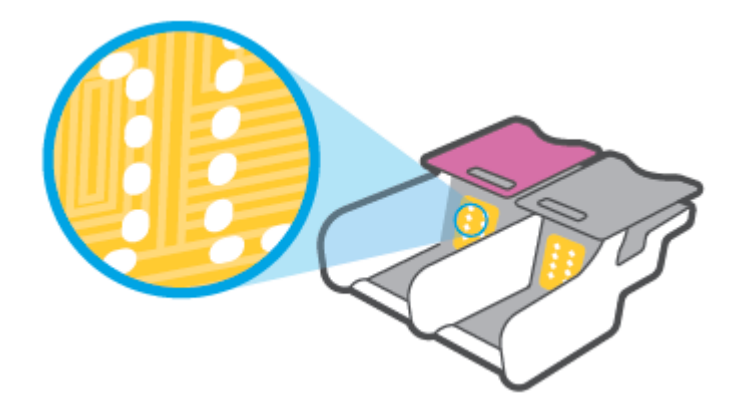

- **d.** ใช้ก้านสำลีแห้งหรือผ้าแห้งที่ไม่มีขนเช็ดแถบหน้าสัมผัส
- **6.** ติดตั้งตลับหมึกพิมพ์ใหม่อีกครั้ง
- **7.** ปิด ฝาช่องหมึก
- **8.** ตรวจสอบว่าข้อความแสดงข้อผิดพลาดหายไปแล้วหรือยัง หากยังคงมีข้อความแสดงข้อผิดพลาด ให้ปิดเครื่องพิมพ์ แล้วเปิดใหม่

# ป**ัญหาการพิมพ**์

คุณต้องการทำอะไร

- ้ <u>แก้ไขปัญหาหน้าที่ไม่พิมพ์ (พิมพ์ไม่ได้)</u>
- <u> การแก้ไขปัญหาคุณภาพงานพิมพ์</u>

**หมายเหตุ:** ถ้าปัญหามาจากต¨ับหมึกพิมพrเพียงต¨ับเดียว คุณสามารถนำตลับหมึกนั้นออกและใช้โหมดตลับหมึกพิมพ์เดียวเพื่อใช้งานเครื่องพิมพ์ด้วยตลับหมึกพิมพ์ เพียงต¨ับเดียวเท่านั้น

#### <span id="page-73-0"></span>**แก้ไขปัญหาหน้าที่ไม่พิมพr(พิมพrไม่ได้)**

#### **การแก้ไขปัญหาการพิมพr(Windows)**

ตรวจดูให้แน่ใจว่าเปิดเครื่องพิมพ์แล้ว และมีกระดาษอยู่ในถาดป้อนกระดาษ หากยังไม่สามารถพิมพ์งานได้ ให้ลองปฏิบัติตามขั้นตอนดังต่อไปนี้:

- **1.** ตรวจสอบข้อความแสดงข้อผิดพลาดจาก ซอฟต์แวร์เครื่องพิมพ์ และแก้ไขปัญหาโดยปฏิบัติตามคำแนะนำบนหน้าจอ
- **2.** หากคุณเชื่อมต่อคอมพิวเตอร์เข้ากับเครื่องพิมพ์ด้วยการเชื่อมต่อระบบไร้สาย ให้ตรวจสอบว่าการเชื่อมต่อยังทำงานอยู่
- **3.** ตรวจสอบว่าเครื่องพิมพ์ไม่ได้หยุดการทำงานชั่วคราวหรือออฟไลน์

#### **วิธีการตรวจสอบว่าเครื่องพิมพ์ไม่ได้หยุดการทำงานชั่วคราวหรือออฟไลน์**

- **a.** โปรดทำสิ่งใดสิ่งหนึ่งต่อไปนี้ ทั้งนี้ขึ้นอยู่กับระบบปฏิบัติการของคุณ**:** 
	- **Windows 10**: จากเมนู**Start** (เริ่ม) ของ Windows ให้เ¨ือก **Windows System** (ระบบ Windows) จากรายชื่อแอป ให้เลือก **Control Panel (**แผงควบคุม) และจากนั้นคลิกที่ View devices and printers (ดูอุปกรณ์และเครื่องพิมพ์) ภายใต้ **Hardware and Sound** (ฮาร์ดแวร์และเสียง)
	- **Windows 8.1** และ **Windows 8:** ชี้ไปที่หรือแตะที่มุมบนด้านขวาของหน้าจอเพื่อเปิดแถบชุดทางลัด กลิกไอคอน การตั้งค่ำ คลิกหรือ แตะ **แผงวบุม** จากนั้น¨ิกหรือแตะ **ดูอปกรณrแ¨ะเรื่องพิมพr ุ**
	- **Windows 7: จากเมนู Start** (เริ่ม) ของ Windows คลิก **Devices and Printers** (อุปกรณ์และเครื่องพิมพ์)
- **b.** ดับเบิลคลิกหรือคลิกขวาที่ไอคอนสำหรับเครื่องพิมพ์ของคุณ จากนั้นเลือก **See what's printing (**ดูงานที่กำลังพิมพ์อยู่) เพื่อเปิดคิวการพิมพ์
- **c.** บนเมนู **Printer (**เครื่องพิมพ์) โปรดตรวจสอบให้แน่ใจว่าไม่มีการทำเครื่องหมายถูกหน้ารายการ **Pause Printing (**หยุดการพิมพ์ชั่วคราว) หรือ Use Printer Offline (ใช้เครื่องพิมพ์แบบออฟไลน์)
- **d.** หากคุณเปลี่ยนแปลงก่าต่างๆ เรียบร้อยแล้ว ให้ลองพิมพ์ใหม่อีกครั้ง
- **4.** ตรวจสอบว่าได้ตั้งค่าเครื่องพิมพ์ที่ถูกต้องไว้เป็นเครื่องพิมพ์ค่าเริ่มต้น

#### ้วิธีการตรวจสอบว่าได้ตั้งค่าเครื่องพิมพ์ที่ถูกต้องไว้เป็นเครื่องพิมพ์ค่าเริ่มต้น

- **a.** โปรดทำสิ่งใดสิ่งหนึ่งต่อไปนี้ ทั้งนี้ขึ้นอยู่กับระบบปฏิบัติการของคุณ**:** 
	- **Windows 10**: จากเมนู**Start** (เริ่ม) ของ Windows ให้เ¨ือก **Windows System** (ระบบ Windows) จากรายชื่อแอป ให้เลือก **Control Panel (**แผงควบคุม) และจากนั้นคลิกที่ View devices and printers (ดูอุปกรณ์และเครื่องพิมพ์) ภายใต้ **Hardware and Sound** (ฮาร์ดแวร์และเสียง)
	- **Windows 8.1** และ **Windows 8:** ชี้ไปที่หรือแตะที่มมบนด้านขวาของหน้าจอเพื่อเปิดแถบชุดทางลัด กลิกไอคอน การตั้งค่ำ คลิกหรือ แตะ **แผงวบุม** จากนั้น¨ิกหรือแตะ **ดูอปกรณrแ¨ะเรื่องพิมพr ุ**
	- **Windows 7: จากเมนู Start (เริ่ม) ของ Windows คลิก <b>Devices and Printers** (อุปกรณ์และเครื่องพิมพ์)
- **b.** ตรวจดูให้แน่ใจว่าได้ตั้งค่าเครื่องพิมพ์ที่ถูกต้องไว้เป็นเครื่องพิมพ์ค่าเริ่มต้น

เครื่องพิมพ์ค่าเริ่มต้นจะมีเครื่องหมายถูกในวงกลมสีดำหรือสีเขียวอยู่ด้านข้างเครื่องพิมพ์

- **c.** ถ้าเครื่องพิมพ์อื่นถูกตั้งค่าไว้เป็นเครื่องพิมพ์ค่าเริ่มต้น ให้คลิกขวาที่เครื่องพิมพ์ที่ถูกต้องและเลือก **Set as Default Printer (**ตั้งค่าเป็น เรื่องพิมพrเริ่มต้น)
- **d.** ¨องใช้เรื่องพิมพrของุณอีกรั้ง
- **5.** รีสตาร์ทที่เก็บพักงานพิมพ์

#### ้วิธีการรีสตาร์ทที่เก็บพักงานพิมพ์

**a.** โปรดทำสิ่งใดสิ่งหนึ่งต่อไปนี้ ทั้งนี้ขึ้นอยู่กับระบบปฏิบัติการของคณ**:** 

#### **Windows 10**

- **i.** จากเมนู Start (เริ่ม) ของ Windows ให้เลือก Windows Administrative Tools (เครื่องมือดูแลจัดการของ Windows) จากรายการแอป แ¨ะจากนั้นเ¨ือก **Services** (บริการ)
- **ii.** … คลิกขวาที่ **Print Spooler** (ที่เก็บพักงานพิมพ์) แล้วคลิก **Properties** (คุณสมบัติ)
- **iii.** บนแท็บ **General (**ทั่วไป) ถัดจาก **Startup type (**ชนิดการเริ่มต้น) ให้ตรวจดูว่าได้เลือก **Automatic (**อัตโนมัติ) ไว้แล้ว
- **iv.** หากบริการไม่ทำงาน ในส่วน **Service status (**สถานะของบริการ) ให้คลิก **Start (**เริ่ม) จากนั้นคลิก OK (ตกลง)

#### **Windows 8.1 แ¨ะ Windows 8**

- **i.** ซี้หรือแตะมุมบนขวาของหน้าจอเพื่อเปิดแถบทางลัด แล้วกลิกไอคอน **Settings** (การตั้งค่า)
- **ii**. … คลิกหรือแตะ **Control Panel** (แผงควบคุม) และคลิกหรือแตะ **System and Security** (ระบบและการรักษาความปลอดภัย)
- **iii.** ¨ิกหรือแตะ **Administrative Tools** (เรื่องมือการดูแ¨ระบบ) แ¨้วดับเบิ¨¨ิกหรือแตะสองรั้ง **Services** (บริการ)
- **iv.** อถิกขวาหรือแตะที่ **Print Spooler** (ที่เก็บพักงานพิมพ์) ค้างไว้ แล้วคลิก **Properties** (คุณสมบัติ)
- **v.** บนแท็บ **General** (ทัวไป ่ ) ถัดจาก **Startup type** (ชนิดการเริ่มต้น) ให้ตรวจดูวาได้เ¨ือก ่ **Automatic** (อัตโนมัติ) ไว้แ¨้ว
- **vi.** หากบริการไม่ทำงาน ในส่วน **Service status** (สถานะของบริการ) ให้คลิก **Start** (เริ่ม) จากนั้นคลิกหรือแตะ OK (ตกลง)

#### **Windows 7**

- **i.** จากเมนู Start (เริ่ม) ของ Windows ให้คลิก Control Panel (แผงควบคุม) จากนั้นคลิก System and Security (ระบบ และความปลอดภัย) แล้วคลิก Administrative Tools (เครื่องมือในการดูแล)
- **ii.** คับเบิลคลิก **Services** (บริการต่างๆ)
- **iii.** คลิกขวาที่ **Print Spooler** (ที่เก็บพักงานพิมพ์) แล้วคลิก **Properties** (คณสมบัติ)
- **iv.** บนแท็บ **General (ทั่**วไป) ถัดจาก **Startup type (**ชนิดการเริ่มต้น) ให้ตรวจดว่าได้เลือก **Automatic (**อัตโนมัติ) ไว้แล้ว
- **v.** หากบริการไม่ทำงาน ในส่วน **Service status** (สถานะของบริการ) ให้คลิก **Start** (เริ่ม) จากนั้นคลิก OK (ตกลง)
- **b.** ตรวจดให้แน่ใจว่าได้ตั้งค่าเครื่องพิมพ์ที่ถูกต้องไว้เป็นเครื่องพิมพ์ค่าเริ่มต้น

เครื่องพิมพ์ค่าเริ่มต้นจะมีเครื่องหมายถูกในวงกลมสีดำหรือสีเขียวอยู่ด้านข้างเครื่องพิมพ์

- <span id="page-75-0"></span>**c.** ถ้าเครื่องพิมพ์อื่นถูกตั้งค่าไว้เป็นเครื่องพิมพ์ค่าเริ่มต้น ให้คลิกขวาที่เครื่องพิมพ์ที่ถูกต้องและเลือก **Set as Default Printer (**ตั้งค่าเป็น เครื่องพิมพ์เริ่มต้น $)$
- **d.** ¨องใช้เรื่องพิมพrของุณอีกรั้ง
- **6.** รีสตาร์ทเครื่องคอมพิวเตอร์
- **7.** ลบคิวการพิมพ์

#### ้วิธีการลบคิวการพิมพ์

- **a.** โปรดทำสิ่งใดสิ่งหนึ่งต่อไปนี้ ทั้งนี้ขึ้นอยู่กับระบบปฏิบัติการของุดณ**:** 
	- **Windows 10**: จากเมนู**Start** (เริ่ม) ของ Windows ให้เ¨ือก **Windows System** (ระบบ Windows) จากรายชื่อแอป ่ ให้เลือก **Control Panel (**แผงควบคุม) และจากนั้นคลิกที่ View devices and printers (ดูอุปกรณ์และเครื่องพิมพ์) ภายใต้ **Hardware and Sound** (ฮาร์ดแวร์และเสียง)
	- **Windows 8.1** และ **Windows 8:** ชี้ไปที่หรือแตะที่มุมบนด้านขวาของหน้าจอเพื่อเปิดแถบชุดทางลัด คลิกไอคอน การตั้งค่ำ คลิกหรือ แตะ **แผงวบุม** จากนั้น¨ิกหรือแตะ **ดูอปกรณrแ¨ะเรื่องพิมพr ุ**
	- **Windows 7:** จากเมนู Start (เริ่ม) ของ Windows คลิก Devices and Printers (อุปกรณ์และเครื่องพิมพ์)
- $\bm b$ **.** คับเบิลคลิกที่ไอคอนเครื่องพิมพ์ของคุณเพื่อเปิดคิวการพิมพ์
- **c.** บนเมนู Printer (เครื่องพิมพ์) ให้คลิก Cancel all documents (ยกเลิกเอกสารทั้งหมด) หรือ Purge Print Document (ถ้าง เอกสารงานพิมพr) จากนั้น¨ิก **Yes** (ใช่) เพื่อยืนยัน
- **d.** ถ้ายังมีเอกสารอยู่ในคิว ให้รีสตาร์ทเครื่องคอมพิวเตอร์และลองพิมพ์อีกครั้งหลังจากคอมพิวเตอร์รีสตาร์ทเรียบร้อยแล้ว
- **e.** ตรวจสอบคิวการพิมพ์อีกครั้งเพื่อดูให้แน่ใจว่าไม่มีข้อมูลค้างอยู่ จากนั้นจึงลองพิมพ์อีกครั้ง

#### **การแก้ไขปัญหาุณภาพงานพิมพr**

 $\mathbb{F}$  หมายเหตุ**:** หากต้องการป้องกันไม่ให้หมึกในตลับแห้ง ให้ปิดเกรื่องพิมพ์โดยใช้ปุ่มเปิด**/**ปิดเสมอ

#### **การปรับปรุงุณภาพงานพิมพr(Windows)**

- **1.** ตรวจสอบว่าคุณกำลังใช้ตลับหมึกพิมพ์ HP ของแท้
- **2.** ตรวจสอบประเภทของกระดาษ

เพื่อคุณภาพการพิมพ์ที่ดีที่สุด ควรใช้กระดาษ HP คุณภาพสูง หรือกระดาษที่ตรงตามมาตรฐาน ColorLok® สำหรับข้อมูลเพิ่มเติม โปรดดูที่ <u>ค[วามรู้เบื้องต้น](#page-29-0)</u> เกี่ยวกับกระดาษ

ตรวจสอบให้แน่ใจเสมอว่ากระดาษที่คุณใช้พิมพ์อยู่ในสภาพแบนราบ เพื่อให้ได้ผลการพิมพ์ภาพที่ดีที่สุด ให้ใช้กระดาษภาพถ่ายขั้นสูงของ  ${\sf HP}$ 

จัดเก็บกระดาษชนิดพิเศษไว้ในบรรจุภัณฑ์เดิมภายในถุงพลาสติกที่ซีลใหม่ วางไว้บนพื้นผิวที่เรียบ และจัดเก็บไว้ในที่แห้ง เมื่อคุณพร้อมที่จะพิมพ์ ให้นำเฉพาะ กระดาษที่ต้องการใช้ออกมาทันที เมื่อพิมพ์เรียบร้อยแล้ว ให้นำกระดาษภาพถ่ายที่ไม่ได้ใช้ใส่กลับลงในถุงพลาสติกตามเดิม การทำเช่นนี้จะช่วยป้องกันกระดาษ ภาพถ่ายไม่ให้ม้วนงอ

**3.** ตรวจสอบซอฟต์แวร์เครื่องพิมพ์เพื่อให้แน่ใจว่าคุณได้เลือกชนิดกระดาษที่เหมาะสมจากรายการแบบดึงลง Media (วัสดุพิมพ์) และคุณภาพการพิมพ์จากรายการ แบบดึง¨ง **Quality Settings** (การตั้ง่าุณภาพ)

ใน ซอฟต์แวร์เครื่องพิมพ์ ให้คลิก **Print (พิมพ์)** และจากนั้นคลิกที่ **Set Preferences (**ตั้งค่าลักษณะที่ด้องการ) เพื่อเข้าถึงคุณสมบัติการพิมพ์

**4.** ตรวจสอบระดับหมึกพิมพ์โดยประมาณเพื่อดูว่ามีหมึกพิมพ์เหลืออยู่น้อยหรือไม่

ี สำหรับข้อมูลเพิ่มเติม โปรดดูที่ <u>การตรวจสอบระดับหมึกพิมพ์โดยประมาณ</u> หากตลับหมึกพิมพ์มหมึกพิมพ์เหลืออยู่น้อย ควรพิจารณาเปลี่ยนตลับหมึกพิมพ์

**5.** ปรับตำแหน่งตลับหมึกพิมพ์

**หากต้องการปรับแนวต¨ับหมึกพิมพr**

- **a.** ใส่กระดาษสีขาวที่ยังไม่ได้ใช้ขนาด letter หรือ A4 เข้าไปในถาดป้อนกระดาษ
- **b.** เปิด ซอฟต์แวร์เครื่องพิมพ์ สำหรับข้อมูลเพิ่มเติม โปรดดูที่ <u>เปิดซอฟต์แวร์ของเครื่องพิมพ์ HP(Windows)</u>
- **c.** ใน ซอฟตrแวรrเรื่องพิมพrให้¨ิก **Print (พิมพr)** แ¨ะ¨ิก **Maintain Your Printer** (ดูแ¨รักษาเรื่องพิมพrของุณ) เพื่อเข้าถึง Printer  $\overline{Tools}$  (กล่องเครื่องมือเครื่องพิมพ์)

Printer Toolbox (กล่องเครื่องมือเครื่องพิมพ์) จะปรากฎขึ้น

d. ให้คลิกที่ Align Ink Cartridges (ปรับแนวตลับหมึกพิมพ์) บนแท็บ Device Services (บริการของอุปกรณ์)

เครื่องพิมพ์พิมพ์หน้าการปรับตำแหน่ง

- **e.** ปฏิบัติตามคำแนะนำบนหน้าจอเพื่อปรับแนวตลับหมึกพิมพ์ รีไซเคิลหรือทิ้งกระดาษที่ใช้ปรับแนวตลับหมึกพิมพ์ในภายหลัง
- **6.** พิมพ์หน้าการวิเคราะห์หากตลับหมึกพิมพ์ยังเหลือหมึกพิมพ์อยู่มาก

#### ้วิธีการพิมพ์หน้าการวิเคราะห์

- **a.** ใส่กระดาษสีขาวที่ยังไม่ได้ใช้ขนาด letter หรือ A4 เข้าไปในถาดป้อนกระดาษ
- **b.** เปิด ซอฟต์แวร์เครื่องพิมพ์ สำหรับข้อมูลเพิ่มเติม โปรดดูที่ เปิดซอฟต์แวร์ของเครื่องพิมพ์ HP(Windows)
- **c.** ใน ซอฟตrแวรrเรื่องพิมพrให้¨ิก **Print (พิมพr)** แ¨ะ¨ิก **Maintain Your Printer** (ดูแ¨รักษาเรื่องพิมพrของุณ) เพื่อเข้าถึง Printer  $\overline{\text{Tools}}$  (กล่องเครื่องมือเครื่องพิมพ์)
- **d.** คลิก **Print Diagnostic Information** (พิมพ์ข้อมูลวิเคราะห์) บนแท็บ **Device Reports** (รายงานเกี่ยวกับอปกรณ์) เพื่อพิมพ์หน้า การวิเคราะห์

#### <span id="page-77-0"></span>**e.** ตรวจสอบช่องสีบนหน้าวิเคราะห์

หากมีช่องสีใดๆ แสดงเส้นสีขาว มีสีจางลง หรือหายไปทั้งหมด ให้ดำเนินการต่อในขั้นตอนต่อไป

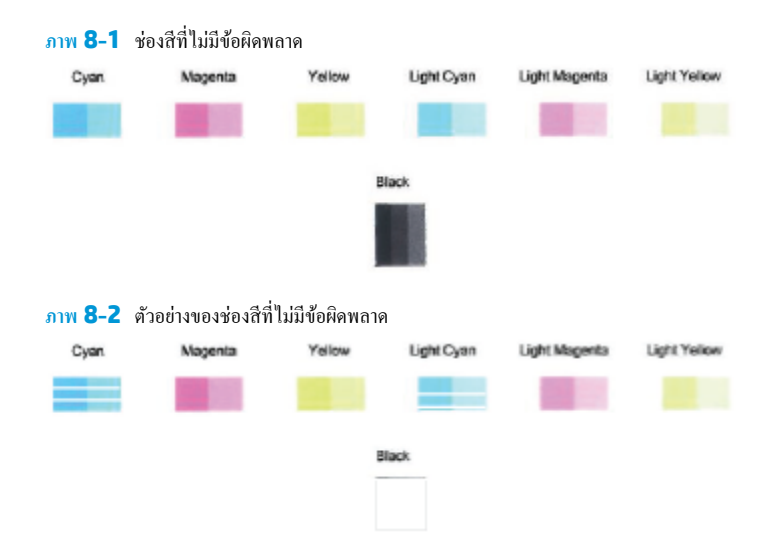

**7.** ทำความสะอาดตลับหมึกพิมพ์

**วิธีการทำความสะอาดตลับหมึกพิมพ์**

- **a.** ใส่กระดาษสีขาวที่ยังไม่ได้ใช้ขนาด letter หรือ A4 เข้าไปในถาดป้อนกระดาษ
- **b.** เปิด ซอฟต์แวร์เครื่องพิมพ์ สำหรับข้อมูลเพิ่มเติม โปรดดูที่ <u>เปิดซอฟต์แวร์ของเครื่องพิมพ์ HP(Windows)</u>
- **c.** ใน ซอฟตrแวรrเรื่องพิมพrให้¨ิก **Print (พิมพr)** แ¨ะ¨ิก **Maintain Your Printer** (ดูแ¨รักษาเรื่องพิมพrของุณ) เพื่อเข้าถึง Printer Toolbox (กล่องเครื่องมือเครื่องพิมพ์)
- **d.** คลิกที่ **Clean Cartridges** (ทำความสะอาดตลับหมึกพิมพ์) บนแท็บ Device Services (บริการของอุปกรณ์) ปฏิบัติตามคำสั่งที่ปรากฏบน หน้าจอ

# **ปัญหาเรือข่ายแ¨ะการเชื่อมต่อ**

คุณต้องการทำอะไร

- แก้ไขปัญหาการเชื่อมต่อไร้สาย
- แก้ไขปัญหาการเชื่อมต่อ Wi-Fi Direct

#### **แก้ไขปัญหาการเชื่อมต่อไร้สาย**

เลือกตัวเลือกการแก้ไขปัญหาเบื้องต้นอย่างใดอย่างหนึ่งต่อไปนี้

- ดืนค่าการตั้งค่าเครือข่ายและเชื่อมต่อเครื่องพิมพ์อีกครั้ง โปรดดูที่ [เชื่อมต่อโดยใช้แอป](#page-31-0) <code>HP Smart</code>
- จากแผงควบคุมเครื่องพิมพ์ ให้กด  $\color{black} \left( \cdot \right)$  (ปุ่มข้อมูล) ค้างไว้อย่างน้อยสามวินาที เพื่อเปิดไฟปุ่มทั้งหมด จากนั้นกด  $\color{black} \left( \cdot \right)$  และ  $\color{black} \bm{\Phi}$  พร้อมกัน เพื่อพิมพ์ รายงานการทดสอบเรือข่ายไร้สาย และหน้าการกำหนดค่าเครือข่าย

ตรวจสอบข้อมูลส่วนบนสุดของรายงานการทดสอบเครือข่ายไร้สาย เพื่อดูว่ามีข้อผิดพลาดใดๆ เกิดขึ้นระหว่างการทดสอบหรือไม่

- <span id="page-78-0"></span>– ดูที่ส่วน **ผ¨การวินิจฉัย** สำหรับการทดสอบทั้งหมดที่ดำเนินการไป เพื่อตรวจดูวาเรื่องพิมพrของุณผ ่ านการทดสอบหรือไม ่ ่
- จากส่วน **การกำหนดค่าปัจจุบัน** ให้้นหาชื่อเรือข่าย (SSID) ซึ่งเครื่องพิมพ์ของคุณกำลังเชื่อมต่ออยู่ในปัจจุบัน ตรวจสอบให้แน่ใจวา่ เรื่องพิมพrเชื่อม ต่อกับเครือข่ายเดียวกันกับคอมพิวเตอร์หรืออุปกรณ์มือถือของคุณ
- ิ จากศูนย์ช่วยเหลือ **HP Smart** ให้ค้นหาวิธีใช้การเชื่อมต่อเครื่องพิมพ์ จากนั้นปฏิบัติตามคำแนะนำบนหน้าจอ
- ใช้เครื่องมือแก้ไขปัญหาออนไลน์ของ HP เพื่อแก้ไขปัญหาเครื่องพิมพ์ของคณ โปรดดูที่ รับความช่วยเหลือเกี่ยวกับการแก้ไขปัญหาออนไลน์ของ HP

#### **แก้ไขปัญหาการเชื่อมต่อ Wi-Fi Direct**

**1.** ตรวจสอบให้แน่ใจว่าได้เปิด Wi-Fi Direct ไว้ หากปิดอยู่ ให้กด (q) (ปุ่มข้อมูล) ค้างไว้อย่างน้อยสามวินาที เพื่อเปิดไฟปุ่มทั้งหมด จากนั้นกด (q)),

 $\left(\bigtimes\right)$  และ  $\left(\left\{ \right\} \right)$  ค้างไว้พร้อมกัน

**2.** จากคอมพิวเตอร์ไร้สายหรืออุปกรณ์มือถือของคุณ ให้ค้นหาและเชื่อมต่อกับชื่อ Wi-Fi Direct ของเครื่องพิมพ์ของคุณ

หากคุณต้องการใช้อุปกรณ์เคลื่อนที่ที่ไม่รองรับ **Wi-Fi Direct** ตรวจสอบให้แน่ใจว่าคุณมีการติดตั้งแอปสำหรับการพิมพ์ที่ใช้งานร่วมกันได้ไว้แล้ว สำหรับ ข้อมูลเพิ่มเติม โปรดดูที่เว็บไซต์ HP Mobile Printing ที่ <u>[www.hp.com/go/mobileprinting](http://www.hp.com/go/mobileprinting)</u> หากเว็บไซต์นี้ไม่มีเวอร์ชันท้องถิ่นสำหรับ ประเทศ/ภูมิภาหรือภาษาของุณ คุณจะได้รับการนำทางไปยังเว็บไซต์HP Mobile Printing ในประเทศ/ภูมิภาหรือภาษาอื่น

- ₩ **หมายเหตุ:** หากอุปกรณrพกพาของุณไม่สนับสนุน Wi-Fi ุณไม่สามารถใช้Wi-Fi Direct
- ี**3.** หากมีการตั้งคำความปลอดภัยในการเชื่อมต่อ **Wi-Fi Direct** ไว้เป็น **Manual (**ด้วยตนเอง) ให้ทำอย่างใดอย่างหนึ่งต่อไปนี้เพื่อเชื่อมต่อกับเครื่องพิมพ์
	- ิ ตรวจสอบให้แน่ใจว่ามีการป้อนรหัสผ่าน Wi-Fi Direct หรือรหัส PIN ที่ถูกต้องเมื่อได้รับข้อความแจ้งเตือน
	- หาก ( ) (ปุ่มข้อมูล) กะพริบเป็นสีขาวบนแผงควบคุมเครื่องพิมพ์ ตรวจสอบให้แน่ใจว่าได้กดปุ่มภายใน 30 วินาที เพื่อยืนยันการเชื่อมต่อ
- **4.** ตรวจสอบให้แน่ใจว่าจำนวนการเชื่อมต่อ Wi-Fi Direct ยังไม่ถึงจำนวนสูงสุดคือห้าเครื่อง

# ้ ปัญหาเกี่ยวกับฮาร์ดแวร์ของเครื่องพิมพ์

#### **ปิด ฝาช่องหมึก**

จะต้องปิด ฝาช่องหมึก เพื่อเริ่มต้นการพิมพ์

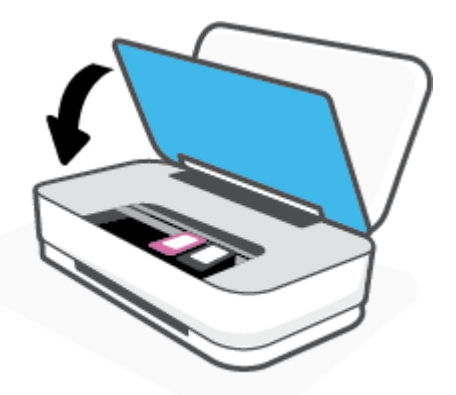

#### <span id="page-79-0"></span>**เครื่องพิมพ์หยุดทำงานโดยไม่ทราบสาเหตุ**

- ตรวจสอบระบบไฟแ¨ะการเชื่อมต่อไฟฟ้า
- ตรวจสอบให้แน่ใจว่า มีการเชื่อมต่อสายไฟของเครื่องพิมพ์เข้ากับเต้ารับไฟฟ้าที่ใช้การได้อย่างแน่นสนิท

ี**ซีซี** หมายเหต**ุ:** เมื่อเปิดใช้งาน ปิดอัตโนมัติ เครื่องพิมพ์จะปิดโดยอัตโนมัติหลังจากที่ไม่มีการใช้งานนานสองชั่วโมงเพื่อช่วยลดการใช้พลังงาน สำหรับข้อมูลเพิ่มเติม โปรด ดูที่ [ปิดอัตโนมัติ](#page-18-0)

# **คำเตือนเครื่องพิมพ์หรือสถานะข้อผิดพลาด**

**หมายเหตุ:** แอป HP Smart จะแสดงข้อมูลอย่างรายละเอียดเกี่ยวกับคำเตือนและข้อผิดพลาดของเครื่องพิมพ์ เปิดแอปแ¨ะตรวจสอบสถานะของเรื่องพิมพrจากนั้น ปฏิบัติตามคำแนะนำบนหน้าจอเพื่อแก้ไขปัญหา แล้วตรวจสอบส่วนต่อไปนี้ เพื่อรับความช่วยเหลือเพิ่มเติมหากจำเป็น

- <u>ข้อผิดพลาดการเชื่อมต่อแบบไร้สาย</u>
- ิ สถานะข้อผิดพลาดเกี่ยวกับกระดาษ
- สถานะข้อผิดพลาดเกี่ยวกับหมึก
- <u> [เครื่องพิมพ์ไม่ทำงาน](#page-81-0)</u>

#### **ข้อผิดพ¨าดการเชื่อมต่อแบบไร้สาย**

**¨ักษณะของไฟ สาเหตุแ¨ะการแก้ปัญหา** แถบไฟขนาดเล็กสองแถบจะติดสว่างสีน้ำเงิน และแถบไฟขนาดใหญ่จะเคลื่อนที่เป็นจังหวะสีน้ำเงินจากตรงกลาง ้ ออกด้านนอกซ้ำๆ ระหว่างแต่ละรอบ จะมีไฟสีเหลืองกะพริบบนแถบไฟขนาดใหญ่ มีข้อผิดพลาดเกี่ยวกับ การเชื่อมต่อไร้สายอัตโนมัติ  $(\mathsf{AWC})$  $\bullet$  หากเกิดขึ้นระหว่างโหมดการตั้งค่า  $\mathsf{AWC}$  และต้องการคำแนะนำเพิ่มเติม โปรดดูที่ <u>[เชื่อมต่อโดยใช้แอป](#page-31-0)</u> [HP Smart](#page-31-0) ● หากเกิดขึ้นหลังจากที่การเชื่อมต่อเสร็จสมบูรณ์แล้ว และต้องการทราบวิธีแก้ไข[ปัญหา](#page-77-0) โปรดดูที่ <u>ปัญหา</u> <u>เครือข่ายและการเชื่อมต่อ</u> แถบไฟขนาดเล็กสองแถบติดสว่างสีน้ำเงิน แถบไฟขนาดใหญ่ติดสว่างสีน้ำเงินที่ขอบด้านนอก และกะพริบสี เหลืองตรงกลาง มีข้อผิดพลาดเกี่ยวกับการเชื่อมต่อ ไร้สายระหว่างที่อยู่ในโหมด Wi-Fi Protected Setup (WPS) ● หากต้องการข้อมูลเพิ่มเติมเกี่ยวกับวิธีการเชื่อมต่อเครื่องพิมพ์ โปรดดูที่ <u>เชื่อมต่อเครื่องพิมพ์กับเครือข่าย</u> ไร้สายโดยใช้[Wi-Fi Protected Setup \(WPS\)](#page-32-0) ● หากต้องการข้อมูลเพิ่มเติมเกี่ยวกับวิธีการแก้ไขปัญหา โปรดดูที่ <u>ปัญหาเครือข่ายและการเชื่อมต่อ</u>

# <span id="page-80-0"></span>**สถานะข้อผิดพ¨าดเกี่ยวกับกระดาษ**

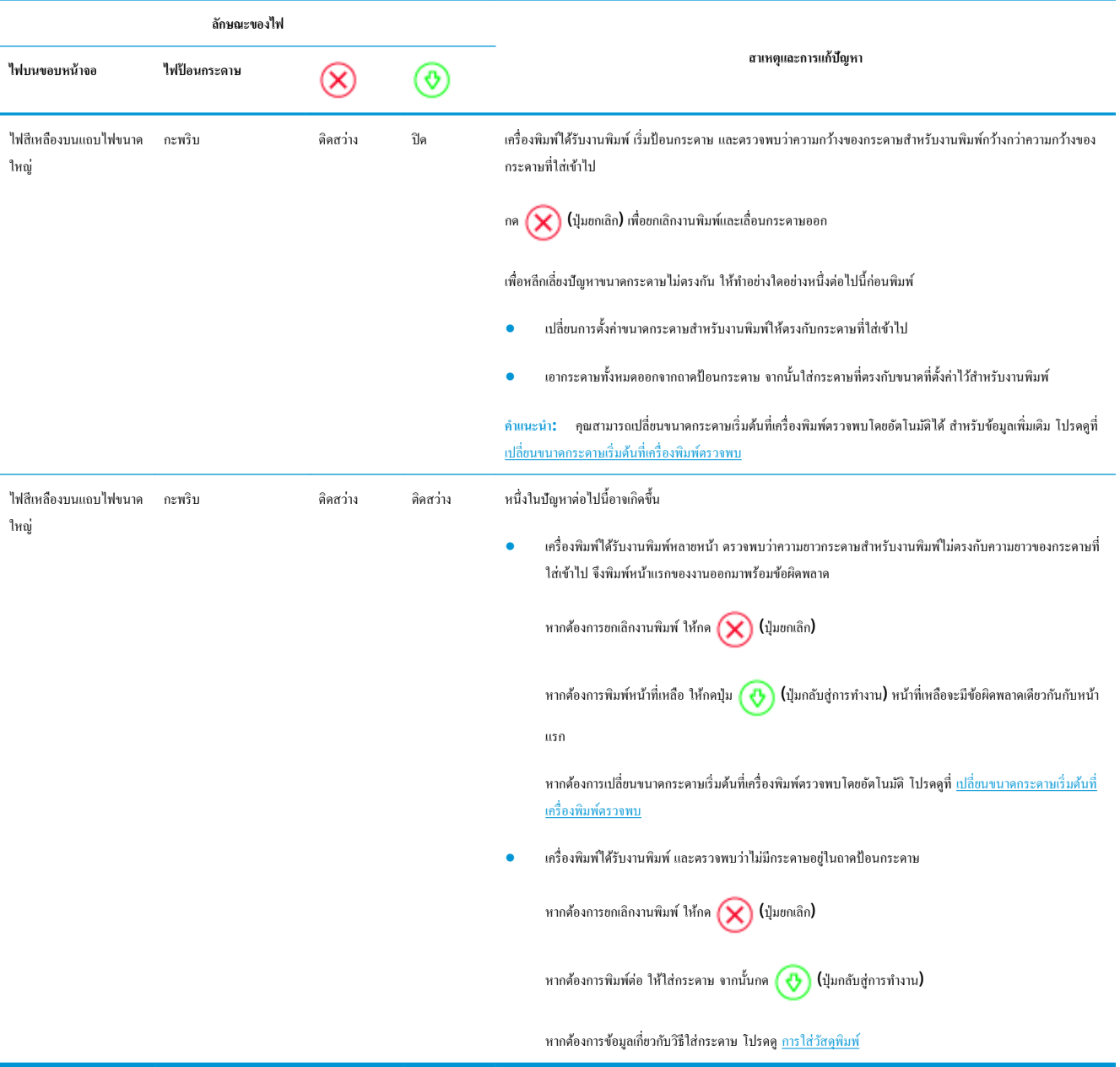

# <span id="page-81-0"></span>**สถานะข้อผิดพ¨าดเกี่ยวกับหมึก**

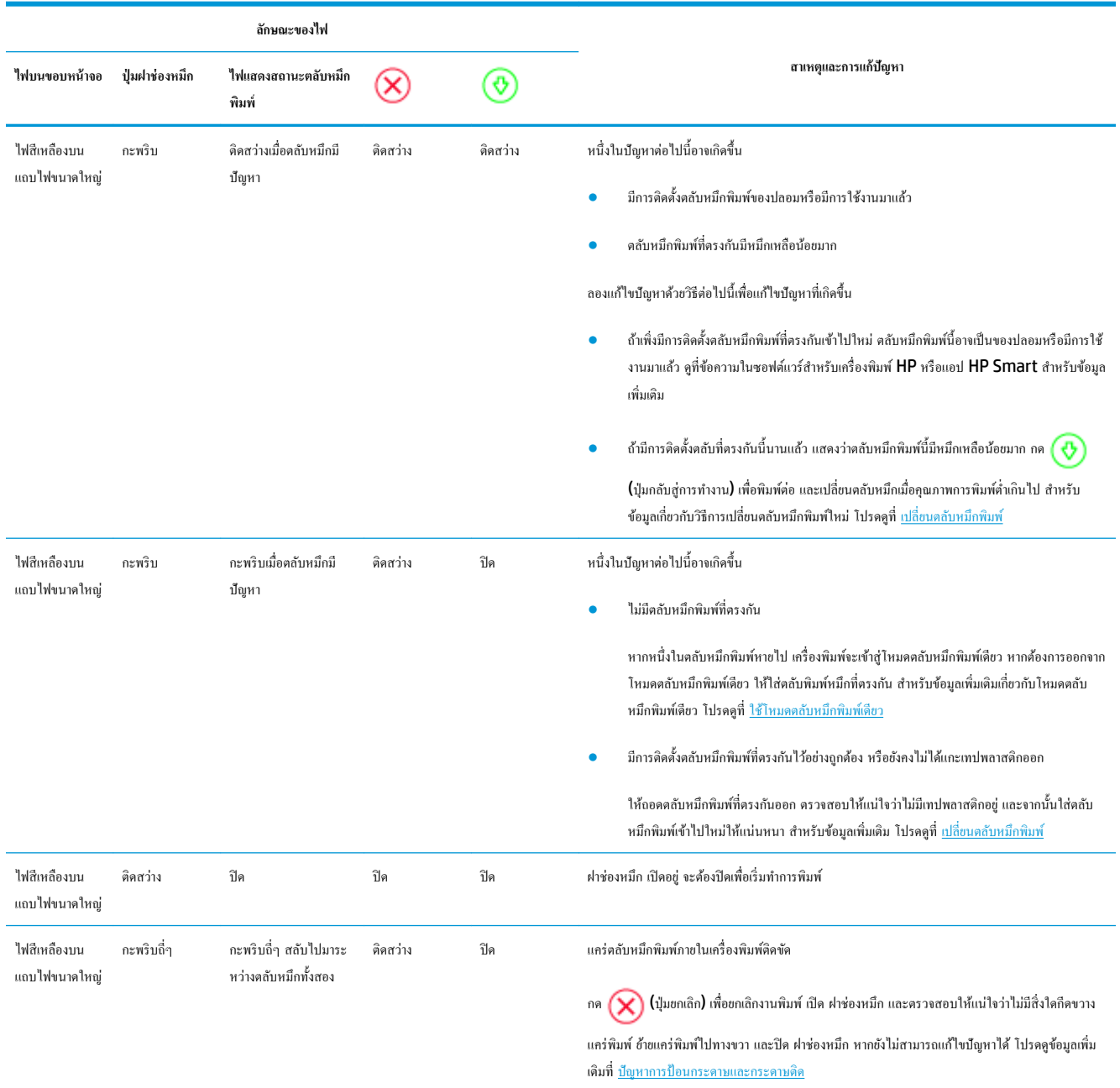

# **เครื่องพิมพ์ไม่ทำงาน**

แถบไฟขนาดใหญ่จะกะพริบเป็นสีเหลืองถี่ๆ ไฟอื่นๆ ทั้งหมดบนเครื่องพิมพ์กะพริบถี่ๆ

● หากต้องการแก้ไขปัญหาขัดข้องเกี่ยวกับเครื่องพิมพ์ ให้ปิดเครื่องพิมพ์ แล้วเปิดใหม่ หากวิธีดังกล่าวไม่สามารถแก้ไขปัญหาได้ โปรดติดต่อ HP เพื่อขอความช่วย เหลือ สำหรับข้อมูลเพิ่มเติม โปรดดูที่ <u>[ติดต่อ](#page-82-0) HP</u>

# <span id="page-82-0"></span>**ฝ่ายสนับสนุนของ HP**

ี สำหรับอัปเดตผลิตภัณฑ์และข้อมูลสนับสนุนล่าสุด โปรดไปที่เว็บไซต์สนับสนุนผลิตภัณฑ์ที่ [www.support.hp.com](http://h20180.www2.hp.com/apps/Nav?h_pagetype=s-001&h_product=20486771&h_client&s-h-e002-1&h_lang=en&h_cc=th) ฝ่ายสนับสนุนออนไลน์ของ HP มีทาง เลือกหลายแบบในการแก้ปัญหาเครื่องพิมพ์ของคุณ

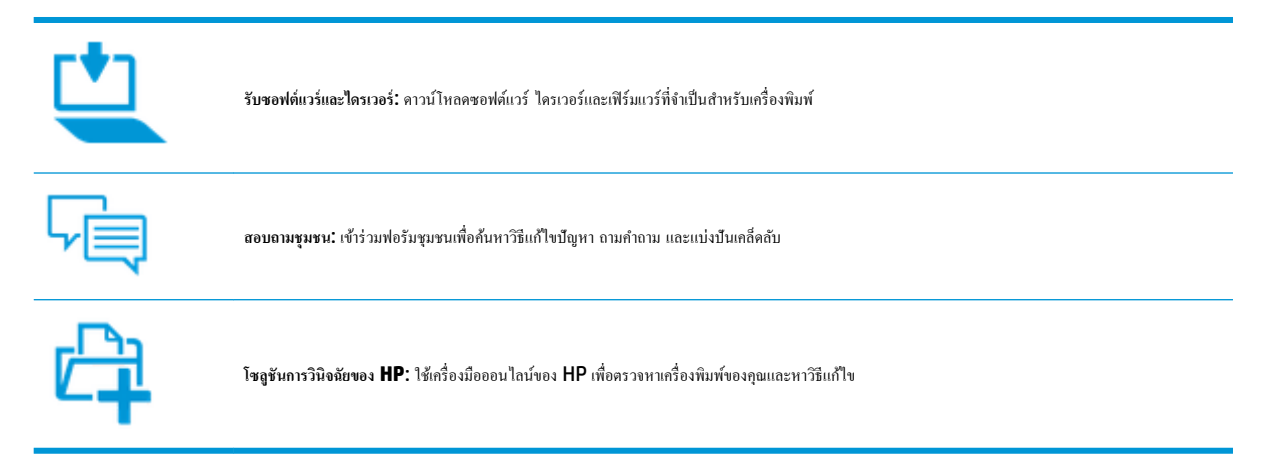

# **ติดต่อ HP**

หากต้องการความช่วยเหลือจากฝ่ายสนับสนุนด้านเทคนิคของ HP กรุณาไปที่ <u>เว็บไซต์ติดต่อฝ่ายสนับสนุน</u> วิธีติดต่อต่อไปนี้ไม่มีค่าใช้จ่ายใดๆ ทั้งสิ้นสำหรับลูกค้าที่ยังอยู่ ในช่วงประกัน (สำหรับลูกค้าที่หมดประกัน อาจมีค่าใช้จ่ายในการรับบริการจากตัวแทนของ HP):

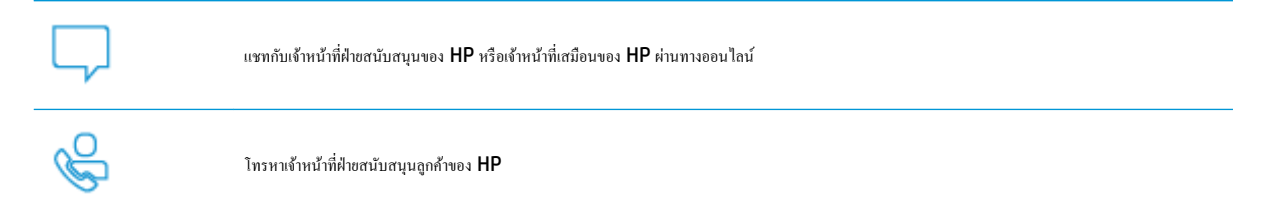

เมื่อติดต่อฝ่ายสนับสนุนของ  ${\sf HP}$  ได้แล้ว กรุณาเตรียมข้อมูลต่อไปนี้:

ี ชื่อผลิตภัณฑ์ **(**อยู่บนเครื่องพิมพ์**)** 

<span id="page-83-0"></span>หมายเลขผลิตภัณฑ์ (อยู่ด้านฝาช่องหมึก)

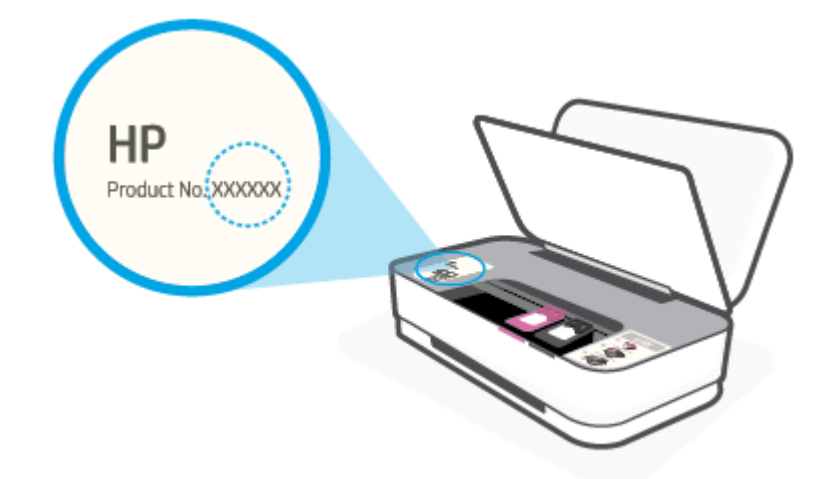

 $\bullet$  หมายเลขผลิตภัณฑ์ (อยู่ด้านหลังหรือด้านล่างของเครื่องพิมพ์)

# **¨งทะเบียนเรื่องพิมพr**

่ ใช้เวลาเพียงไม่กี่นาทีในการลงทะเบียน คุณก็สามารถรับบริการได้รวดเร็วขึ้น การสนับสนุนและการแจ้งเตือนการสนับสนุนของผลิตภัณฑ์ที่มีประสิทธิภาพยิ่งขึ้น หากคุณ ไม่ได้ลงทะเบียนผลิตภัณฑ์ขณะติดตั้งซอฟต์แวร์ คุณสามารถลงทะเบียนได้ทันทีที่ <http://www.register.hp.com>

# **ตัวเ¨ือกการรับประกันอื่นๆ**

ี สามารถเลือกเพิ่มระยะสัญญาแผนการบริการสำหรับเครื่องพิมพ์ โดยมีค่าใช้จ่ายเพิ่มเติม ไปที่ <u>[www.support.hp.com](http://h20180.www2.hp.com/apps/Nav?h_pagetype=s-001&h_product=20486771&h_client&s-h-e002-1&h_lang=en&h_cc=th)</u> เลือกประเทศ∕ภูมิภาค และภาษา แล้วหา ตัวเลือกการรับประกันที่ขยายเวลาของเครื่องพิมพ์คุณ

# **9 <b>HP EcoSolutions (**โซลูชันรักษ์สิ่งแวดล้อมของ HP)

HP มุ่งมั่นที่จะช่วยเหลือคุณในการดูแลรักษาสิ่งแวดล้อมอย่างดีที่สุด และช่วยให้คุณสามารถทำการพิมพ์ได้อย่างเป็นมิตรต่อสิ่งแวดล้อม—ทั้งที่บ้านหรือที่ทำงาน

ดูรายละเอียดเพิ่มเติมเกี่ยวกับหลักเกณฑ์ด้านสิ่งแวดล้อมที่ HP ปฏิบัติตามระหว่างกระบวนการผลิตได้ที่ <u>โปรแกรมควบคุมผลิตภัณฑ์เพื่ออนุรักษ์สิ่งแวดล้อม</u> สำหรับราย ิละเอียดเพิ่มเติมเกี่ยวกับโครงการด้านสิ่งแวดล้อมของ HP โปรดไปที่ [www.hp.com/ecosolutions](http://www.hp.com/ecosolutions)

# **โหมดประหยัดพ¨ังงาน**

การใช้พลังงานจะลดลงเมื่อเครื่องพิมพ์อยู่ในโหมดประหยัดพลังงาน

หลังการตั้งค่าเครื่องพิมพ์ครั้งแรก เครื่องพิมพ์จะเข้าสู่โหมดประหยัดพลังงาน เมื่อไม่มีการใช้งานครบ **5** นาที

#### **หากต้องการเป¨ี่ยนเว¨าในการเข้าส่โหมดประหยัดพ¨ังงานจากอ ู ปกรณr ุ Android หรือ iOS**

- 1. เปิด HP Smart สำหรับข้อมูลเพิ่มเติม โปรดดูที่ <u>ใช้แอป HP Smart ในการพิมพ์ ถ่ายสำเนา สแกนและแก้ไขปัญหา</u>
- **2.** แตะ การตั้งค่าเครื่องพิมพ์
- **3.** แตะ การตั้งค่าขั้นสูง จากนั้นแตะ โหมดประหยัดพลังงาน เพื่อเปลี่ยนแปลงการตั้งค่า

#### **หากต้องการเป¨ี่ยนเว¨าการเข้าส่โหมดประหยัดพ¨ังงานจากเว็บเซิรrฟเวอรrแบบฝัง ู (EWS)**

- 1. เปิด [Embedded Web Server](#page-38-0) (เว็บเซิร์ฟเวอร์แบบฝัง EWS) สำหรับข้อมูลเพิ่มเติม โปรดดูที่ เ<u>ปิด Embedded Web Server</u>
- **2.** ¨ิกแท็บ **Settings** (การตั้ง่า)
- 3. ในส่วน Power Management (การจัดการพลังงาน) ให้คลิก Energy Save Mode (โหมดประหยัดพลังงาน) แล้วเลือกตัวเลือกที่ต้องการ
- **4.** ¨ิก **Apply** (ทำให้มีผล)

# **10** ข้อมูลทางเทคนิค

เนื้อหาในส่วนนี้จะก¨่าวถึงหัวข้อต่อไปนี้:

- $\bullet$  <u>ถักษณะเฉพาะ</u>
- <u>ประกาศข้อบังคับ</u>
- $\bullet$  โปรแกรมควบคุมผลิตภัณฑ์เพื่ออนุรักษ์สิ่งแวดล้อม

# <span id="page-87-0"></span>**¨ักษณะเฉพาะ**

ข้อมูลในที่นี้อาจมีการเปลี่ยนแปลงโดยไม่ต้องมีการแจ้งให้ทราบล่วงหน้า สำหรับข้อมูลจำเพาะผลิตภัณฑ์เพิ่มเติม โปรดดูเอกสารข้อมูลเกี่ยวกับผลิตภัณฑ์ที่ [www.support.hp.com](http://h20180.www2.hp.com/apps/Nav?h_pagetype=s-001&h_product=20486771&h_client&s-h-e002-1&h_lang=en&h_cc=th)

#### **ข้อกำหนดเกี่ยวกับระบบ**

● สำหรับข้อมูลเกี่ยวกับข้อกำหนดของซอฟต์แวร์และระบบ หรือรีลีสและการสนับสนุนของระบบปฏิบัติการในอนาคต โปรดเข้าไปที่เว็บไซต์บริการลูกค้าออนไลน์ ของ HP ที่ [www.support.hp.com](http://h20180.www2.hp.com/apps/Nav?h_pagetype=s-001&h_product=20486771&h_client&s-h-e002-1&h_lang=en&h_cc=th)

#### **¨ักษณะเฉพาะด้านสภาพแวด¨้อม**

- ช่วงอุณหภูมิการใช้งานที่แนะนำ : 15°C ถึง 30°C (59°F ถึง 86°F)
- ช่วงอุณหภูมิการใช้งานที่ยอมรับได้: 5°C ถึง 40°C (41°F ถึง 104°F)
- วามชื้น: 15% ถึง 80% RH ไม่วบแน่น จุดน้ำค้างสูงสุด 28°C
- ช่วงอุณหภูมิขณะไม่มีการใช้งาน (ระหว่างการเก็บรักษา): -40°C ถึง 60°C (-40°F ถึง 140°F)
- ในที่ที่มีสนามแม่เหล็กไฟฟ้าสง เป็นไปได้ว่างานที่ออกจากเครื่องพิมพ์อาจมีข้อผิดพลาดบ้าง

#### **วามจุของถาดป้ อนกระดาษ**

- กระดาษธรรมดา: สูงสุด 50 แผน่
- ซองจดหมาย: สูงสุด 5 แผน่
- บัตรดัชนี: สูงสุด 20 แผน่
- กระดาษภาพถ่าย: สูงสุด 20 แผน่

#### **วามจุของถาดรับกระดาษออก**

- กระดาษธรรมดา: สูงสุด 20 แผน่
- ซองจดหมาย: สูงสุด 5 แผน่
- บัตรดัชนี: สูงสุด 15 แผน่
- กระดาษภาพถ่าย: สูงสุด  $15$  แผ่น

#### **ขนาดกระดาษ**

หากต้องการทราบรายการขนาดสื่อที่รองรับทั้งหมด โปรดดูที่ซอฟต์แวร์เครื่องพิมพ์

#### **น้ำหนักกระดาษ**

- กระดาษธรรมดา: 60 ถึง 90 g/m²
- ซองจดหมาย: 75 ถึง 90 g/m²
- <span id="page-88-0"></span> $\bullet$  การ์ด: สูงสุด 200 g/m<sup>2</sup>
- กระดาษภาพถ่าย: สูงสุด 300 g/m²

#### **¨ักษณะเฉพาะในการพิมพr**

- $\bullet$  ความเร็วในการพิมพ์จะแตกต่างกัน ขึ้นอยู่กับความซับซ้อนของเอกสาร
- วิธีการ: การพิมพ์อิงค์เจ็ตแบบใช้ความร้อนโดยกำหนดปริมาณหมึก
- ภาษา: PCL3 GUI

#### **วาม¨ะเอียดในการพิมพr**

● สำหรับรายการความละเอียดการพิมพ์ที่รองรับ โปรดไปที่เว็บไซต์สนับสนุนผลิตภัณฑ์ที่ www.support.hp.com

#### **จำนวนการพิมพ์ของตลับหมึกพิมพ์**

 $\bullet$  โปรดไปยัง [www.hp.com/go/learnaboutsupplies](http://www.hp.com/go/learnaboutsupplies) เพื่อดูข้อมูลเพิ่มเติมเกี่ยวกับจำนวนการพิมพ์ของตลับหมึกพิมพ์โดยประมาณ

#### **ข้อมู¨เกี่ยวกับเสียง**

 $\bullet$  หากเข้าถึงอินเทอร์เน็ตได้ คุณจะอ่านข้อมูลเกี่ยวกับเสียงได้จากเ<u>ว็บไซต์ของ HP</u>

# <span id="page-89-0"></span>**ประกาศข้อบังับ**

เครื่องพิมพ์มีคุณสมบัติตรงตามข้อกำหนดเกี่ยวกับผลิตภัณฑ์จากหน่วยงานที่ออกข้อบังคับต่างๆ ในประเทศ/ภูมิภาของุณ

เนื้อหาในส่วนนี้จะกล่าวถึงหัวข้อต่อไปนี้:

- หมายเลขการตรวจสอบรุ่นตามข้อบังคับ
- ประกาศของ FCC
- ประกาศเกี่ยวกับการปฏิบัติตามข้อกำหนด [VCCI \(](#page-90-0)คลาส B) สำหรับผ้ใช้ในญี่ปุ่น
- [ประกาศเกี่ยวกับสายไฟสำหรับผู้ใช้ในญี่ปุ่น](#page-90-0)
- [คำแนะนำเกี่ยวกับสายไฟ](#page-90-0)
- [ประกาศว่าด้วยการส่งเสียงรบกวนสำหรับประเทศเยอรมัน](#page-90-0)
- [ประกาศข้อบังับของสหภาพยุโรป](#page-90-0)
- [ประกาศเกี่ยวกับสถานที่ทำงานของจอแสดงผลเสมือนสำหรับเยอรมนี](#page-91-0)
- [คำประกาศข้อบังคับระบบไร้สาย](#page-91-0)

#### **หมายเ¨ขการตรวจสอบร่นตามข้อบังับ ุ**

เพื่อวัตถุประสงค์ในการระบุรหัสประจำตัวตามข้อบังคับ จึงมีการกำหนดหมายเลขแบบจำลองข้อบังคับสำหรับหลิตภัณฑ์ของคุณ โปรดอย่าจำสับสนระหว่างหมายเลขแบบ จำลองข้อบังคับนี้กับชื่อทางการตลาดหรือหมายเลขผลิตภัณฑ์

#### **ประกาศของ FCC**

The United States Federal Communications Commission (in 47 CFR 15.105) has specified that the following notice be brought to the attention of users of this product.

This equipment has been tested and found to comply with the limits for a Class B digital device, pursuant to Part 15 of the FCC Rules. These limits are designed to provide reasonable protection against harmful interference in a residential installation. This equipment generates, uses and can radiate radio frequency energy and, if not installed and used in accordance with the instructions, may cause harmful interference to radio communications. However, there is no guarantee that interference will not occur in a particular installation. If this equipment does cause harmful interference to radio or television reception, which can be determined by turning the equipment off and on, the user is encouraged to try to correct the interference by one or more of the following measures:

- Reorient or relocate the receiving antenna.
- Increase the separation between the equipment and the receiver.
- Connect the equipment into an outlet on a circuit different from that to which the receiver is connected.
- Consult the dealer or an experienced radio/TV technician for help.

For further information, contact: Manager of Corporate Product Regulations, HP Inc. 1501 Page Mill Road, Palo Alto, CA 94304, U.S.A.

<span id="page-90-0"></span>Modifications (part 15.21)

The FCC requires the user to be notified that any changes or modifications made to this device that are not expressly approved by HP may void the user's authority to operate the equipment.

This device complies with Part 15 of the FCC Rules. Operation is subject to the following two conditions: (1) this device may not cause harmful interference, and (2) this device must accept any interference received, including interference that may cause undesired operation.

# **ประกาศเกี่ยวกับการปฏิบัติตามข้อกำหนด VCCI (¨าส B) สำหรับผู้ใช้ในญี่ปุ่น**

この装置は、クラス B 機器です。この装置は、住宅環境で使用することを目的としていますが、この装置がラジオやテレビ ジョン受信機に近接して使用されると、受信障害を引き起こすことがあります。取扱説明書に従って正しい取り扱いをして 下さい。

VCCI-B

# **ประกาศเกี่ยวกับสายไฟสำหรับผู้ใช้ในญี่ปุ่น**

製品には、同梱された電源コードをお使い下さい。

同梱された電源コードは、他の製品では使用出来ません。

# **คำแนะนำเกี่ยวกับสายไฟ**

ตรวจสอบให้แน่ใจว่าแหล่งจ่ายไฟของคุณรองรับอัตราแรงดันไฟฟ้าของผลิตภัณฑ์ โดยคุณสามารถดูข้อมูลอัตราแรงดันไฟฟ้าได้จากผลิตภัณฑ์ ผลิตภัณฑ์อาจใช้ 100-240 Vac หรือ 200-240 Vac และ 50/60 Hz

<u>/ ใ\ ข้อควรระวัง:</u> หากต้องการป้องกันการเกิดความเสียหายต่อผลิตภัณฑ์ ให้ใช้เฉพาะสายไฟที่ให้มาพร้อมกับผลิตภัณฑ์เท่านั้น

#### **ประกาศว่าด้วยการส่งเสียงรบกวนสำหรับประเทศเยอรมัน**

Geräuschemission

LpA < 70 dB am Arbeitsplatz im Normalbetrieb nach DIN 45635 T. 19

#### **ประกาศข้อบังับของสหภาพยุโรป**

 $\epsilon$ 

ผลิตภัณฑ์ที่มีเครื่องหมาย CE เป็นไปตามกฎระเบียบของ EU และมาตรฐานความสอดคล้องที่เกี่ยวข้องของยุโรป แถลงการณ์ปฏิบัติตามมาตรฐานมีระบุไว้ในเว็บไซต์ต่อ ไปนี้

www.hp.eu/certificates (ค้นหาจากชื่อรุ่นของผลิตภัณฑ์หรือหมายเลขแบบจำลองบังคับ (RMN) ซึ่งสามารถดูได้จากฉลากแจ้งข้อบังคับ)

#### ผู้ติดต่อสำหรับเรื่องเกี่ยวกับข้อบังคับคือ HP Deutschland GmbH, HQ-TRE, 71025, Boeblingen, Germany

#### <span id="page-91-0"></span>**ผลิตภัณฑ์ที่รองรับการทำงานแบบไร้สาย**

#### **EMF**

ผลิตภัณฑ์นี้ได้มาตรฐานระหว่างประเทศ (ICNIRP) ในการรองรับความถี่สัญญาณวิทยุตามที่กำหนด

หากมีการทำงานร่วมกับอุปกรณ์รับและส่งสัญญาณวิทยุ ในการใช้งานตามปกติให้เว้นระยะ **20 ซม. เพื่**อให้แน่ใจว่าระดับการรับคลื่นวิทยุเป็นไปตามเงื่อนไขของ EU

#### **การใช้งานระบบไร้สายในยุโรป**

- สำหรับผลิตภัณฑ์ที่ใช้คลื่นวิทยุ 802.11 b/g/n หรือ Bluetooth:
	- ผลิตภัณฑ์นี้ใช้งานในคลื่นความถี่วิทยระหว่าง 2400 MHz และ 2483.5 MHz โดยมีระดับกำลังส่งที่ 20 dBm (100 mW) หรือต่ำกว่า
- สำหรับผลิตภัณฑ์ที่ใช้คลื่นวิทยุ802.11 a/b/g/n:
	- ผลิตภัณฑ์นี้ใช้งานในคลื่นความถี่วิทยุระหว่าง 2400 MHz และ 2483.5 MHz และระหว่าง 5170 MHz และ 5710 MHz โดยมีระดับ กำลังส่งที่ 20 dBm (100 mW) หรือต่ำกว่า

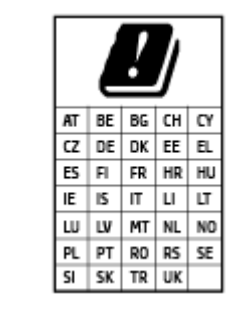

– **ข้อวรระวัง**: ระบบ LAN ไร้สาย IEEE 802.11x ที่มียานวามถี่ ่ 5.15-5.35 GHz นั้น จำกัดการใช้งานไว้ **เฉพาะภายในอาารเท่านั้น** สำหรับประเทศตามที่ปรากฏในตาราง การใช้ระบบงาน WLAN นี้นอกอาารอาจเป็นสาเหตุ ให้เกิดปัญหาสัญญาณรบกวนบริการ¨ื่นวิทยุอื่นๆ ที่มีอยูได้ ่

# **ประกาศเกี่ยวกับสถานที่ทำงานของจอแสดงผลเสมือนสำหรับเยอรมนี**

#### **GS-Erklärung (Deutschland)**

Das Gerät ist nicht für die Benutzung im unmittelbaren Gesichtsfeld am Bildschirmarbeitsplatz vorgesehen. Um störende Reflexionen am Bildschirmarbeitsplatz zu vermeiden, darf dieses Produkt nicht im unmittelbaren Gesichtsfeld platziert werden.

#### **คำประกาศข้อบังคับระบบไร้สาย**

เนื้อหาส่วนนี้แสดงข้อมูลกฎข้อบังกับเกี่ยวกับผลิตภัณฑ์ใร้สาย

- [การได้รับรังสี¨ื่นวามถี่วิทย](#page-92-0)ุ
- ประกาศสำหรับผู้ใช้ในแคนาดา [\(5 GHz\)](#page-92-0)
- ประกาศสำหรับผู้ใช้ในไต้หวัน [\(5 GHz\)](#page-92-0)
- ประกาศสำหรับผู้ใช้ในเซอร์เบีย [\(5 GHz\)](#page-92-0)
- [ประกาศสำหรับผู้ใช้ในเม็กซิโก](#page-93-0)
- <span id="page-92-0"></span>● [ประกาศสำหรับผู้ใช้ในบราซิล](#page-93-0)
- [ประกาศสำหรับผู้ใช้ในแคนาดา](#page-93-0)
- [ประกาศสำหรับผู้ใช้ในไต้หวัน](#page-94-0)
- [ประกาศสำหรับผู้ใช้ในประเทศญี่ปุ่น](#page-94-0)
- [ประกาศถึงผู้ใช้ในประเทศไทย](#page-94-0) (5 GHz)

#### **การได้รับรังสี¨ื่นวามถี่วิทยุ**

**A CAUTION:** The radiated output power of this device is far below the FCC radio frequency exposure limits. Nevertheless, the device shall be used in such a manner that the potential for human contact during normal operation is minimized. This product and any attached external antenna, if supported, shall be placed in such a manner to minimize the potential for human contact during normal operation. In order to avoid the possibility of exceeding the FCC radio frequency exposure limits, human proximity to the antenna shall not be less than 20 cm (8 inches) during normal operation.

#### **ประกาศสำหรับผู้ใช้ในแคนาดา (5 GHz)**

**A CAUTION:** When using IEEE 802.11a wireless LAN, this product is restricted to indoor use, due to its operation in the 5.15- to 5.25-GHz frequency range. The Industry Canada requires this product to be used indoors for the frequency range of 5.15 GHz to 5.25 GHz to reduce the potential for harmful interference to co-channel mobile satellite systems. High-power radar is allocated as the primary user of the 5.25- to 5.35- GHz and 5.65- to 5.85-GHz bands. These radar stations can cause interference with and/or damage to this device.

**A ATTENTION:** Lors de l'utilisation du réseau local sans fil IEEE 802.11a, ce produit se limite à une utilisation en intérieur à cause de son fonctionnement sur la plage de fréquences de 5,15 à 5,25 GHz. Industrie Canada stipule que ce produit doit être utilisé en intérieur dans la plage de fréquences de 5,15 à 5,25 GHz afin de réduire le risque d'interférences éventuellement dangereuses avec les systèmes mobiles par satellite via un canal adjacent. Le radar à haute puissance est alloué pour une utilisation principale dans une plage de fréquences de 5,25 à 5,35 GHz et de 5,65 à 5,85 GHz. Ces stations radar peuvent provoquer des interférences avec cet appareil et l'endommager.

#### **ประกาศสำหรับผู้ใช้ในไต้หวัน (5 GHz)**

在 5.25-5.35 秭赫頻帶內操作之無線資訊傳輸設備, 限於室內使用。

#### **ประกาศสำหรับผู้ใช้ในเซอร์เบีย (5 GHz)**

Upotreba ovog uredjaja je ogranicna na zatvorene prostore u slucajevima koriscenja na frekvencijama od 5150-5350 MHz.

#### <span id="page-93-0"></span>**ประกาศสำหรับผู้ใช้ในเม็กซิโก**

La operación de este equipo está sujeta a las siguientes dos condiciones: (1) es posible que este equipo o dispositivo no cause interferencia perjudicial y (2) este equipo o dispositivo debe aceptar cualquier interferencia, incluyendo la que pueda causar su operación no deseada.

Para saber el modelo de la tarjeta inalámbrica utilizada, revise la etiqueta regulatoria de la impresora.

#### **ประกาศสำหรับผู้ใช้ในบราซิล**

Este equipamento opera em caráter secundário, isto é, não tem direito à proteção contra interferência prejudicial, mesmo de estações do mesmo tipo, e não pode causar interferência em sistemas operando em caráter primário.

#### **ประกาศสำหรับผู้ใช้ในแคนาดา**

Under Industry Canada regulations, this radio transmitter may only operate using an antenna of a type and maximum (or lesser) gain approved for the transmitter by Industry Canada. To reduce potential radio interference to other users, the antenna type and its gain should be so chosen that the equivalent isotropically radiated power (e.i.r.p.) is not more than that necessary for successful communication.

This device complies with Industry Canada licence-exempt RSS standard(s). Operation is subject to the following two conditions: (1) this device may not cause interference, and (2) this device must accept any interference, including interference that may cause undesired operation of the device.

WARNING! Exposure to Radio Frequency Radiation The radiated output power of this device is below the Industry Canada radio frequency exposure limits. Nevertheless, the device should be used in such a manner that the potential for human contact is minimized during normal operation.

To avoid the possibility of exceeding the Industry Canada radio frequency exposure limits, human proximity to the antennas should not be less than 20 cm (8 inches).

Conformément au Règlement d'Industrie Canada, cet émetteur radioélectrique ne peut fonctionner qu'avec une antenne d'un type et d'un gain maximum (ou moindre) approuvé par Industrie Canada. Afin de réduire le brouillage radioélectrique potentiel pour d'autres utilisateurs, le type d'antenne et son gain doivent être choisis de manière à ce que la puissance isotrope rayonnée équivalente (p.i.r.e.) ne dépasse pas celle nécessaire à une communication réussie.

Cet appareil est conforme aux normes RSS exemptes de licence d'Industrie Canada. Son fonctionnement dépend des deux conditions suivantes : (1) cet appareil ne doit pas provoquer d'interférences nuisibles et (2) doit accepter toutes les interférences reçues, y compris des interférences pouvant provoquer un fonctionnement non souhaité de l'appareil.

AVERTISSEMENT relatif à l'exposition aux radiofréquences. La puissance de rayonnement de cet appareil se trouve sous les limites d'exposition de radiofréquences d'Industrie Canada. Néanmoins, cet appareil doit être utilisé de telle sorte qu'il doive être mis en contact le moins possible avec le corps humain.

Afin d'éviter le dépassement éventuel des limites d'exposition aux radiofréquences d'Industrie Canada, il est recommandé de maintenir une distance de plus de 20 cm entre les antennes et l'utilisateur.

#### <span id="page-94-0"></span>**ประกาศสำหรับผู้ใช้ในไต้หวัน**

低功率電波輻射性電機管理辦法

第十二條

經型式認證合格之低功率射頻電機,非經許可,公司、商號或使用者均不得擅自變更頻率、加大功率 或變更設計之特性及功能。

第十四條

低功率射頻電機之使用不得影響飛航安全及干擾合法通信;經發現有干擾現象時,應立即停用,並改 善至無干擾時方得繼續使用。

前項合法通信,指依電信法規定作業之無線電通信。低功率射頻電機須忍受合法通信或工業、科學及 醫藥用電波輻射性電機設備之干擾。

## **ประกาศสำหรับผู้ใช้ในประเทศญี่ปุ่น**

この機器は技術基準適合証明又は工事設計認証を受けた無線設備を搭載しています。

#### **ประกาศถึงผ้ใช้ในประเทศไทย ู (5 GHz)**

ี เครื่องวิทยุคมนาคมนี้มีระดับการแผ่คลื่นแม่เหล็กไฟฟ้าสอดคล้องตามมาตรฐานความปลอดภัยต่อสุขภาพของมนุษย์จากการใช้เครื่องวิทยุคมนาคมที่คณะกรรมการกิจการ โทรคมนาคมแห่งชาติประกาศกำหนด

This radio communication equipment has the electromagnetic field strength in compliance with the Safety Standard for the Use of Radio Communication Equipment on Human Health announced by the National Telecommunications Commission.

# <span id="page-95-0"></span>โปรแกรมควบคุมผลิตภัณฑ์เพื่ออนุรักษ์สิ่งแวดล้อม

 $\sf HP$  มุ่งมั่นในการสร้างผลิตภัณฑ์ที่มีคุณภาพและไม่เป็นอันตรายต่อสิ่งแวดล้อม โดยมีการออกแบบสำหรับการรีไซเคิลภัณฑ์นี้ จำนวนวัสดุได้ถูกจำกัดให้อยู่ในปริมาณ ที่น้อยที่สุดในขณะที่ยังรักษาประสิทธิภาพการทำงานและความน่าเชื่อถือไว้ได้อย่างเหมาะสม วัสดุที่ไม่ได้อยู่ในกลุ่มเดียวกันได้รับการออกแบบให้คัดแยกได้อย่างสะดวก ตัวยึดและตัวเชื่อมต่ออื่นๆ สามารถค้นหา เข้าถึง และดึงออกได้ง่ายโดยใช้เครื่องมือทั่วๆ ไป ชิ้นส่วนที่มีความสำคัญได้รับการออกแบบให้เข้าถึงได้อย่างรวดเร็วเพื่อ ประสิทธิภาพในการถอดแยกชิ้นส่วนและการซ่อมแซม สำหรับข้อมูลเพิ่มเติม ให้ไปที่เว็บไซต์ภาระผูกพันเพื่อสิ่งแวดล้อมของ **HP** ที่**:** 

[www.hp.com/hpinfo/globalcitizenship/environment](http://www.hp.com/hpinfo/globalcitizenship/environment/index.html)

- เคล็ดลับในการรักษาสิ่งแวดล้อม
- [การใช้กระดาษ](#page-96-0)
- <u>พลาสติก</u>
- [กฎระเบียบของสหภาพยุโรป](#page-96-0) 1275/2008
- เอกสารข้อมูลความปลอดภัย
- <u>สารเคมี</u>
- **[EPEAT](#page-96-0)**
- ข้อมูลสำหรับผู้ใช้เกี่ยวกับ [SEPA Ecolabel \(](#page-96-0)ประเทศจีน)
- โครงการรีไซเคิล
- โครงการรีไซเคิลวัสดุอิงค์เจ็ท HP
- [การใช้ไฟฟ้า](#page-97-0)
- ป้ายประหยัดพลังงานจีน สำหรับเครื่องพิมพ์ แฟกซ์และเครื่องถ่ายสำเนา
- [การทิ้งอุปกรณrที่ผู้ใช้ไม่ใช้แ¨้ว](#page-98-0)
- [การกำจัดขยะสำหรับประเทศบราซิล](#page-98-0)
- ตารางสาร/ธาตุที่เป็นอันตรายและปริมาณของสาร (จีน)
- การจำกัดการใช้สารอันตราย ([อินเดีย](#page-99-0))
- ประกาศการจำกัดการใช้สารอันตราย ([ตุรกี](#page-100-0))
- ประกาศเกี่ยวกับสถานะการแสดงเครื่องหมายสารต้องจำกัด ([ไต้หวัน](#page-101-0))

# **เ¨็ด¨ับในการรักษาสิ่งแวด¨้อม**

 $\sf HP$  ม่งมั่นช่วยเหลือให้ลกค้าของเราสามารถลดการสร้างผลกระทบต่อสิ่งแวดล้อม โปรดไปที่เว็บไซต์โปรแกรมและแผนการริเริ่มด้านสิ่งแวดล้อมของ  $\sf HP$  สำหรับข้อมูล เพิ่มเติมเกี่ยวกับแผนการริเริ่มด้านสิ่งแวดล้อมของ  $\sf HP$ 

[www.hp.com/hpinfo/globalcitizenship/environment/](http://www.hp.com/hpinfo/globalcitizenship/environment/)

## <span id="page-96-0"></span>**การใช้กระดาษ**

เครื่องพิมพ์นี้เหมาะสำหรับการใช้กระดาษรีไซเคิลตามข้อกำหนด DIN 19309 แ¨ะ EN 12281:2002

#### **พ¨าสติก**

ชิ้นส่วนที่ทำจากพลาสติกซึ่งมีน้ำหนักเกิน 25 กรัมจะมีเครื่องหมายกำกับตามมาตรฐานสากล เพื่อให้ทราบว่าพลาสติกใดควรนำไปรีไซเคิลเมื่อสิ้นสุดอายุการใช้งานของ ู<br>เครื่องพิมพ์บี้แล้ว

#### **กฎระเบียบของสหภาพยุโรป 1275/2008**

สำหรับข้อมูลด้านพลังงานของผลิตภัณฑ์ รวมถึงการใช้พลังงานของผลิตภัณฑ์ในการสแตนด์บายเครือข่าย หากพอร์ตเครือข่ายแบบใช้สายทั้งหมดเชื่อมต่ออยู่ และพอร์ต เครือข่ายไร้สายทั้งหมดเปิดใช้งาน โปรดดูส่วน P14 'ข้อมูลเพิ่มเติม' ของคำแถลง IT ECO ของผลิตภัณฑ์ที่ [www.hp.com/hpinfo/](http://www.hp.com/hpinfo/globalcitizenship/environment/productdata/itecodesktop-pc.html) [globalcitizenship/environment/productdata/itecodesktop-pc.html](http://www.hp.com/hpinfo/globalcitizenship/environment/productdata/itecodesktop-pc.html)

#### **เอกสารข้อมูลความปลอดภัย**

คุณสามารถดูเอกสารข้อมูลความปลอดภัย ข้อมูลความปลอดภัยของผลิตภัณฑ์ และข้อมูลด้านสิ่งแวดล้อมได้ที่ [www.hp.com/go/ecodata](http://www.hp.com/go/ecodata) หรือส่งคำขอเพื่อ ขอรับข้อมูล

#### **สารเมี**

<code>HP</code> ยึดมั่นในการให้ข้อมลเกี่ยวกับสารเคมีในผลิตภัณฑ์ของเราแก่ลกค้าเสมอ ทั้งนี้เพื่อให้เป็นไปตามข้อกำหนดทางกฎหมาย เช่น ระเบียบของสภาและคณะมนตรียุโรป หมายเ¨ข 1907/2006 *(Regulation EC No 1907/2006 of the European Parliament and the Council)* สามารถอ่านรายงาน ข้อมูลด้านสารเคมีของผลิตภัณฑ์นี้ได้ที่: [www.hp.com/go/reach](http://www.hp.com/go/reach)

#### **EPEAT**

Most HP products are designed to meet EPEAT. EPEAT is a comprehensive environmental rating that helps identify greener electronics equipment. For more information on EPEAT go to [www.epeat.net.](http://www.epeat.net) For information on HP's EPEAT registered products go to [www.hp.com/hpinfo/globalcitizenship/environment/pdf/](http://www.hp.com/hpinfo/globalcitizenship/environment/pdf/epeat_printers.pdf) [epeat\\_printers.pdf](http://www.hp.com/hpinfo/globalcitizenship/environment/pdf/epeat_printers.pdf).

# **ข้อมูลสำหรับผู้ใช้เกี่ยวกับ SEPA Ecolabel (ประเทศจีน)**

#### 中国环境标识认证产品用户说明

噪声大于 63.0 dB(A) 的办公设备不宜放置于办公室内,请在独立的隔离区域使用。

如需长时间使用本产品或打印大量文件,请确保在通风良好的房间内使用。

如您需要确认本产品处于零能耗状态,请按下电源关闭按钮,并将插头从电源插座断开。

您可以使用再生纸,以减少资源耗费。

#### โครงการรีไซเคิล

HP นำเสนอโครงการส่งคืนและรีไซเคิลผลิตภัณฑ์มากขึ้นในหลายประเทศ/ภูมิภาค รวมถึงพันธมิตรที่มีศูนย์รีไซเคิลอุปกรณ์อิเล็กทรอนิกส์ที่ใหญ่ที่สุดทั่วโลก นอกจากนี้ HP ยังช่วยอนุรักษ์ทรัพยากรด้วยการนำผลิตภัณฑ์บางอย่างที่ได้รับความนิยมสูงสุดมาซ่อมแซมและนำออกจำหน่ายอีกครั้ง สำหรับข้อมูลเกี่ยวกับการรีไซเคิลผลิตภัณฑ์ HP โปรดเยี่ยมชม

#### [www.hp.com/recycle](http://www.hp.com/recycle)

### <span id="page-97-0"></span>**โรงการรีไซเิ¨วัสดุอิงrเจ็ท HP**

HP มุ่งมั่นรักษาสิ่งแวดล้อม โครงการรีไซเคิลวัสดุอิงค์เจ็ท HP ดำเนินงานอยู่ในหลายประเทศ/ภูมิภาค และคุณสามารถนำตลับหมึกพิมพ์และหมึกพิมพ์ที่ใช้แล้วมา ้ รีไซเกิลได้โดยไม่เสียก่าใช้จ่าย สำหรับข้อมูลเพิ่มเติมโปรดเข้าไปที่เว็บไซต์ต่อไปนี้**:** 

[www.hp.com/hpinfo/globalcitizenship/environment/recycle/](http://www.hp.com/hpinfo/globalcitizenship/environment/recycle/)

#### **การใช้ไฟฟ้ า**

อุปกรณ์การพิมพ์และสร้างภาพของ HP ที่มีโลโก้ ENERGY STAR® ได้รับการรับรองโดยองค์การพิทักษ์สิ่งแวดล้อมแห่งสหรัฐอเมริกา เครื่องหมายต่อไปนี้จะ ปรากฏบนผลิตภัณฑ์แสดงภาพที่ได้รับการรับรองตามมาตรฐาน ENERGY STAR

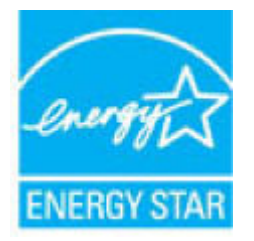

ดูรายการข้อมูลเพิ่มเติมของรุ่นผลิตภัณฑ์สร้างภาพที่ได้รับการรับรองตามมาตรฐาน ENERGY STAR ได้ที่: [www.hp.com/go/energystar](http://www.hp.com/go/energystar)

#### **ป้ ายประหยัดพ¨ังงานจีน สำหรับเครื่องพิมพ์แฟกซ์และเครื่องถ่ายสำเนา**

#### 复印机、打印机和传真机能源效率标识实施规则

依据"复印机、打印机和传真机能源效率标识实施规则",该打印机具有中国能效标识。标识上显示 的能效等级和操作模式值根据"复印机、打印机和传真机能效限定值及能效等级"标准("GB 21521")来确定和计算。

**1.** 能效等级

产品能效等级分 3 级,其中 1 级能效最高。能效限定值根据产品类型和打印速度由标准确定。能 效等级则根据基本功耗水平以及网络接口和内存等附加组件和功能的功率因子之和来计算。

**2.** 能效信息

喷墨打印机

操作模式功率

睡眠状态的能耗按照 GB 21521 的标准来衡量和计算。该数据以瓦特 (W) 表示。

– 待机功率

待机状态是产品连接到电网电源上功率最低的状态。该状态可以延续无限长时间,且使用者 无法改变此状态下产品的功率。对于"成像设备"产品, "待机"状态通常相当于"关闭" 状态, 但也可能相当于"准备"状态或者"睡眠"状态。该数据以瓦特 (W) 表示。

睡眠状态预设延迟时间

<span id="page-98-0"></span>出厂前由制造商设置的时间决定了该产品在完成主功能后进入低耗模式(例如睡眠、自动关 机)的时间。该数据以分钟表示。

– 附加功能功率因子之和

网络接口和内存等附加功能的功率因子之和。该数据以瓦特 (W) 表示。

标识上显示的能耗数据是根据典型配置测量得出的数据,此类配置包含登记备案的打印机依据复印 机、打印机和传真机能源效率标识实施规则所选的所有配置。因此,该特定产品型号的实际能耗可能 与标识上显示的数据有所不同。

要了解规范的更多详情,请参考最新版的 GB 21521 标准。

# **การทิ้งอุปกรณrที่ผ้ใช้ไม่ใช้แ¨้ว ู**

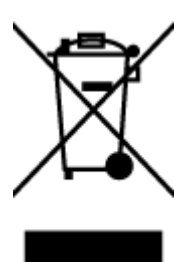

สัญลักษณ์นี้หมายถึง ห้ามทิ้งผลิตภัณฑ์ของคุณแบบเดียวกับขยะในครัวเรือน คุณควรปกป้องสุขภาพของผู้คนและสิ่งแวดล้อมด้วยการกำจัด อุปกรณ์ที่ไม่ใช้แล้วโดยทิ้งที่จุดที่กำหนดสำหรับการทิ้งอุปกรณ์อิเล็กทรอนิกส์เพื่อการรีไซเคิล สำหรับข้อมูลเพิ่มเติม โปรดติดต่อหน่วยงานเก็บ ขยะในบ้านเรือนของุณ หรือไปที่ <http://www.hp.com/recycle>

## **การกำจัดขยะสำหรับประเทศบราซิล**

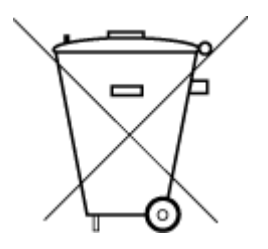

Não descarte o produto eletronico em lixo comum

Este produto eletrônico e seus componentes não devem ser descartados no lixo comum, pois embora estejam em conformidade com padrões mundiais de restrição a substâncias nocivas, podem conter, ainda que em quantidades mínimas, substâncias impactantes ao meio ambiente. Ao final da vida útil deste produto, o usuário deverá entregá-lo à HP. A não observância dessa orientação sujeitará o infrator às sanções previstas em lei.

Após o uso, as pilhas e/ou baterias dos produtos HP deverão ser entregues ao estabelecimento comercial ou rede de assistência técnica autorizada pela HP.

Para maiores informações, inclusive sobre os pontos de recebimento, acesse:

[www.hp.com.br/reciclar](http://www.hp.com.br/reciclar)

# <span id="page-99-0"></span>**ตารางสาร/ธาตุที่เป็นอันตรายแ¨ะปริมาณของสาร (จีน)**

#### 产品中有害物质或元素的名称及含量

根据中国《电器电子产品有害物质限制使用管理办法》

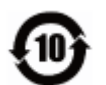

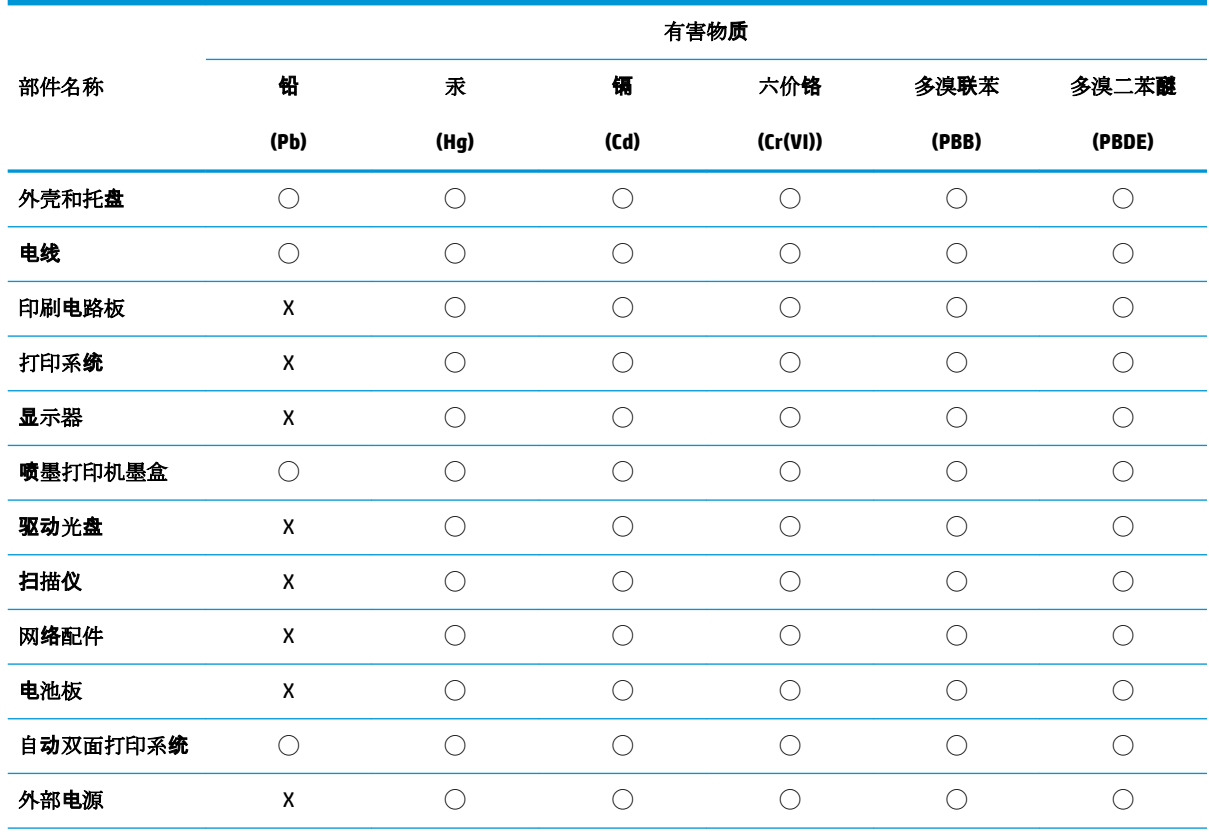

本表格依据 SJ/T 11364 的规定编制。

◯:表示该有害物质在该部件所有均质材料中的含量均在 GB/T 26572 规定的限量要求以下。

X:表示该有害物质至少在该部件的某一均质材料中的含量超出 GB/T 26572 规定的限量要求。

此表中所有名称中含 "X" 的部件均符合欧盟 RoHS 立法。

注:环保使用期限的参考标识取决于产品正常工作的温度和湿度等条件。

#### **การจำกัดการใช้สารอันตราย (อินเดีย)**

This product, as well as its related consumables and spares, complies with the reduction in hazardous substances provisions of the "India E-waste Rule 2016." It does not contain lead, mercury, hexavalent chromium, polybrominated biphenyls or polybrominated diphenyl ethers in concentrations exceeding 0.1 weight % and 0.01 weight % for cadmium, except where allowed pursuant to the exemptions set in Schedule 2 of the Rule.

# <span id="page-100-0"></span>**ประกาศการจำกัดการใช้สารอันตราย (ตุรกี)**

Türkiye Cumhuriyeti: EEE Yönetmeliğine Uygundur

# <span id="page-101-0"></span>**ประกาศเกี่ยวกับสถานะการแสดงเครื่องหมายสารต้องจำกัด (ไต้หวัน)**

#### 台灣 限用物質含有情況標示聲明書

#### **Taiwan Declaration of the Presence Condition of the Restricted Substances Marking**

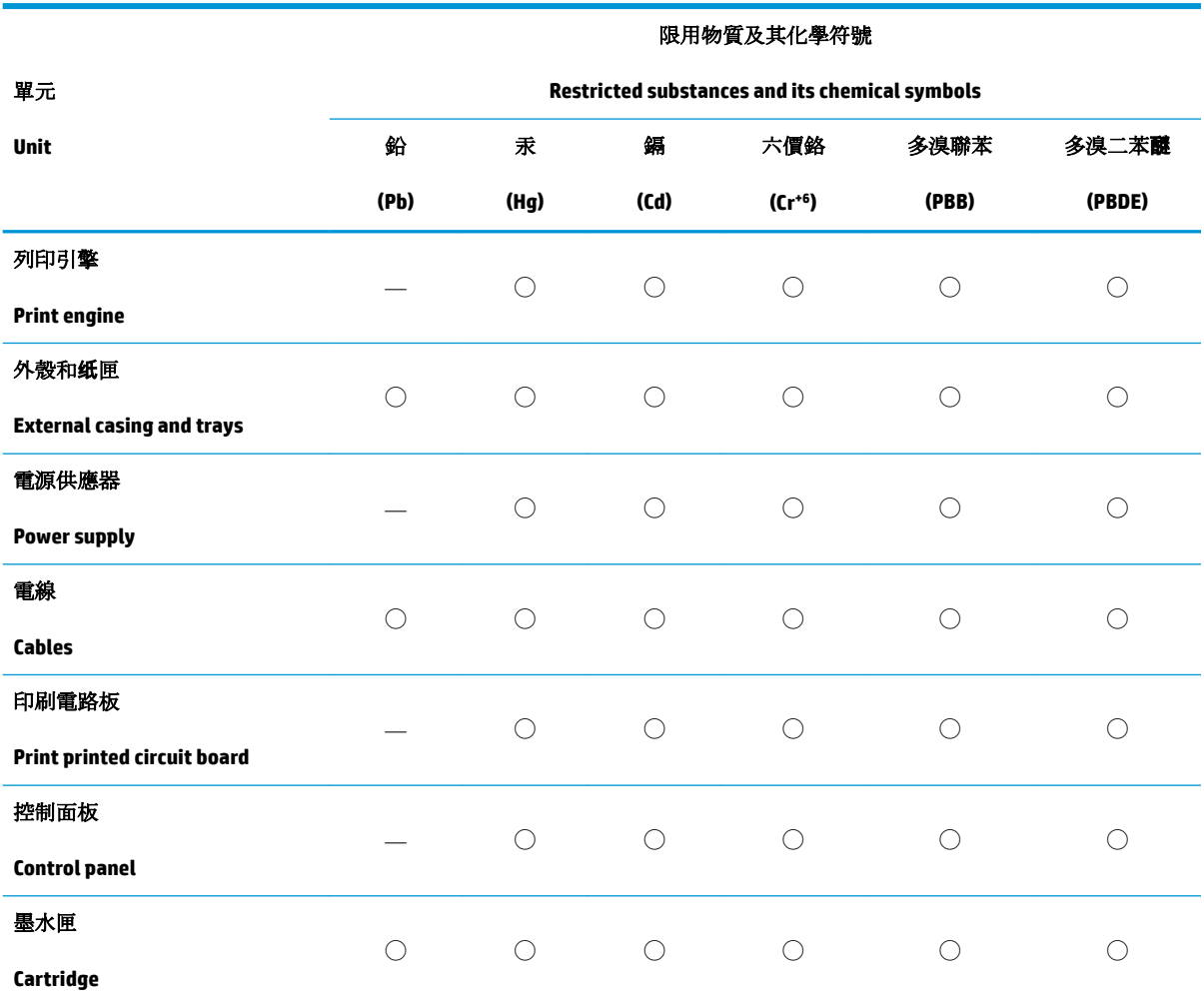

備考 1. 〝超出 0.1 wt %"及 〝超出 0.01 wt %"係指限用物質之百分比含量超出百分比含量基準值。

Note 1: "Exceeding 0.1 wt %" and "exceeding 0.01 wt %" indicate that the percentage content of the restricted substance exceeds the reference percentage value of presence condition.

備考 2. ℃/ 係指該項限用物質之百分比含量未超出百分比含量基準值。

Note 2: "○" indicates that the percentage content of the restricted substance does not exceed the percentage of reference value of presence.

備考 3. 〝ー"係指該項限用物質為排除項目。

Note 3: The "-" indicates that the restricted substance corresponds to the exemption.

若要存取產品的最新使用指南或手冊,請前往 [www.support.hp.com](http://www.support.hp.com)。選取搜尋您的產品,然後依照 畫 面上的指示繼續執行。

To access the latest user guides or manuals for your product, go to [www.support.hp.com.](http://www.support.hp.com) Select **Find your product**, and then follow the onscreen instructions.

# **ดัชนี**

#### **W**

Windows

ข้อกำหนดเกี่ยวกับระบบ [84](#page-87-0)

#### ก

กระดาษ นำกระดาษที่ติดออก [63](#page-66-0) หน้ากระดาษบิดเบี้ยว [67](#page-70-0) แกไขปัญหาการป้อนกระดาษ ้ [67](#page-70-0) การบริการ¨ูก้า การรับประกนั [80](#page-83-0) การพิมพ์ ¨ักษณะเฉพาะ [85](#page-88-0) การรับประกนั [80](#page-83-0) การเชื่อมต่อเรือข่าย การเชื่อมต่อไร้สาย [29](#page-32-0) การแกไขปัญหา ้ HP Smart [61](#page-64-0) ระบบไฟ [76](#page-79-0) แก้ไขปัญหาเบื้องต้น กระดาษหลายแผ่นถูกดึงเข้า  $67$ งานพิมพ์ [75](#page-78-0) ถาดป้อนกระดาษไม่ดึงกระดาษ [67](#page-70-0) ปัญหาการป้อนกระดาษ [67](#page-70-0) หน้ากระดาษบิดเบี้ยว [67](#page-70-0)

#### ข

ข้อกำหนดรายละเอียด ข้อกำหนดเกี่ยวกับระบบ [84](#page-87-0) ข้อกำหนดเกี่ยวกับระบบ [84](#page-87-0) ข้อมูลด้านเทคนิค ถักษณะเฉพาะด้านสภาพแวดล้อม  $84$ ลักษณะเฉพาะในการพิมพ์ [85](#page-88-0)

# Φ

เรือข่าย ภาพประกอบตัวเชื่อมต่อ [6](#page-9-0)

Ω งานพิมพ์ ี แก้ไขปัญหาเบื้องต้น [75](#page-78-0)

ช ้ห่องด้านหลัง ภาพประกอบ [6](#page-9-0) ช่องเสียบสายไฟ, ตำแหน่ง [6](#page-9-0)

ซ ซอฟต์แวร์เครื่องพิมพ์ (Windows) การเปิด [3](#page-6-0)

#### ด

ดึงกระดาษหลายแผ่น, การแก้ไขปัญหาเบื้องต้น  $\,$   $\,67$  $\,67$ ดู การตั้ง่าเรือข่าย [13](#page-16-0)

#### ต

ตัวเชื่อมต่อ, ตำแหน่ง [6](#page-9-0) ติด ¨้าง [63](#page-66-0)

#### ถ

ถาด การนำกระดาษที่ติดอยู่ออก [63](#page-66-0) ตัวปรับความกว้างกระดาษ [5](#page-8-0) ตำแหน่ง [5](#page-8-0) แกไขปัญหาการป้อนกระดาษ ้ [67](#page-70-0) ถาดป้อนกระดาษ ตำแหน่ง [5](#page-8-0)

#### บ

เบี้ยว, การแก้ไขปัญหาเบื้องต้น งานพิมพ์ [67](#page-70-0)

## ป

ประกาศข้อบังับ [86](#page-89-0) คำประกาศว่าด้วยระบบไร้สาย [88](#page-91-0) หมายเลขรุ่นตามข้อบังคับ [86](#page-89-0) ปัญหาการป้อนกระดาษ, การแก้ไขปัญหาเบื้องต้น [67](#page-70-0) ปุ่ม, แผงวบุม [7](#page-10-0)

#### ผ

แผงควบคุม  $p_1$ ณลักษณะ [7](#page-10-0) ปุ่ม [7](#page-10-0) แผงควบคุมของเครื่องพิมพ์ ตำแหน่ง [5](#page-8-0)

# ฝ

ฝาช่องหมึก ตำแหน่ง [5](#page-8-0)

พ

พิมพ์ พิมพrได้ทุกที่ [41](#page-44-0)

## υ

ระบบปฏิบัติการที่สนับสนุน [84](#page-87-0) ระบบเรือข่าย ดูและพิมพ์การตั้งค่า [13](#page-16-0) ระบบไฟ การแกไขปัญหา ้ [76](#page-79-0) รีไซเคิล ตลับหมึกพิมพ์ [94](#page-97-0)

# ω

เว็บเซิรrฟเวอรrแบบฝังตัว การเปิด [35](#page-38-0)

#### ό

สภาพแวด¨้อม ถักษณะเฉพาะด้านสภาพแวดล้อม  $84$ โปรแกรมควบคุมผลิตภัณฑ์เพื่ออนุรักษ์สิ่ง  $\,$ แวคล้อม  $\,$  [92](#page-95-0)  $\,$ สลักตลับหมึก**,** ตลับหมึก ตำแหน่ง [5](#page-8-0)

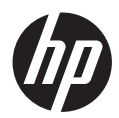